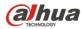

# Dahua Anti-corrosion Network Speed Dome Web3.0 Operation Manual

Version 1.0.0 Dahua Vision Technology CO., Ltd.

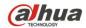

## **Table of Contents**

| 1 | Netw | vork C | onfig                      | 1  |
|---|------|--------|----------------------------|----|
|   | 1.1  | Ne     | etwork Connection          | 1  |
|   | 1.2  | Lo     | g in                       | 1  |
| 2 | Live |        |                            | 5  |
|   | 2.1  | En     | code Setup                 | 5  |
|   | 2.2  | Sy     | stem Menu                  | 6  |
|   | 2.3  | Vic    | deo Window Function Option | 6  |
|   | 2.4  | Vic    | deo Window Setup           | 7  |
|   |      | 2.4.1  | Image Adjustment           | 7  |
|   |      | 2.4.2  | Original Size              | 8  |
|   |      | 2.4.3  | Full Screen                | 8  |
|   |      | 2.4.4  | Width and Height Ratio     | 8  |
|   |      | 2.4.5  | Fluency Adjustment         | 9  |
|   |      | 2.4.6  | Rule Info                  | 9  |
|   |      | 2.4.7  | PTZ                        | 9  |
|   | 2.5  | PT     | Z Configuration            | 9  |
|   |      | 2.5.1  | PTZ Control                | 9  |
|   |      | 2.5.2  | Virtual Joystick           | 10 |
|   |      | 2.5.3  | PTZ Function               | 11 |
| 3 | Play | back   |                            | 13 |
|   | 3.1  | Pla    | ayback                     | 13 |
|   |      | 3.1.1  | Function of Play           | 14 |
|   |      | 3.1.2  | Playback File              | 14 |
|   |      | 3.1.3  | Playback Cut (Clip)        | 17 |
|   |      | 3.1.4  | Record Type                | 17 |
|   |      | 3.1.5  | Progress Bar Time Format   | 17 |
|   |      | 3.1.6  | Assistant Function         |    |
|   | 3.2  | Pic    | cture Playback             |    |
|   |      | 3.2.1  | Play                       | 19 |
|   |      | 3.2.2  | Playback File              | 19 |
|   |      | 3.2.3  | Snapshot Type              | 20 |
| 4 | Setu | р      |                            | 21 |
|   | 4.1  | Ca     | imera                      | 21 |
|   |      | 4.1.1  | Conditions                 | 21 |
|   |      | 4.1.2  | Video                      | 31 |
|   |      | 4.1.3  | Audio                      |    |

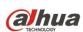

| TECHNOLOG |        | Dahua Network Speed Dome Web3.0 Operation Manual |     |
|-----------|--------|--------------------------------------------------|-----|
| 4.2       | IVS    | S Setup                                          |     |
|           | 4.2.1  | Global Setup                                     |     |
|           | 4.2.2  | Scene Setup                                      | 40  |
|           | 4.2.3  | Rule Setup                                       | 42  |
|           | 4.2.4  | Parameter                                        | 51  |
|           | 4.2.5  | Calibrate Config                                 | 52  |
| 4.3       | Net    | twork                                            | 53  |
|           | 4.3.1  | TCP/IP                                           | 53  |
|           | 4.3.2  | ONVIF                                            | 55  |
|           | 4.3.3  | Connection                                       | 56  |
|           | 4.3.4  | PPPoE                                            | 58  |
|           | 4.3.5  | DDNS                                             | 59  |
|           | 4.3.6  | IP filter                                        | 61  |
|           | 4.3.7  | SMTP (e-mail)                                    | 62  |
|           | 4.3.8  | UPnP                                             | 64  |
|           | 4.3.9  | SNMP                                             | 65  |
|           | 4.3.10 | Bonjour                                          | 68  |
|           | 4.3.11 | Multicast                                        | 68  |
|           | 4.3.12 | 802.1x                                           | 69  |
|           | 4.3.13 | QoS                                              | 70  |
| 4.4       | PT     | Ζ                                                | 71  |
|           | 4.4.1  | Protocol                                         | 71  |
|           | 4.4.2  | Function                                         | 72  |
| 4.5       | Per    | ripheral                                         | 82  |
|           | 4.5.1  | IR Light                                         | 82  |
| 4.6       | Eve    | ent                                              |     |
|           | 4.6.1  | Video detect                                     |     |
|           | 4.6.2  | Audio Detect                                     |     |
|           | 4.6.3  | Alarm Setup                                      | 90  |
|           | 4.6.4  | Abnormality                                      | 92  |
| 4.7       | Sto    | rage Management                                  | 95  |
|           | 4.7.1  | Schedule                                         | 95  |
|           | 4.7.2  | Destination                                      |     |
|           | 4.7.3  | Record control                                   | 101 |
| 4.8       | Sys    | stem                                             | 102 |
|           | 4.8.1  | General                                          | 102 |
|           | 4.8.2  | Account                                          | 103 |
|           | 4.8.3  | Default                                          | 108 |
|           |        |                                                  |     |

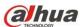

| C | TECHNOLOGY | Dahua Network Speed Dome Web3.0 Operation Manual |     |
|---|------------|--------------------------------------------------|-----|
|   | 4.8.4      | Import/Export                                    |     |
|   | 4.8.5      | Auto Maintenance                                 |     |
|   | 4.8.6      | Upgrade                                          |     |
|   | 4.9 Inf    | ormation                                         |     |
|   | 4.9.1      | Version                                          |     |
|   | 4.9.2      | Log                                              |     |
|   | 4.9.3      | Online User                                      | 111 |
| 5 | Alarm      |                                                  |     |
| 6 | Log out    |                                                  | 115 |
| - |            |                                                  |     |

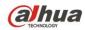

Important

The following functions are for reference only. Some series products may not support all the functions listed below.

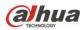

## 1 Network Config

## **1.1 Network Connection**

Speed dome and PC connection mainly has two ways. See Figure 1-1 and Figure 1-2.

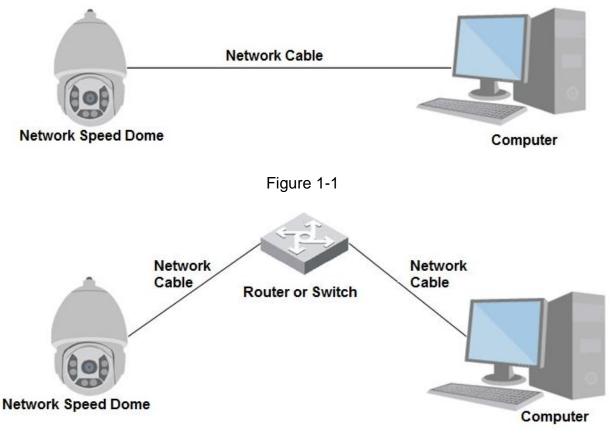

Figure 1-2

Before you access speed dome via the Internet, you need to have its IP address. You can use quick config tool to search IP of the speed dome. Please refer to Quick Configuration Tool manual.

## 1.2 Log in

Open IE and input speed dome address in the address bar.

For example, if your speed dome IP is 192.168.1.108, then please input http:// 192.168.1.108 in IE address bar. See Figure 1-3.

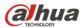

| 🏉 Blank Page - Windows Inter                                                                                                    | net Explorer |             |                                  |
|----------------------------------------------------------------------------------------------------|--------------|-------------|----------------------------------|
| 🕗 - 🔊 about:blank                                                                                                    |              | V + X baidu | Input your IP                    |
| 1 <b>1</b>                                                                                                    |              |             |                                  |
| 🔶 🏟 🌈 Blank Page                                                                                                    |              |             | Brage - @ Tools - " address here |
| Contraction of the second second seco |              | : La La 320 |                                  |
|                                                                                                    |              |             |                                  |
|                                                                                                    |              |             |                                  |
|                                                                                                    |              |             |                                  |
|                                                                                                    |              |             |                                  |
|                                                                                                    |              |             |                                  |
|                                                                                                    |              |             |                                  |
|                                                                                                    |              |             |                                  |
|                                                                                                    |              |             |                                  |
|                                                                                                    |              |             |                                  |
|                                                                                                    |              |             |                                  |
|                                                                                                    |              |             |                                  |
|                                                                                                    |              |             |                                  |
|                                                                                                    |              |             |                                  |
|                                                                                                    |              |             |                                  |
|                                                                                                    |              |             |                                  |
|                                                                                                    |              |             |                                  |
|                                                                                                    |              |             |                                  |
|                                                                                                    |              |             |                                  |
|                                                                                                    |              |             |                                  |
|                                                                                                    |              |             |                                  |
|                                                                                                    |              |             |                                  |
|                                                                                                    |              |             |                                  |
|                                                                                                    |              | S Internet  | 🔍 100% 👻                         |

Figure 1-3

The login interface is shown as below. See Figure 1-4.

Please input your user name and password.

Default factory username is **admin** and password is **admin**.

Note: For security reasons, please modify your password after you first login.

| Alh | nua       |       |        |  |
|-----|-----------|-------|--------|--|
| ι   | Jsemame:  | -     |        |  |
| 1   | Password: |       |        |  |
|     |           | Login | Cancel |  |

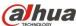

If it is your first time to login in, you may see the interface shown as in Figure 1-5.

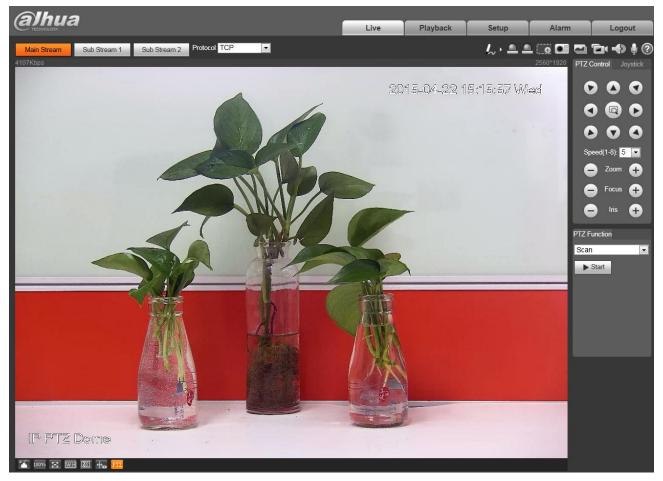

Figure 1-5

Click "Please click here to download and install the plug-in". The system pops up warning information to ask you whether run or save this plug-in. Please download to your local computer and then click webplugin.exe; you can see an interface shown as in Figure 1-6.

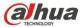

| Setup - webplugin.exe3.0.0.2                                                                             | 🛛 🔀    |
|----------------------------------------------------------------------------------------------------|--------|
| <b>Ready to Install</b><br>Setup is now ready to begin installing webplugin.exe3.0.0.2 on your computer. |        |
| Click Install to continue with the installation.                                                         |        |
|                                                                                                    |        |
|                                                                                                    |        |
|                                                                                                    |        |
|                                                                                                    |        |
|                                                                                                    |        |
| Instal                                                                                                   | Cancel |

Figure 1-6

Click install, you will see Figure 1-7.

| Setup - webplugin.exe3.0.0.2                                                          | X      |
|---------------------------------------------------------------------------------------|--------|
| Installing<br>Please wait while Setup installs webplugin.exe3.0.0.2 on your computer. |        |
| Extracting files<br>C:\Program Files\webrec\Torch\3.0.0.2\dhplay.dll                  |        |
|                                                                                       |        |
|                                                                                       |        |
|                                                                                       |        |
|                                                                                       |        |
|                                                                                       | Cancel |

Figure 1-7

When plug-in installation is complete, the installation page closes automatically. The web-end will refresh automatically, and then you can view video captured by the camera.

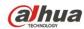

## 2 Live

After you logged in, you can see the live monitor window. See Figure 2-1.

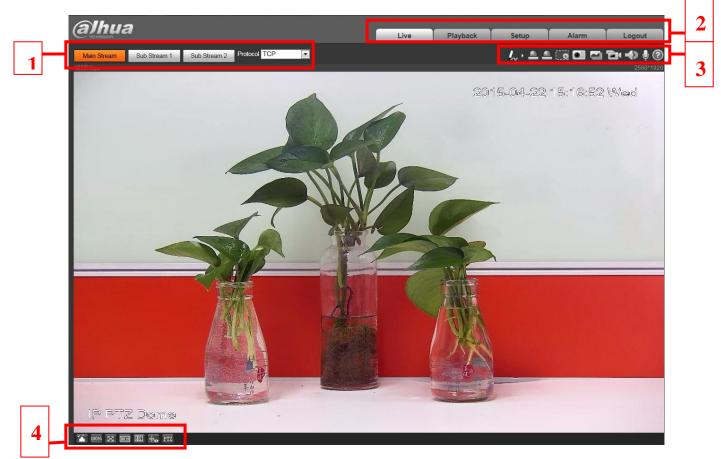

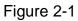

There are four sections:

- Section 1: Encode setup bar
- Section 2: System menu
- Section 3: Window function option bar
- Section 4: Window adjust bar

## 2.1 Encode Setup

The encode setup interface is shown as in Figure 2-2.

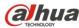

Main Stream Sub Stream 1 Sub Stream 2 Protocol TCP

#### Figure 2-2

Please refer to the following sheet for detailed information.

| Parameter               | Function                                                                                                    |
|-------------------------|----------------------------------------------------------------------------------------------------|
| Main stream             | Streaming media protocol connection, under main stream config, monitor video or not. Generally for storage and monitor.                                                  |
| Sub (Extra)<br>stream 1 | Streaming media protocol connection, under sub stream 1 config, monitor video or not. When network bandwidth is insufficient, it substitutes main stream for monitoring. |
| Sub (Extra)<br>stream 2 | Streaming media protocol connection, under sub stream 2 config, monitor video or not. When network bandwidth is insufficient, it substitutes main stream for monitoring. |
| Protocol                | You can select stream media protocol from the dropdown list.<br>There are three options: TCP/UDP/Multicast                                                               |

### 2.2 System Menu

System menu is shown as in Figure 2-3.

Please refer to chapter 2 Live, chapter 3 Playback, chapter 4 Setup, chapter 5 Alarm, chapter 6 Log out for detailed information.

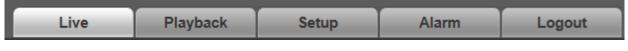

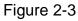

### 2.3 Video Window Function Option

The interface is shown as below. See Figure 2-4.

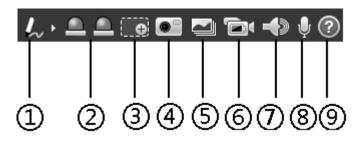

Figure 2-4

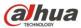

| SN | Parameter             | Function                                                                                                    |  |
|----|-----------------------|----------------------------------------------------------------------------------------------------|--|
| 1  | Remark                | Click it and then select pen color, you can write down the mark information on the preview interface.                                                                                                    |  |
| 2  | Alarm<br>Output 1/2   | <ul> <li>Click it to trigger alarm, state description as follows:</li> <li>Red: means there is alarm output and alarm output is forced to be on.</li> <li>Grey: means there is no alarm output and alarm is forced to be off.</li> </ul>                                                                                            |  |
| 3  | Zoom                  | <ul> <li>When the video is in the original status, click it you can select any zone to zoom in. In the non-original status, you can drag the zoom-in zone in specified range. Right click mouse to restore previous status.</li> <li>Click it; you can use the middle button of the mouse to zoom in/out the video size.</li> </ul> |  |
| 4  | Snapshot              | Click the button to snapshot, save picture to path in Chapter 4.1.2.5.                                                                                                    |  |
| 5  | Triple snap           | Click it, system can snap at 1f/s. All images are saved to path in Chapter 4.1.2.5.                                                                                                    |  |
| 6  | Record                | Click it, system can record. All images are saved to path in Chapter 4.1.2.5.                                                                                                    |  |
| 7  | Audio                 | Click it to turn on or off audio output when monitoring stream.                                                                                                    |  |
| 8  | Bidirectional<br>Talk | Click it to start or end bidirectional talk.                                                                                                    |  |
| 7  | Help                  | Click it to open help file.                                                                                                    |  |

## 2.4 Video Window Setup

The interface is shown as in Figure 2-5.

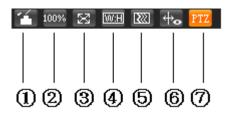

Figure 2-5

#### 2.4.1 Image Adjustment

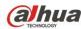

Click this button to display/hide image control interface. Click it to open picture setup interface. This interface is on the top right pane. See Figure 2-6

| Parameter      |           | Function                                                                           |                                                                                                    |  |
|----------------|-----------|------------------------------------------------------------------------------------|----------------------------------------------------------------------------------------------------|--|
| Video<br>setup | ¥         | It is to adjust monitor video brightness.                                          | <ul><li>Note:</li><li>All the operations here apply</li></ul>                                           |  |
|                | ${\rm I}$ | It is to adjust monitor video contrastness.                                        | <ul> <li>to WEB end only.</li> <li>Please go to Setup-</li> <li>&gt;Camera-&gt;Conditions to</li> </ul> |  |
|                | ۲         | It is to adjust monitor video hue.                                                 | adjust corresponding items.                                                                             |  |
|                | 4         | It is to adjust monitor video saturation.                                          |                                                                                                    |  |
|                | Reset     | Restore brightness,<br>contrastness saturation and<br>hue to system default setup. |                                                                                                    |  |

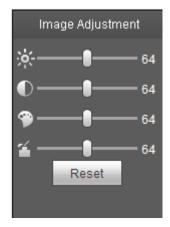

Figure 2-6

#### 2.4.2 Original Size

Click this button to go to original size. It is to display the actual size of the video stream. It depends on the resolution of the bit stream.

#### 2.4.3 Full Screen

Click it to go to full-screen mode. Double click the mouse or click the Esc button to exit the full screen.

#### 2.4.4 Width and Height Ratio

Click it to restore original ratio or suitable window.

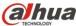

#### 2.4.5 Fluency Adjustment

There are three levels of fluency for you to select (real-time, normal, fluent). The default is normal.

#### 2.4.6 Rule Info

Click it to enable the function that the intelligent rule will be displayed in the live interface. The default is enable.

#### 2.4.7 PTZ

Click it to open PTZ setup interface. Please refer to chapter 2.5 for detailed setup information.

## 2.5 PTZ Configuration

#### 2.5.1 PTZ Control

Before PTZ operation, please make sure you have properly set PTZ protocol.

| Para | ameter            | Note                                                                                                    |
|------|-------------------|----------------------------------------------------------------------------------------------------|
| 1    | Contraction Quick | Use mouse to draw a box in monitoring video, PTZ will rotate and focus to quickly positioning.                               |
| 2    | PTZ direction     | PTZ supports eight directions: left/right/up/down/upper left/upper right/bottom left/bottom right.                           |
| 3    | Speed             | It controls rotation speed. The longer the step length, the higher the speed. Step length control PTZ, zoom, focus and iris. |
| 4    | Zoom/focus/Iris   | Click to increase value and click to decrease value.                                                                         |

The PTZ setup/Menu interface is shown as in Figure 2-7.

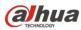

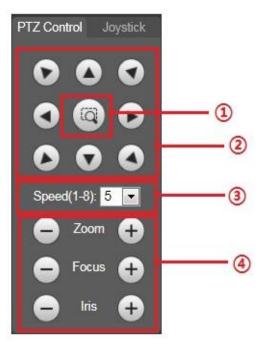

Figure 2-7

#### 2.5.2 Virtual Joystick

The virtual joystick interface is shown as below. See Figure 2-8.

This function allows you to control the button in then center to simulate the joystick operation. You can use it to control device movement.

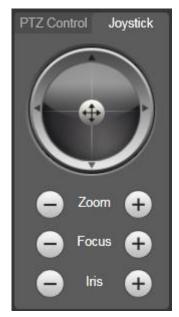

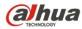

#### 2.5.3 PTZ Function

Click PTZ set button, the interface is shown as in Figure 2-9. Here you can select scan, preset, tour pattern, assistant function and etc.

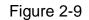

Please refer to the following sheet for PTZ setup information.

| Parameter       | Function                                                                                                    |  |
|-----------------|----------------------------------------------------------------------------------------------------|--|
| Scan            | <ul> <li>Select Scan from the dropdown list, click Start button, you can<br/>begin scan operation. Default SN is 1.</li> </ul>                                                                                                    |  |
| Preset          | <ul> <li>Input the preset value and then click View button, the camera<br/>turns to the corresponding position of the preset.</li> </ul>                                                                                                    |  |
| Tour            | <ul> <li>Select Tour from the dropdown list and then click Start button,<br/>you can begin tour.</li> </ul>                                                                                                    |  |
| Pattern         | <ul> <li>You can select Pattern from the dropdown list and then click<br/>Start button to begin PTZ movement.</li> </ul>                                                                                                    |  |
| Assistant       | Reserved assistant function.                                                                                                    |  |
| Go to           | <ul> <li>It is the accurate positioning function. Please input corresponding horizontal angle, tilt angle, and speed dome zoom speed and then click Goto button to go to a specified position.</li> <li>One unit of the horizontal angle or tile angle stands for 0.1 degree.</li> </ul> |  |
| Pan<br>Rotation | Select pan rotation from the dropdown list and click "Start" button to make pan rotation for the camera.                                                                                                    |  |

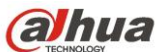

For detailed setup information, please go to Setup->PTZ->Function.

Start

Click button to begin a PTZ operation. Now you can see it becomes Stop button. Click it again to stop current PTZ operation.

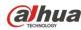

## 3 Playback

Web client playback supports video playback and picture playback.

Note:

Before playback, user shall set storage management as in Chapter 4.7.

## 3.1 Playback

The playback interface is shown as in Figure 3-1.

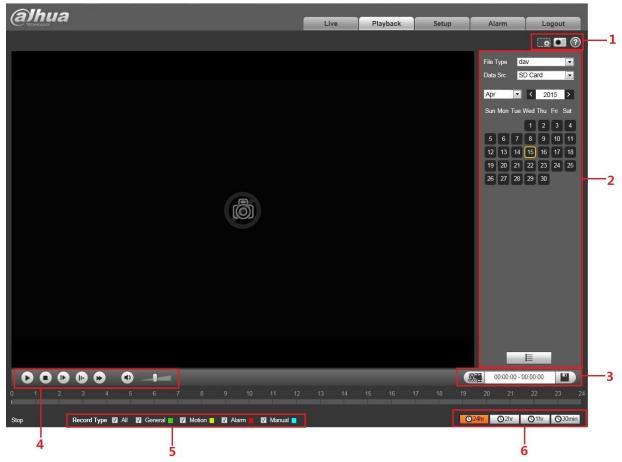

Figure 3-1

There are six sections:

- Section 1: Assistant function
- Section 2: Playback file
- Section 3: Clip
- Section 4: Playback bar
- Section 5: Record type
- Section 6: Progress bar time format

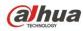

#### 3.1.1 Function of Play

The function of play is shown as in Figure 3-2.

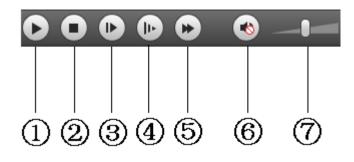

Figure 3-2

| Par        | ameter                 | Function                                                                                                    |
|------------|------------------------|----------------------------------------------------------------------------------------------------|
| 1          | Play                   | When you see this button, it means pause or not played record. Click this button, switch to normal play status. |
| 2          | Stop                   | Click this button to stop playing.                                                                              |
| 3          | Frame by<br>frame play | Click this button to go to next frame.<br><b>Note:</b><br>You shall pause record when you use this function.    |
| 4          | Slow                   | Click this button to play slowly.                                                                               |
| 5          | Quick                  | Click this button to play quickly.                                                                              |
| 6          | Mute                   | When this button displays, it means audio is silent. Click this button to switch back to normal.                |
| $\bigcirc$ | Volume                 | Left click mouse to adjust volume.                                                                              |

#### 3.1.2 Playback File

In calendar, blue date represents data currently has video record or snapshot. See Figure 3-3.

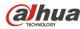

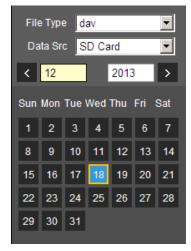

Figure 3-3

| Parameter   | Function                                                                                     |  |
|-------------|----------------------------------------------------------------------------------------------|--|
| File Type   | <ul><li>Select "dav", as video playback.</li><li>Select "jpg" as picture playback.</li></ul> |  |
| Data Source | Default is SD card.                                                                          |  |

Step 1.

Click data in blue, time axis displays record file progress bar in color. While, green represents normal record, yellow represents motion detect record, red represents alarm record, and blue represents manual record.

Step 2. Click certain time on progress bar, playback starts from this time. See Figure 3-4.

Figure 3-4

Step 3. Click file list select date file will be displayed in list.

Step 4. Double click file in list, playback this file and display file size, start time and end time. See Figure 3-5.

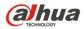

| _      |              |              | _    |
|--------|--------------|--------------|------|
| 00     | : 00 : 00 -  | 23 : 59 : 5  | 9 Q  |
| Dow    | nLoad Format | dav 9        | mp4  |
|        | Start Time   | File Type    |      |
| 1      | 13:03:20     | • •          |      |
| 2      | 13:04:22     | • •          |      |
| 3      | 13:04:58     | • •          |      |
| 4      | 13:12:08     | • •          |      |
| 5      | 13:21:22     | • •          |      |
| 6      | 13:22:44     | • •          |      |
| 7      | 13:24:12     | • •          |      |
| 8      | 13:24:32     | • •          |      |
| 9      | 13:38:22     | • •          |      |
| 10     | 13:45:18     | • •          |      |
| 11     | 14:40:14     | • •          |      |
|        |              |              |      |
|        |              |              |      |
| ŀ      | ◀ ◀ 1/1 ▶    | ▶ 1          | Þ    |
| Begi   | n Time: 2013 | -12-18 13:03 | 3:20 |
| End    | Time: 2013   | -12-18 13:03 | 3:55 |
| File 8 | Size: 1686   | 8(KB)        |      |
|        |              |              |      |
|        |              |              |      |
|        |              | -            |      |

Figure 3-5

| Parameter                    | Function                                                                                                    |  |
|------------------------------|----------------------------------------------------------------------------------------------------|--|
| ۹<br>Search                  | It means records within searched start time and end time on the date.                                                                                                    |  |
| Record<br>Download<br>Format | There are two formats: dav, mp4.                                                                                                    |  |
| Download                     | <ul> <li>Record type is "dav", click download button to download file to local.</li> <li>Record type is "mp4", click download button and download file to path in Ch 5.1.2.5.</li> <li>Note:</li> <li>System does not support download and playback of MP4 file at the same time.</li> </ul> |  |
| <b>F</b> Back                | Click back button to go to calendar interface.                                                                                                    |  |

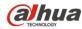

#### 3.1.3 Playback Cut (Clip)

Note:

Playback cut function will automatically pause playing record as playback cut and playback cannot be at the same time.

Step 1.

Click start time to cut on time axis. This time must be within progress bar range.

Step 2.

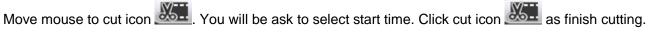

Step 3.

Click playback cut end time on time axis. This time must be within progress bar range. Step 4.

Move mouse to cut icon . you will be asked to select end time. Click cut icon as finish

cutting.

Step 5.

Click Save button to save file cut to path in chapter 4.1.2.5. See Figure 3-6.

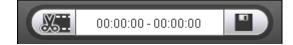

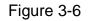

#### 3.1.4 Record Type

Check record file type, only selected file will be displayed in progress bar and file list. See Figure 3-7.

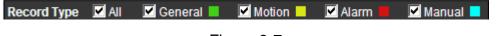

Figure 3-7

#### 3.1.5 Progress Bar Time Format

The interface is shown as in Figure 3-8.

O24hr O2hr O1hr O30min

Figure 3-8

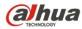

| Parameter                | Function                                |
|--------------------------|-----------------------------------------|
| 24hr 24 hours            | Click it, means video in past 24 hours. |
| C <sup>2hr</sup> 2 hours | Click it, means video in past 2 hours.  |
| C <sup>1hr</sup> 1 hour  | Click it, means video in past 1 hour.   |
| 30 min                   | Click it, means video in past 30 min.   |

#### 3.1.6 Assistant Function

Video playback assistant function is shown in Figure 3-9.

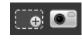

#### Figure 3-9

Please refer to the following sheet for detailed information.

| Parameter    | Function                                                                                                    |
|--------------|----------------------------------------------------------------------------------------------------|
| Digital Zoom | <ul> <li>Click it, you can zoom in any area when then playback video is in original status. In non-original status, you can zoom in specified zone, Right click mouse to restore its original size.</li> <li>Click this button; you can scroll to zoom in/out video.</li> </ul> |
| Snapshot     | Click this button; you can snapshoot video under playback status.<br>Snapshot will be saved to path in chapter 4.1.2.5.                                                                                                    |

## 3.2 Picture Playback

Web client picture playback interface has the following three functions. See Figure 3-10.

| Parameter | Function          |
|-----------|-------------------|
| 1         | Play function bar |
| 2         | Playback file bar |
| 3         | Snapshot type bar |

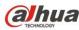

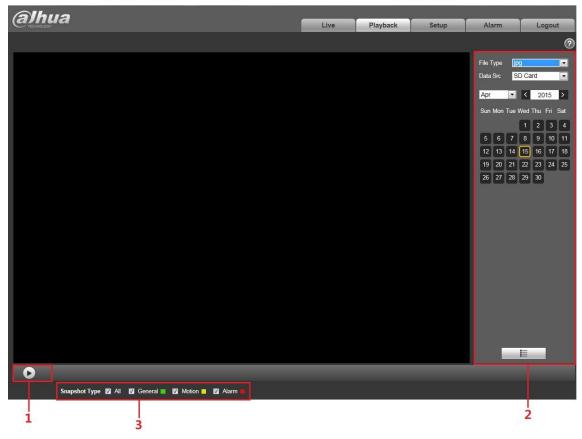

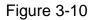

#### 3.2.1 Play

The play button is shown as below. See Figure 3-11.

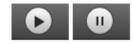

#### Figure 3-11

Default icon is , and it means pause or not played picture.

- Click play button to switch to normal play status. Icon becomes
- Click it to pause.

#### 3.2.2 Playback File

Step 1: Click file list select snapshot file of the date.

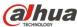

Step 2: Double click file in list to play this snapshot.

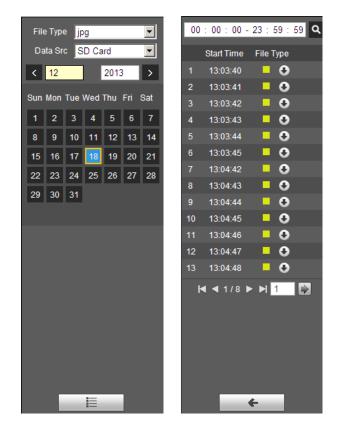

Figure 3-12

Figure 3-13

Please refer to the following sheet for detailed information.

#### 3.2.3 Snapshot Type

Check snapshot file type, file list only displays file of selected type. See Figure 3-14.

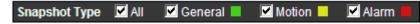

Figure 3-14

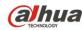

## 4 Setup

Web client setup supports camera, network, PTZ, peripheral, event, storage, system and system info view.

### 4.1 Camera

#### 4.1.1 Conditions

Here you can view device property information. Slight differences may be found due to different speed dome series. The setups become valid immediately after you set. See Figure 4-1.

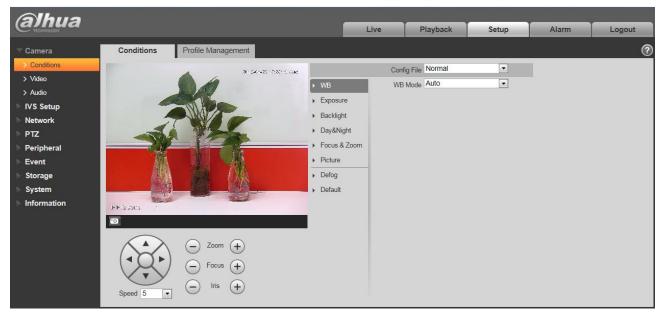

Figure 4-1

| Parameter     | Function                                                                                                    |
|---------------|----------------------------------------------------------------------------------------------------|
| Config File   | Here you can set camera setup mode. It includes: normal/day/night.                                                                |
| White Balance | It is to set camera white balance. It includes:<br>auto/manual/ATW/outdoor/indoor/outdoor auto/sodium light<br>auto/sodium light. |
| Exposure      | It is to set camera exposure mode. It includes: auto and manual, iris priority, shutter priority.                                 |
| Backlight     | It is to set camera backlight mode, including WDR, HLC, and BLC.                                                                  |

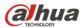

| Day/Night   | It is to set camera day/night switch mode.<br>The type includes: electronic/mechanical.<br>It includes four modes: auto/B&W/Color/Photosensor.               |
|-------------|----------------------------------------------------------------------------------------------------|
| Zoom& Focus | It is to set camera zoom and focus mode. It is to set digital zoom/camera zoom rate. Focus mode includes: auto/manual/semi auto.                             |
| Picture     | It is to set camera video. It includes:<br>style/hue/brightness/saturation/ chroma control/gamma/picture<br>flip/picture freeze/sharpness /sharpness control |
| Default     | It is to restore factory default setup.                                                                                                    |

#### Important

Please make sure your purchased camera supports all the functions listed here.

#### 4.1.1.1 White Balance

White balance interface is shown as below. See Figure 4-2.

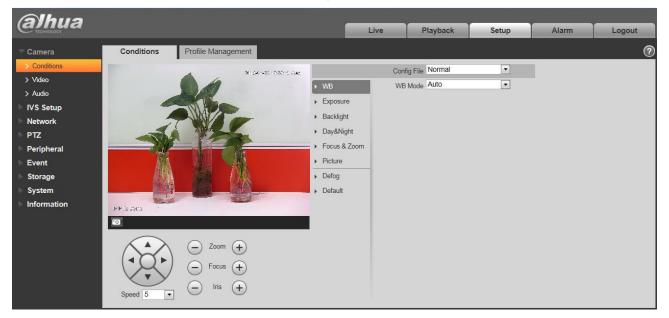

Figure 4-2

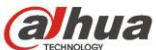

| Parameter | Function                                                                                                    |  |
|-----------|----------------------------------------------------------------------------------------------------|--|
| WB mode   | <ul> <li>It is to set camera white balance. It includes:<br/>auto/manual/ATW/outdoor/indoor/outdoor auto/sodium<br/>light auto/sodium light.</li> <li>For manual mode, you can input red gain and blue gain<br/>value.</li> </ul> |  |

#### 4.1.1.2 Exposure

Exposure interface is shown as below. See Figure 4-3.

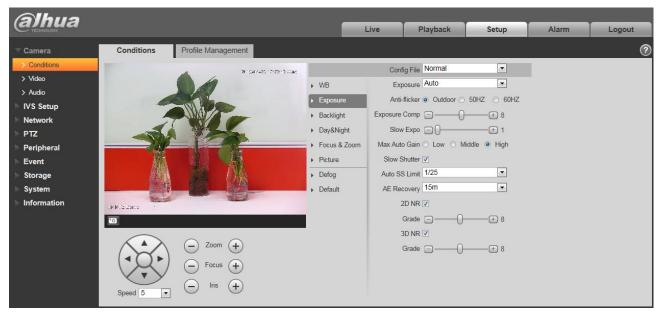

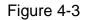

| Parameter     | Function                                                                                                    |
|---------------|----------------------------------------------------------------------------------------------------|
| Exposure mode | <ul> <li>It is to set camera exposure mode. It includes: auto and manual. The default setup is auto.</li> <li>For the auto exposure mode, the gain, shutter and iris are in auto mode.</li> <li>For manual exposure mode, the gain, shutter and iris are in manual mode.</li> <li>For iris priority mode, iris needs manual setting, gain, shutter auto adjustment.</li> <li>For shutter priority mode, shutter needs manual setting, gain, iris auto adjustment.</li> </ul> |

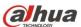

| Anti-flicker                                                                                                    | <ul> <li>50Hz: Under the condition of AC/50Hz, automatically adjust exposure and ensure there are no horizontal stripes in the image according to the scene brightness.</li> <li>60Hz: Under the condition of AC/60Hz, automatically adjust exposure and ensure there are no horizontal stripes in the image according to the scene brightness.</li> <li>Outdoor: Able to switch exposure mode under this mode, and reach the effect of corresponding exposure mode.</li> </ul> |  |  |  |  |
|----------------------------------------------------------------------------------------------------|----------------------------------------------------------------------------------------------------|--|--|--|--|
| Exposure compensation                                                                                                    | It can adjust video whole brightness via setting exposure object brightness so that it can suit for different environments.                                                                                                    |  |  |  |  |
| Gain level                                                                                                    | It is to set video brightness under the low illumination environments.                                                                                                    |  |  |  |  |
| Shutter                                                                                                    | It is to set the light amount.                                                                                                    |  |  |  |  |
| Iris                                                                                                    |                                                                                                    |  |  |  |  |
| Slow exposure                                                                                                    | If the light may change greatly, you can use slow exposure to get image so that the camera can get stable video.                                                                                                    |  |  |  |  |
| Max Auto gain                                                                                                    | It is to set camera max gain.                                                                                                    |  |  |  |  |
| Slow shutter                                                                                                    | In lower illumination environment, you can lower the cameras<br>auto exposure time to capture the image and enhance the<br>definition. For the moving object, the trail may appear. Please<br>note it is valid in auto mode.                                                                                                    |  |  |  |  |
| Auto Slow<br>Shutter Min<br>value                                                                                                    | It is to set camera min shutter value.<br>After manual adjustment "Iris +" or "Iris –", scheduled recovery<br>to exposure mode before adjustment.                                                                                                    |  |  |  |  |
| Auto Exposure<br>Recovery                                                                                                    |                                                                                                    |  |  |  |  |
| 2D NR It is to control noise. The higher the level is; the small is. Comparing with the previous one, the picture may little bit blurry. |                                                                                                    |  |  |  |  |
| 3D NR                                                                                                    | It is to control noise. The higher the level is; the small the noise<br>is. Comparing with the previous one, there may appear some<br>smear phenomenon.                                                                                                    |  |  |  |  |

#### 4.1.1.3 Backlight

The backlight interface is shown as in Figure 4-4.

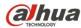

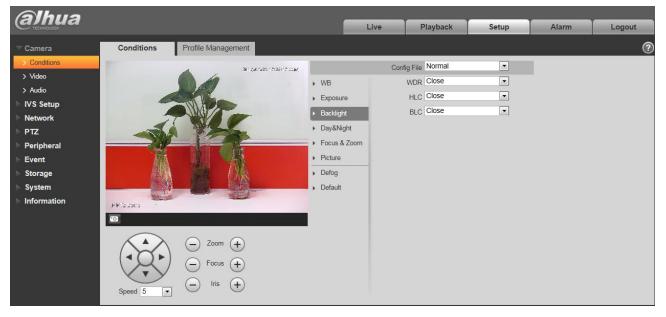

#### Figure 4-4

Please refer to the following sheet for detailed information.

| Parameter | Function                                                                                                    |  |  |  |  |
|-----------|----------------------------------------------------------------------------------------------------|--|--|--|--|
| WDR Mode  | For the environments of strong contrast effect, it can auto<br>adjust image contrast so that you can see the dark and bright<br>section at the same time. |  |  |  |  |
| HLC       | When there is strong light source in the environment, syste<br>can auto adjust video brightness to remove the over exposi-<br>effect.                     |  |  |  |  |
| BLC       | For the environments of strong contrast effect, such as under<br>the backlight environment, system can auto adjust image<br>contrast to get clear object. |  |  |  |  |

#### 4.1.1.4 Day/Night

#### Important

#### Please make sure your purchased product camera supports this function.

The day/night mode is shown as in Figure 4-5.

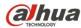

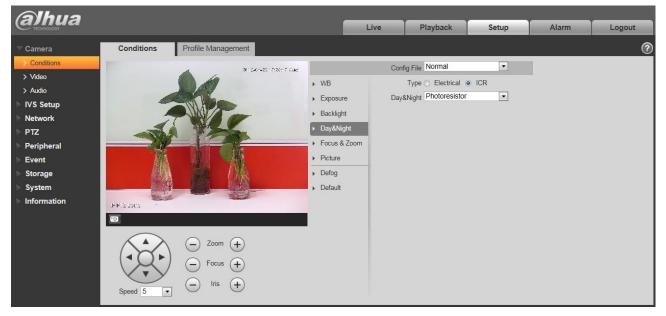

#### Figure 4-5

Please refer to the following sheet for detailed information.

| Parameter | Function                                                                  |
|-----------|---------------------------------------------------------------------------|
| Туре      | It is to set camera day/night type, including electronic and ICR.         |
| Day/night | It is to set camera day/night mode.<br>The mode includes: B&W/color/auto. |

#### 4.1.1.5 Zoom & Focus

The zoom & focus interface is shown as in Figure 4-6.

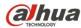

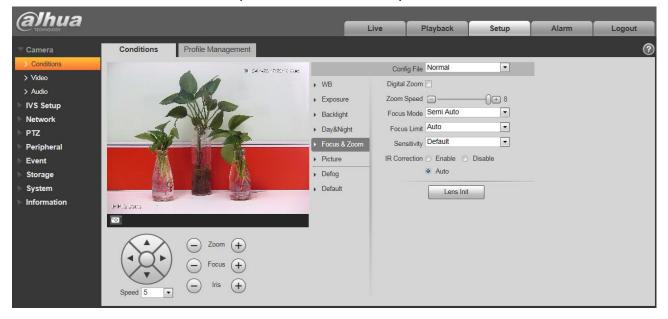

Figure 4-6

Please refer to the following sheet for detailed information.

| Parameter     | Function                                                                                                    |
|---------------|----------------------------------------------------------------------------------------------------|
| Digital zoom  | Check the box here to enable digital zoom function.                                                                                                    |
| Zoom speed    | It is to set camera zoom speed. The bigger the value is, the faster the speed is.                                                                                                    |
| Focus mode    | It is to set camera focus mode. It includes: auto/manual/semi auto.                                                                                                    |
| Focus limit   | It is to camera focus distance in case the focus distance is too<br>small and the focus goes to the enclosure. At the same time,<br>you can change focus distance to adjust focus speed. |
| Sensitivity   | It is to set camera focus sensitivity. The higher the value is, the easier it is to activate focus. The lower the value is, the difficult it is to activate focus.                       |
| IR Correction | It is to set IR light focus correction function to enhance focus effect and remove the IR light effect on the focus.                                                                     |
| Lens Init     | Click it to set initialization to the lens.                                                                                                    |

#### 4.1.1.6 Picture

Picture interface is shown as in Figure 4-7.

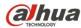

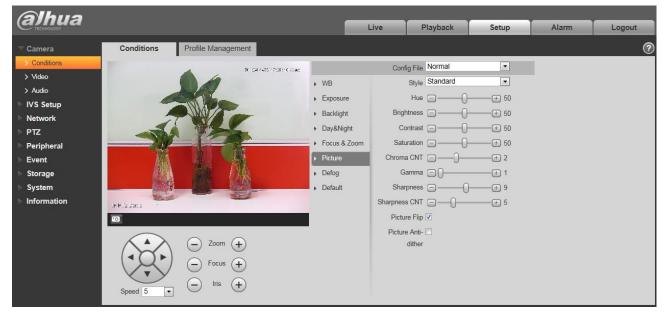

Figure 4-7

Please refer to the following sheet for detailed information.

| Parameter                  | Function                                                                                                    |  |  |  |
|----------------------------|----------------------------------------------------------------------------------------------------|--|--|--|
| Style                      | It is to set video style.                                                                                                    |  |  |  |
| Hue                        | It is to set picture hue.                                                                                                    |  |  |  |
| Brightness                 | It is to set video brightness. The higher is value is, the bright the video is.                                                      |  |  |  |
| Saturation                 | It is to set color purity. The higher the purity is, the more color<br>the video is. The lower the purity is, the dark the video is. |  |  |  |
| Chroma control             | It is to set video color control level. The higher the value is, thigher the control level is.                                       |  |  |  |
| Gamma                      | It is to set image gamma value.                                                                                                    |  |  |  |
| Sharpness                  | It is to set camera sharpness. The higher the sharpness is, the clearer the image is. The object edge becomes clear too.             |  |  |  |
| Sharpness<br>control level | It is to set camera control level. The higher the value is, the stronger the control level is.                                       |  |  |  |
| Picture Flip               | It is to set video display mode. It is to turn camera.                                                                               |  |  |  |
| Picture Anti-<br>dither    | The device doesn't support enabling image anti-dither and intelligent function at the same time.                                     |  |  |  |

4.1.1.7 Defog

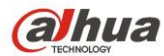

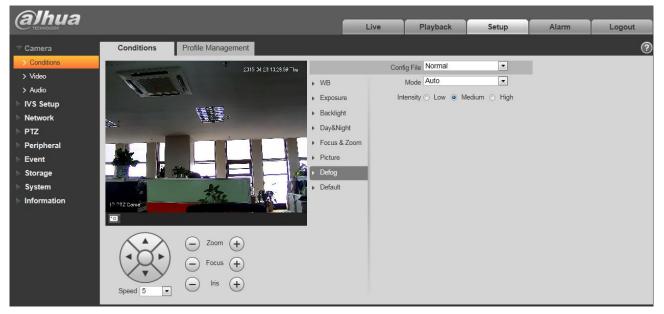

Figure 4-8

| Parameter | Note                                                                         |  |  |  |
|-----------|------------------------------------------------------------------------------|--|--|--|
| Mode      | t is to set the camera defog mode, it includes: off and auto.                |  |  |  |
| Intensity | ity It is to set the camera defog intensity, it includes: low, middle, high. |  |  |  |

#### 4.1.1.8 Default

Default interface is shown as in Figure 4-9.

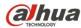

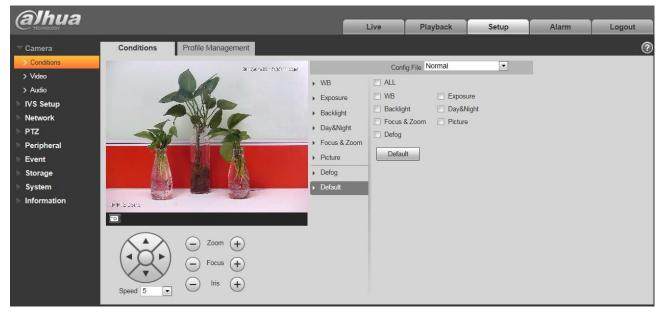

Figure 4-9

Please refer to the following sheet for detailed information.

| Parameter | Function                                                    |
|-----------|-------------------------------------------------------------|
| Default   | It is to restore camera parameter to factory default setup. |

#### 4.1.1.9 Profile Management

Profile management interface is shown as in Figure 4-10.

| (a)hua             |                   |                                                                    | Live | Playback | Setup | Alarm | Logout |
|--------------------|-------------------|--------------------------------------------------------------------|------|----------|-------|-------|--------|
|                    | Conditions        | Profile Management                                                 |      | ,        |       |       | ?      |
| Camera             | Conditions        | Prome Management                                                   |      |          |       |       | Ū      |
| > Video            | Profile Managemer | nt <ul> <li>Normal</li> <li>Full Time</li> <li>Schedule</li> </ul> |      |          |       |       |        |
| > Video<br>> Audio |                   | Default Refresh Save                                               |      |          |       |       |        |
| VS Setup           |                   |                                                                    |      |          |       |       |        |
| Network            |                   |                                                                    |      |          |       |       |        |
| ▶ PTZ              |                   |                                                                    |      |          |       |       |        |
| Peripheral         |                   |                                                                    |      |          |       |       |        |
| ▶ Event            |                   |                                                                    |      |          |       |       |        |
| ▶ Storage          |                   |                                                                    |      |          |       |       |        |
| ▶ System           |                   |                                                                    |      |          |       |       |        |
| ▶ Information      |                   |                                                                    |      |          |       |       |        |

Figure 4-10

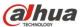

| Parameter                                                                                           | Function                                                                            |  |  |  |
|----------------------------------------------------------------------------------------------------|-------------------------------------------------------------------------------------|--|--|--|
| Profile<br>ManagementThere are three modes: normal/full-time/schedule. The defa<br>setup is normal. |                                                                                     |  |  |  |
| Normal                                                                                              | It is to adopt the general parameter on the profile file.                           |  |  |  |
| Full-time                                                                                           | It is to adopt day or night general parameter on the profile file all the time.     |  |  |  |
| Schedule                                                                                            | It is to adopt the day or night parameter on the profile file by time you set here. |  |  |  |

#### 4.1.2 Video

#### 4.1.2.1 Video bit stream

The video bit stream interface is shown as below. See Figure 4-11.

| Alhua              |                    |                |              |          |              |              |          |        |
|--------------------|--------------------|----------------|--------------|----------|--------------|--------------|----------|--------|
| TECHINOLOGY        |                    |                |              | Live     | Playbad      | sk Setup     | Alarm    | Logout |
|                    | Video              | Snapshot       | Overlay      | ROI      | Pa           | ith          |          | ?      |
| > Conditions       | Main Stream        |                |              | Sub Stre | am           |              |          |        |
| > Video            |                    |                |              | Enable   |              | Sub Stream 1 | •        |        |
| > Audio            | Code-Stream Type   | General        | •            | Code-S   | tream Type   | General      | -        |        |
| VS Setup           | Encode Mode        | H.264          | <b>•</b>     | Encode   | Mode         | H.265        | -        |        |
| Network            | Resolution         | 5M (2560*1920) | •            | Resolut  | tion         | D1 (704*576) | •        |        |
| PTZ                | Frame rate(FPS)    | 25             |              | Frame    | rate(FPS)    | 15           | •        |        |
| Peripheral         | Bit Rate Type      | CBR            |              | Bit Rate |              | CBR          | •        |        |
| Event              | Reference Bit Rate | 3072-8192Kb/S  |              |          | nce Bit Rate | 256-1792Kb/S |          |        |
| Storage            |                    |                |              | Bit Rate |              | 1024         | •        |        |
| System Information | Bit Rate           | 4096           |              |          | a Interval   | 30           | (15~150) |        |
|                    | I Frame Interval   | 50             | (25~150)     | Trame    | e interval   | 30           | (15~150) |        |
|                    | SVC                | 1(off)         | -            |          |              |              |          |        |
|                    | Watermark Settings |                |              |          |              |              |          |        |
|                    | Watermark Characte | r DigitalCCTV  |              |          |              |              |          |        |
|                    |                    |                |              |          |              |              |          |        |
|                    |                    | Default        | Refresh Save |          |              |              |          |        |
|                    |                    |                |              |          |              |              |          |        |
|                    |                    |                |              |          |              |              |          |        |

Figure 4-11

| Parameter         | Function                                                                                                    |
|-------------------|----------------------------------------------------------------------------------------------------|
| Sub Stream Enable | Please check the box here to enable extra stream function.<br>This function is enabled by default.                                     |
| Code-Stream Type  | ACF means using different fps to record.<br>There are two options: VBR and CBR.<br>Please note, you can set video quality in VBR mode. |

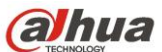

| Parameter          | Function                                                                                                    |
|--------------------|----------------------------------------------------------------------------------------------------|
| Encode mode        | <ul> <li>There are four options: H.264, H.264H, H.265 and MJPEG encode.</li> <li>H.264: Main Profile encode mode.</li> <li>H.264H: High Profile encode mode.</li> <li>H.265: Main Profile encode mode.<br/>Note:<br/>Only supported by some models.</li> <li>MJPEG: In this encode mode, the video needs large bit stream to guarantee the video definition.<br/>You can use the max bit stream value in the recommend bit to get the better video output effect.</li> </ul> |
| Resolution         | There are multiple resolutions. You can select from the dropdown list.<br>For each resolution, the recommended bit stream value is different.                                                                                                    |
| Frame Rate (FPS)   | PAL: 1~25f/s, NTSC: 1~30f/s                                                                                                    |
|                    | The frame rate may vary due to different resolutions.                                                                                                    |
| Bit Rate Type      | There are two options: VBR and CBR.<br>Please note, you can set video quality in VBR mode.<br>Under MJPEG mode, only CBR is available.                                                                                                    |
| Recommended Bit    | Recommended bit rate value according to the resolution and frame rate you have set.                                                                                                    |
| Bit Rate           | <ul> <li>In CBR, the bit rate here is the max value. In dynamic video, system needs to low frame rate or video quality to guarantee the value.</li> <li>The value is null in VBR mode.</li> <li>Please refer to recommend bit rate for the detailed information.</li> </ul>                                                                                                    |
| I Frame            | Here you can set the P frame amount between two I frames. The value ranges from 1 to 150. Default value is 50. Recommended value is frame rate *2.                                                                                                    |
| Watermark Settings | By calibrating watermark, to see if video is modified.<br>Select Watermark function. Default watermark is Digital<br>CCTV.<br>Watermark character can only be number, letter, _, -<br>within 128 characters.                                                                                                    |

#### 4.1.2.2 Snapshot

The snapshot interface is shown as in Figure 4-12.

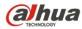

| alhua             |               |                |              | Live | Playback | Setup | Alarm | Logout |
|-------------------|---------------|----------------|--------------|------|----------|-------|-------|--------|
| ▼ Camera          | Video         | Snapshot       | Overlay      | ROI  | Path     |       |       | ?      |
| > Conditions      | Snapshot Type | General        | •            |      |          |       |       |        |
| > Video           | Image Size    | 5M (2560*1920) |              |      |          |       |       |        |
| > Audio IVS Setup | Quality       | 5              | •            |      |          |       |       |        |
| Network           | Interval      | 15             | -            |      |          |       |       |        |
| ▶ PTZ             |               | Default        | Refresh Save |      |          |       |       |        |
| Peripheral        |               |                |              |      |          |       |       |        |
| ▶ Event           |               |                |              |      |          |       |       |        |
| ▶ Storage         |               |                |              |      |          |       |       |        |
| ▶ System          |               |                |              |      |          |       |       |        |
| Information       |               |                |              |      |          |       |       |        |

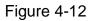

Please refer to the following sheet for detailed information.

| Parameter     | Function                                                                    |
|---------------|-----------------------------------------------------------------------------|
| Snapshot type | There are two modes: general (schedule) and Event (activation).             |
| Image size    | It is the same with the resolution of snapshot (main stream or sub stream). |
| Quality       | It is to set the image quality. There are six levels.                       |
| Interval      | It is to set snapshot frequency. The value ranges from 1s to 7s.            |

#### 4.1.2.3 Video Overlay

The video overlay interface is shown as in Figure 4-13 to Figure 4-17.

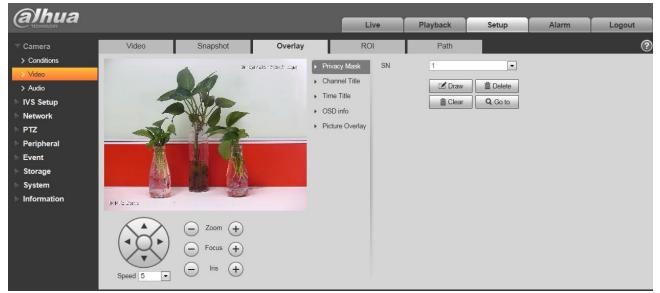

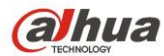

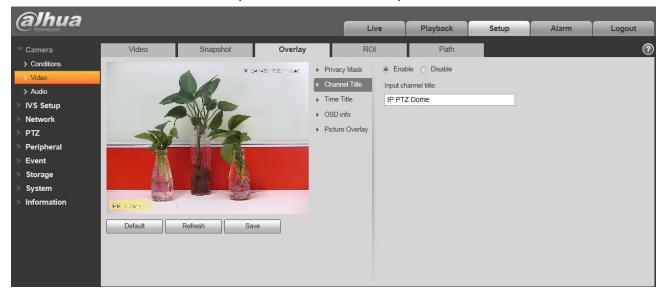

Figure 4-14

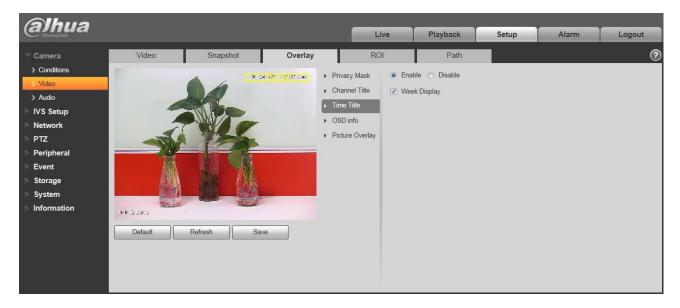

Figure 4-15

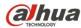

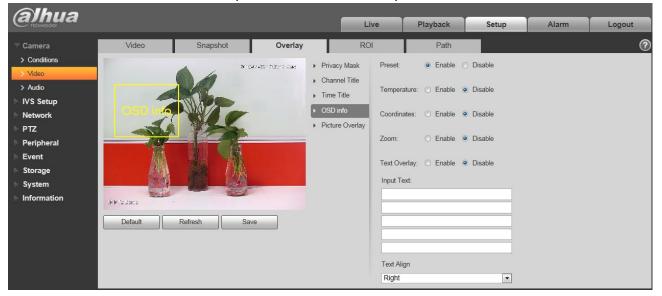

Figure 4-16

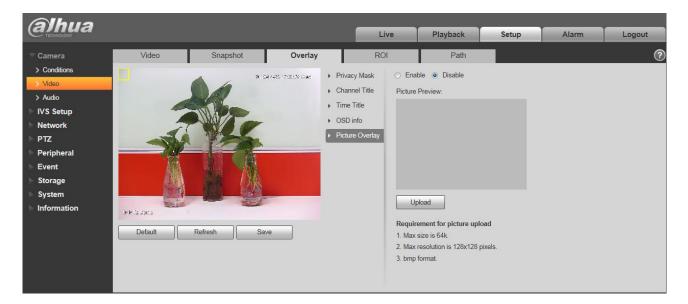

Figure 4-17

Please refer to the following sheet for detailed information.

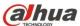

| Parameter       | Function                                                                                                    |
|-----------------|----------------------------------------------------------------------------------------------------|
| Channel Title   | <ul> <li>You can enable this function so that system overlays channel information in video window. See Figure 4</li> <li>You can use the mouse to drag the channel tile position.</li> </ul>                                                                                                    |
| Time Title      | <ul> <li>You can enable this function so that system overlays time information in video window. See Figure 4</li> <li>You can use the mouse to drag the time tile position.</li> </ul>                                                                                                    |
| OSD             | <ul> <li>Select corresponding "enable" button, it will display preset, temperature, PTZ coordinate, zoom, location in video window. It won't display if you select corresponding "disable" button. See</li> <li>You can adjust preset, temperature, PTZ coordinate, zoom, location by dragging "OSD Info" box. Alignment include align left and align right.</li> </ul> |
| Picture Overlay | <ul> <li>You can enable this function to display overlay picture.<br/>Click disable to turn it off. See Figure 4</li> <li>Click Upload Picture to overlay local picture into monitoring window. You can drag the yellow box to move it.<br/>Note:<br/>You cannot enable OSD and overlay at the same time.</li> </ul>                                                    |
| Refresh         | <ul> <li>Set channel title, time title, OSD info, picture overlay and<br/>save the change. You can click Refresh to see effect.</li> </ul>                                                                                                    |

#### 4.1.2.4 ROI

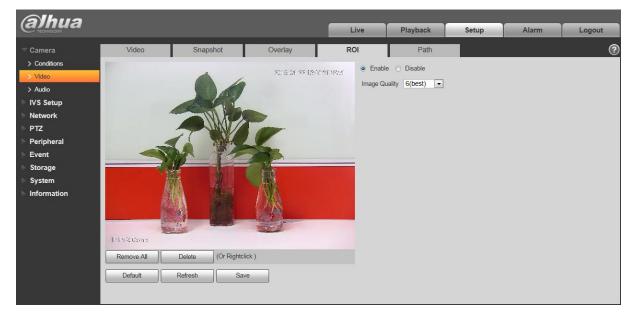

Figure 4-18

# ahua

### Dahua Network Speed Dome Web3.0 Operation Manual

| Parameter        | Note                                                                                          |
|------------------|-----------------------------------------------------------------------------------------------|
| Enable           | Check "Enable" to display ROI in the video monitoring window; check "Disable" not to display. |
| Image<br>Quality | It is to set the image quality of ROI, ranging from 1~6.                                      |

#### 4.1.2.5 Path

The storage path interface is shown as in Figure 4-19.

Here you can set snap image saved path and the record storage path.

- The default monitor image path is C:\Documents and Settings\Administrator\WebDownload\LivePicture.
- The default monitor record path is C:\Documents and Settings\Administrator\WebDownload\LiveRecord.
- The default playback snapshot path is C:\Documents and Settings\Administrator\WebDownload\PlayBackPicture.
- The default playback download path is C:\Documents and Settings\Administrator\WebDownload\PlayBackRecord.
- The default playback cut path is: C:\Documents and Settings\Administrator\WebDownload\PlayBackRecordCut.

#### Note:

Administrator is locally logged in PC account.

Please click the Save button to save current setup.

| (a)hua               |                   |                    |                          | _    |          |       |       | _      |
|----------------------|-------------------|--------------------|--------------------------|------|----------|-------|-------|--------|
| Стесниюсосу          |                   |                    |                          | Live | Playback | Setup | Alarm | Logout |
| ▼ Camera             | Video             | Snapshot           | Overlay                  | ROI  | Path     |       |       | ?      |
| > Conditions         | Live Snapshot     | C:\Users\24766\Web | Download\LiveSnapshot    | [    | Browse   |       |       |        |
| > Video              | Live Record       |                    | Download\LiveRecord      |      | Browse   |       |       |        |
| > Audio              | Playback Snapshot | C:\Users\24766\Web | Download\PlaybackSnapsho | t I  | Browse   |       |       |        |
| IVS Setup<br>Network | Playback Download | C:\Users\24766\Web | Download\PlaybackRecord  |      | Browse   |       |       |        |
| PTZ                  | Video Clips       | C:\Users\24766\Web | Download\VideoClips      |      | Browse   |       |       |        |
| Peripheral           |                   | Default            | Save                     |      |          |       |       |        |
| ▶ Event              |                   |                    |                          |      |          |       |       |        |
| ▶ Storage            |                   |                    |                          |      |          |       |       |        |
| System               |                   |                    |                          |      |          |       |       |        |
| Information          |                   |                    |                          |      |          |       |       |        |

Figure 4-19

### 4.1.3 Audio

Note:

Some series don't support audio function.

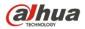

| (a)hua                                                            |                                                                      |                       |      |          |       |       |        |
|-------------------------------------------------------------------|----------------------------------------------------------------------|-----------------------|------|----------|-------|-------|--------|
| TECHNOLOGY                                                        |                                                                      |                       | Live | Playback | Setup | Alarm | Logout |
|                                                                   | Audio                                                                |                       |      |          |       |       | ?      |
| > Conditions<br>> Video<br>> Audio<br>IVS Setup<br>Network<br>PTZ | Encode<br>Main Stream<br>Enable<br>Encode Mode<br>Sampling Frequency | G.711A v<br>8k v      |      |          |       |       |        |
| Peripheral<br>Event                                               | Sub Stream Enable                                                    | Sub Stream 1          |      |          |       |       |        |
| Storage<br>System                                                 | Encode Mode<br>Sampling Frequency                                    | G.711A<br>8k          |      |          |       |       |        |
|                                                                   | Attribute                                                            |                       |      |          |       |       |        |
|                                                                   | AudioIn Type<br>Noise Filter<br>Microphone Volume<br>Speaker Volume  | Linein   Enable  Save |      |          |       |       |        |
|                                                                   |                                                                      | Save                  |      |          |       |       |        |

Figure 4-20

| Parameter             | Note                                                                                                    |  |  |  |  |  |
|-----------------------|----------------------------------------------------------------------------------------------------|--|--|--|--|--|
| Audio Enable          | Check "Enable" and the transmitted bit stream becomes AV combined stream, otherwise it only includes video image.<br>Audio can be enabled only when video is enabled. |  |  |  |  |  |
| Encode Mode           | Audio encode mode includes G.711A and G.711Mu, it is G.711A by default.                                                                                               |  |  |  |  |  |
| Sampling<br>Frequency | Sampling frequency includes two types: 8k and 16K.                                                                                                    |  |  |  |  |  |
| Audio Input<br>Type   | Currently it can only select Lineln.                                                                                                    |  |  |  |  |  |
| Noise Filter          | It is to set if it enables I noise filter function.                                                                                                    |  |  |  |  |  |
| Microphone<br>Volume  | It is to set Microphone volume.                                                                                                    |  |  |  |  |  |
| Speaker<br>Volume     | It is to set speaker volume.                                                                                                    |  |  |  |  |  |

# 4.2 IVS Setup

4.2.1 Global Setup

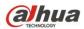

| (a)hua      |                            |             |                |           |                  |       |       |        |
|-------------|----------------------------|-------------|----------------|-----------|------------------|-------|-------|--------|
| Стесниюцову |                            |             |                | Live      | Playback         | Setup | Alarm | Logout |
| ► Camera    | Global Setup               | Scene Setup | Rule Setup     | Parameter | Calibrate Config |       |       | ?      |
| ▼ IVS Setup |                            |             |                |           |                  |       |       | Ĭ      |
| > IVS       | IVS Setup                  |             |                |           |                  |       |       |        |
| Network     | VS Enable                  |             |                |           |                  |       |       |        |
| ▶ PTZ       | Apply Scence               | Normal      | •              |           |                  |       |       |        |
| Peripheral  | Scene Type                 | Full Scene  | •              |           |                  |       |       |        |
| ▶ Event     | Trigger Delay              | 20          | Second (1~600) |           |                  |       |       |        |
| Storage     | D. ""                      |             |                |           |                  |       |       |        |
| ▶ System    | Dejitter Rate              | 0 33        |                |           |                  |       |       |        |
| Information | Dejitter Enable            |             |                |           |                  |       |       |        |
|             | Tracking Overlap           | 0           | (0-100)        |           |                  |       |       |        |
|             | Rate                       |             |                |           |                  |       |       |        |
|             | Valid Tracking<br>Distance | 10          | (0-100)        |           |                  |       |       |        |
|             |                            |             |                |           |                  |       |       |        |
|             | Valid Tracking Time        | 10          | (0-100)        |           |                  |       |       |        |
|             |                            |             |                |           |                  |       |       |        |
|             |                            | Refresh S   | ave            |           |                  |       |       |        |
|             |                            |             |                |           |                  |       |       |        |
|             |                            |             |                |           |                  |       |       |        |

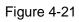

| alhua              |              |             |            |           |          |       |       |        |
|--------------------|--------------|-------------|------------|-----------|----------|-------|-------|--------|
| Стесниюсобу        |              |             |            | Live      | Playback | Setup | Alarm | Logout |
| Camera             | Global Setup | Scene Setup | Rule Setup | Parameter |          |       |       | ?      |
| <b>▼ IVS Setup</b> |              |             |            |           |          |       |       |        |
| > IVS              | IVS Setup    |             |            |           |          |       |       |        |
| Network            | VS Enable    |             |            |           |          |       |       |        |
| ▶ PTZ              | Apply Scence | Face Detect | •          |           |          |       |       |        |
| Peripheral         | Scene Type   | Full Scene  | •          |           |          |       |       |        |
| Event              |              |             |            |           |          |       |       |        |
| Storage            |              |             |            |           |          |       |       |        |
| ▶ System           |              | Refresh     | Save       |           |          |       |       |        |
| Information        |              |             |            |           |          |       |       |        |
|                    |              |             |            |           |          |       |       |        |

Figure 4-22

| Parameter                                                                        | Note                                                                                                    |  |  |  |  |  |  |
|----------------------------------------------------------------------------------|----------------------------------------------------------------------------------------------------|--|--|--|--|--|--|
| IVS Enable                                                                       | Check to enable IVS function.                                                                                        |  |  |  |  |  |  |
| Apply Scene                                                                      | Able to select normal scene and face detect scene, it is "Normal Scene: by default.                                  |  |  |  |  |  |  |
|                                                                                  | Full scene, single scene, multi scene:                                                                               |  |  |  |  |  |  |
|                                                                                  | • Full scene: It can realize IVS analysis of the current monitoring image after preview.                             |  |  |  |  |  |  |
| Scene Type                                                                       | <ul> <li>Single scene: It can realize IVS analysis of the single scene.</li> </ul>                                   |  |  |  |  |  |  |
|                                                                                  | <ul> <li>Multi scene: It can realize the IVS analysis of multi scene, and switch tour<br/>between scenes.</li> </ul> |  |  |  |  |  |  |
| Dejitter Rate                                                                    | It is to set dejitter rate of the camera.                                                                            |  |  |  |  |  |  |
| Tracking Overlap<br>rate It is to set the tracking overlap rate, 0~100 optional. |                                                                                                    |  |  |  |  |  |  |

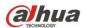

| Parameter                  | Note                                                  |
|----------------------------|-------------------------------------------------------|
| Valid Tracking<br>Distance | It is to set valid tracking distance, 0~100 optional. |
| Valid Tracking<br>Time     | It is to set valid tracking time, 0~100 optional.     |

### 4.2.2 Scene Setup

| alhua                                                                                                  |              |             |            |   | Live                                           | Playback             | Setup | Alarm | Logout |
|----------------------------------------------------------------------------------------------------|--------------|-------------|------------|---|------------------------------------------------|----------------------|-------|-------|--------|
| Camera                                                                                                 | Global Setup | Scene Setup | Rule Setup | F | Parameter                                      | Calibrate Config     |       |       | ?      |
| Camera<br>IVS Setup<br>NS<br>Network<br>PTZ<br>Peripheral<br>Event<br>Storage<br>System<br>Information |              |             | Rule Setup |   | cene Scene Name<br>Scene 1<br>Scene2<br>Scene3 | Multi-scene<br>Deter |       |       | 0      |

Figure 4-23

| Parameter     | Note                                                                                          |  |  |  |  |  |  |
|---------------|-----------------------------------------------------------------------------------------------|--|--|--|--|--|--|
| Add Scene     | Click Add Scene to add scene.                                                                 |  |  |  |  |  |  |
| Scene Setup   | Click Scene Setup it to set current monitor video as the scene of corresponding scene number. |  |  |  |  |  |  |
| Preview Scene | Click Preview Scene to preview the selected scene.                                            |  |  |  |  |  |  |
| Zoom          | Click $\textcircled{+}$ to zoom in and click $\bigcirc$ to zoom out.                          |  |  |  |  |  |  |
| Speed         | It is to set PTZ movement speed. The value ranges from 1 to 8.                                |  |  |  |  |  |  |

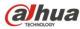

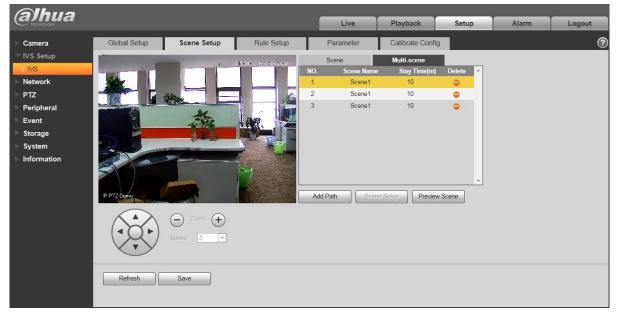

Figure 4-24

Single scene: enter "single scene" interface, click the box and select the scene which needs to be monitored.

Note:

The function needs to select the "Single Scene" in "IVS Setup > Global Setup > Scene Type".

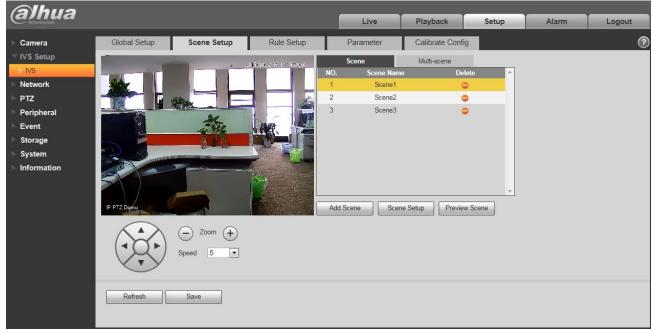

Figure 4-25

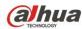

Add Path

to add tour scene, move the

mouse to the "Scene Name" list; you can select several scenes as a tour. Move the mouse to the "Stay Time", you can set stay time period.

Note:

The function needs to select "Multiple Scene" in the "IVS Setup > Global Setup > Scene Type".

### 4.2.3 Rule Setup

Multiple-scene: Enter "Multiple Scene" interface, click

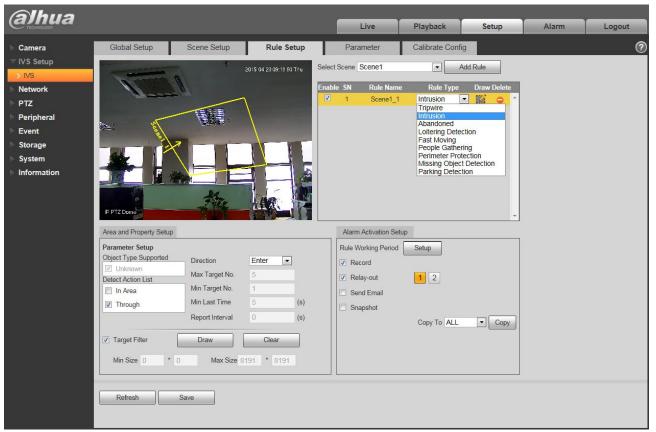

Figure 4-26

| Parameter    | Note                                                                                        |  |  |  |  |  |  |
|--------------|---------------------------------------------------------------------------------------------|--|--|--|--|--|--|
| Select Scene | You can select the scene from the dropdown list so that you can add the corresponding rule. |  |  |  |  |  |  |
| Add Rule     | Click Add Rule to add a rule to the selected scene.                                         |  |  |  |  |  |  |
| Rule Enable  | Check the box here to enable the rule.                                                      |  |  |  |  |  |  |
| Rule Name    | Move your mouse to the rule name column to set a name.                                      |  |  |  |  |  |  |

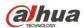

| Parameter   | Note                                                                                                    |
|-------------|----------------------------------------------------------------------------------------------------|
| Rule Type   | Move your mouse to the Rule type column to set the rule type. The option includes: Tripwire/Cross warning zone/Object abandoned and etc. |
| Draw Rule   | Click button 🗱 to draw current rule.                                                                                                    |
| Delete Rule | Click button to delete current rule.                                                                                                    |

#### 4.2.3.1 Tripwire

| (a)hua              |                                          |                 |                         | Live               | Playbac      | k Setup                           | Alarm | Logout |
|---------------------|------------------------------------------|-----------------|-------------------------|--------------------|--------------|-----------------------------------|-------|--------|
| Camera              | Global Setup                             | Scene Setup     | Rule Setup              | Paramete           | r Calibrate  | e Config                          |       | 0      |
| ✓ IVS Setup         |                                          | *               | 2015-04-23-09:21-46 Thu | Select Scene Scene | :1 💌         | Add Rule                          |       |        |
| Network             |                                          |                 |                         |                    |              | e Type Draw Delete<br>owire 🔛 😄 🕯 | *     |        |
| Peripheral<br>Event | D                                        | rawing someted! |                         |                    |              |                                   |       |        |
| Storage<br>System   |                                          | e e             |                         |                    |              |                                   |       |        |
| Information         | P PTZ Dome                               |                 |                         |                    |              |                                   |       |        |
|                     | Area and Property Setu                   | p               |                         | Alarm Activa       | ation Setup  |                                   | ~     |        |
|                     | Parameter Setup<br>Object Type Supported |                 | A->B •                  | Rule Working       | Period Setup | ]                                 |       |        |
|                     | Target Filter                            | Draw            | Clear                   | Relay-out          |              |                                   |       |        |
|                     | Min Size 0 *                             | 0 Max Size 81   | 191 * 8191              | Snapshot           | Сору То      | ALL Copy                          | ]     |        |
|                     |                                          |                 |                         |                    |              |                                   |       |        |
|                     | Refresh                                  | Save            |                         |                    |              |                                   |       |        |

Figure 4-27

| Parameter             | Note                                                                                                    |  |  |  |  |  |  |  |
|-----------------------|----------------------------------------------------------------------------------------------------|--|--|--|--|--|--|--|
| Object type supported | You can select an object type here. The default setup is all types.                                                                                                    |  |  |  |  |  |  |  |
| Direction             | It is to set tripwire direction. The option includes: A->B、B->A、A<->B.                                                                                                    |  |  |  |  |  |  |  |
| Target filter         | Check the box here to enable this function and then click button <b>Draw</b> , you can set the target filter model in this scene for this rule. Click the button <b>Clear</b> , you can remove selected target filter model. |  |  |  |  |  |  |  |

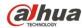

#### 4.2.3.2 Intrusion

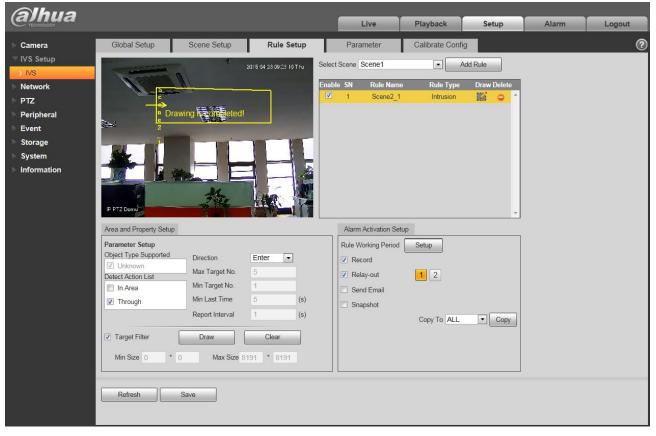

Figure 4-28

| Parameter             | Function                                                                                                    |  |  |  |  |  |
|-----------------------|----------------------------------------------------------------------------------------------------|--|--|--|--|--|
| Object type supported | You can select an object type here. The default setup is all types.                                                                                                    |  |  |  |  |  |
| Detect action         | In area: When the tracking object is in the detect zone and the stay time is more than the time threshold you set here, system can activate an alarm.                                                                            |  |  |  |  |  |
| list                  | • Through area: System can generate an alarm when the tracking object is crossing the limit you set here.                                                                                                    |  |  |  |  |  |
| Direction             | It is for the Through area option in the Detect action list item. It is to set the cross direction. The option includes: in/out/both (in&out)                                                                                    |  |  |  |  |  |
| Max target No.        | It is for the In area option in the Detect action list item. It is to set the alarm activation amount in the zone. System will not generate an alarm when the object amount in the zone is more than the threshold you set here. |  |  |  |  |  |

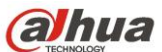

| Parameter       | Function                                                                                                    |  |  |  |  |  |
|-----------------|----------------------------------------------------------------------------------------------------|--|--|--|--|--|
| Min target No.  | It is for the In area option in the Detect action list item. It is to set the alarm activation amount in the zone. System will not generate an alarm when the object amount in the zone is less than the threshold you set here. |  |  |  |  |  |
| Min last time   | It is for the In area option in the Detect action list item. Here is to set the min time between the target in the zone and an alarm activation occurrence.                                                                      |  |  |  |  |  |
| Report interval | It is for the In area option in the Detect action list item. It is to set alarm period.<br>System just alarms once if the value is 0 here.                                                                                       |  |  |  |  |  |
| Target filter   | Check the box here to enable this function and then click button , you can set the target filter model in this scene. Click the button clear, you can remove selected target filter model.                                       |  |  |  |  |  |

#### 4.2.3.3 Abandoned Object Detection

| (a)hua                                                                                                 |                                                                                                    | Live                                                                                            | Playback                          | Setup                 | Alarm | Logout |
|----------------------------------------------------------------------------------------------------|----------------------------------------------------------------------------------------------------|-------------------------------------------------------------------------------------------------|-----------------------------------|-----------------------|-------|--------|
| Camera<br>IVS Setup<br>VS<br>Network<br>PTZ<br>Peripheral<br>Event<br>Storage<br>System<br>Information | Global Setup Scene Setup Rule Setup<br>2015 04 23 09:24 14 Thu<br>Consuming Research<br>2<br>P PT2 Domy                                                                                                    | Parameter<br>Select Scene Scene1                                                                | e Rule Type                       | J Rule<br>Draw Delete |       | 0      |
|                                                                                                    | Area and Property Setup         Parameter Setup         Object Type Supported         Image: Unknown         Min Last Time         Image: Target Filter         Draw         Clear         Min Size         Image: Target Filter         Draw         Clear         Min Size         Image: Target Filter         Draw         Clear         Min Size         Image: Target Filter         Draw         Clear         Min Size         Image: Target Filter         Draw         Clear         Min Size         Image: Target Filter         Draw         Clear         Min Size         Image: Target Filter         Image: Target Filter         Image: Target Filter         Image: Target Filter         Image: Target Filter         Image: Target Filter         Image: Target Filter         Image: Target Filter         Image: Target Filter         Image: Target Filter         Image: Target Filter         Image: Target Filter         Image: Target Filter </td <td>Alarm Activation Setu<br/>Rule Working Period<br/>V Record<br/>Relay-out<br/>Send Email<br/>Snapshot</td> <td>up<br/>Setup<br/>1 2<br/>Copy To ALL</td> <td>• Copy</td> <td></td> <td></td> | Alarm Activation Setu<br>Rule Working Period<br>V Record<br>Relay-out<br>Send Email<br>Snapshot | up<br>Setup<br>1 2<br>Copy To ALL | • Copy                |       |        |

Figure 4-29

| Parameter             | Function                                                            |
|-----------------------|---------------------------------------------------------------------|
| Object type supported | You can select an object type here. The default setup is all types. |

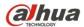

| Parameter     | Function                                                                                                    |
|---------------|----------------------------------------------------------------------------------------------------|
| Min last time | It is to set the min time between the abandoned object occurrence and alarm activation.                                                                                                    |
| Target filter | Check the box here to enable this function and then click button , you can set the target filter model in this scene. Click the button clear, you can remove selected target filter model. |

#### 4.2.3.4 Loitering Detection

| (a)hua                                                                                           |                                                                                                    |             |                                       | Live                                                                                                    | Playback                         | Setup  | Alarm | Logout |
|--------------------------------------------------------------------------------------------------|----------------------------------------------------------------------------------------------------|-------------|---------------------------------------|----------------------------------------------------------------------------------------------------|----------------------------------|--------|-------|--------|
| Camera<br>IVS Setup<br>Network<br>PTZ<br>Peripheral<br>Event<br>Storage<br>System<br>Information | Global Setup                                                                                                    | Scene Setup | Rule Setup<br>2015 04 23 09:24 49 Thu | Parameter     Calibrate Config       Select Scene     Scene1     Add Rule       Enable SN     Rule Name     Rule Type     Draw Delete       I     Scene2_1     Loitering Detection     Image: Content of the second second seco |                                  |        |       | 0      |
|                                                                                                  | Area and Property Setu<br>Parameter Setup<br>Object Type Supported<br>Unknown<br>Target Filter<br>Min Size 0 *<br>Refresh |             | 1<br>5 (s)<br>0 (s)<br>Clear          | Alarm Activation Setur<br>Rule Working Period                                                                                                    | p<br>Setup<br>1 2<br>Copy To ALL | ▼ Copy |       |        |

Figure 4-30

| Parameter                                 | Function                                                                                       |  |  |  |  |  |  |  |
|-------------------------------------------|------------------------------------------------------------------------------------------------|--|--|--|--|--|--|--|
| Object type supported                     | You can select an object type here. The default setup is all types.                            |  |  |  |  |  |  |  |
| Alarm<br>activation<br>number<br>(Person) | Here you can set the alarm activation threshold. The default setup is 1.                       |  |  |  |  |  |  |  |
| Min last time                             | Here is to set the min time between the target in the zone and an alarm activation occurrence. |  |  |  |  |  |  |  |

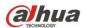

| Parameter       | Function                                                                                                    |
|-----------------|----------------------------------------------------------------------------------------------------|
| Report interval | It is to set alarm period. System just alarms once if the value is 0 here.                                                                                                    |
| Target filter   | Check the box here to enable this function and then click button <b>Draw</b> , you can set the target filter model in this scene. Click the button <b>Clear</b> , you can remove selected target filter model. |

#### 4.2.3.5 Fasting Moving

| alhua                                                                                                    |                                                                                 |                                                     |                    | Live                                                                                            | Playback                          | Setup   | Alarm | Logout |
|----------------------------------------------------------------------------------------------------|---------------------------------------------------------------------------------|-----------------------------------------------------|--------------------|-------------------------------------------------------------------------------------------------|-----------------------------------|---------|-------|--------|
| Camera<br>IVS Setup<br>> IVS<br>Network<br>PTZ<br>Peripheral<br>Event<br>Storage<br>System<br>Information | Global Setup                                                                    | Scene Setup                                         | _                  | Parameter<br>Parameter<br>elect Scene Scene1<br>nable SN Rule Name<br>☑ 1 Scene2_1              |                                   | id Rule |       | 0      |
|                                                                                                    | Area and Property Setu<br>Parameter Setup<br>Object Type Supported<br>V Unknown | Detect Type<br>Sensitivity<br>Min Last Time<br>Draw | Fast Move •<br>Low | Alarm Activation Setu<br>Rule Working Period<br>V Record<br>Relay-out<br>Send Email<br>Snapshot | up<br>Setup<br>1 2<br>Copy To ALL | Copy    |       |        |

Figure 4-31

| Parameter             | Function                                                                                                    |
|-----------------------|----------------------------------------------------------------------------------------------------|
| Object type supported | You can select an object type here. The default setup is all types.                                                              |
| Detect type           | It is to set detection type. The default setup is "Fast move". The rule is to detect the fast moving object in the warning zone. |
| Sensitivity           | Here you can set the alarm activation sensitivity.                                                                               |

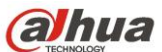

| Parameter     | Function                                                                                                    |
|---------------|----------------------------------------------------------------------------------------------------|
| Min last time | It is to set the min time between the object continuous movement and alarm activation.                                                                                                    |
| Target filter | Check the box here to enable this function and then click button , you can set the target filter model in this scene. Click the button clear, you can remove selected target filter model. |

#### 4.2.3.6 People Gathering

| (a)hua                                                                                                |                                                                                                    |             |                                       | Live                                                                                                 | Playback                         | Setup                       | Alarm | Logout |
|----------------------------------------------------------------------------------------------------|----------------------------------------------------------------------------------------------------|-------------|---------------------------------------|----------------------------------------------------------------------------------------------------|----------------------------------|-----------------------------|-------|--------|
| Camera<br>VS Setup<br>VS<br>Network<br>PTZ<br>Peripheral<br>Event<br>Storage<br>System<br>Information |                                                                                                    | Scene Setup | Rule Setup<br>2015 04 23 09:00 40 The | Live Parameter Select Scene Scene1 Enable SN Rule Name C 1 Scene21                                   | Calibrate Confi                  | g<br>dd Rule<br>Draw Delete | Alarm | Logout |
| ▶ internation                                                                                         | P PT2 Demo<br>Area and Property Setup<br>Parameter Setup<br>Object Type Supported<br>♥ Unknown<br>Sensitivity<br>Min Gathering<br>♥ Target Filter<br>Min Size 0 * | C + 5       |                                       | Alarm Activation Setur<br>Rule Working Period [<br>? Record<br>? Relay-out<br>Send Email<br>Snapshot | p<br>Setup<br>1 2<br>Copy To ALL | ▼ Copy                      |       |        |
|                                                                                                    | Refresh                                                                                                    | Save        |                                       |                                                                                                    |                                  |                             |       |        |

Figure 4-32

| Parameter                                                      | Note                                                                                                    |  |  |  |  |
|----------------------------------------------------------------|----------------------------------------------------------------------------------------------------|--|--|--|--|
| Object type supported                                          | You can select an object type here. The default setup is all types.                                                                                                    |  |  |  |  |
| Sensitivity Here you can set the alarm activation sensitivity. |                                                                                                    |  |  |  |  |
| Min gathering                                                  | Min gathering is used to set alarm when it meets the expected number of gathering people, draw the size of corresponding area of expected number of people in the people gathering area which is already drawn. |  |  |  |  |

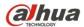

| Parameter     | Note                                                                                                    |
|---------------|----------------------------------------------------------------------------------------------------|
| Target filter | Check the box here to enable this function and then click button , you can set the target filter model in this scene. Click the button clear, you can remove selected target filter model. |

#### **4.2.3.7** Missing Object Detection

| (a)hua                                                                                                    |                                                                                                    |  |                            | Live                                                                              | Playback                    | Setup | Alarm | Logout |
|----------------------------------------------------------------------------------------------------|----------------------------------------------------------------------------------------------------|--|----------------------------|-----------------------------------------------------------------------------------|-----------------------------|-------|-------|--------|
| <ul> <li>Camera</li> <li>IVS Setup</li> <li>IVS</li> <li>Network</li> <li>PTZ</li> <li>Peripheral</li> <li>Event</li> <li>Storage</li> <li>System</li> <li>Information</li> </ul> | Clobal Setup     Scene Setup     Rule Setup       2015 04 28 09:35 65 Thu     2015 04 28 09:35 65 Thu       Drawing Textmeder     Drawing Textmeder       Drawing Textmed     Drawing Textmeder       PT2 Dome     Drawing Textmeder       Area and Property Setup     Drawing Textmeder |  |                            | Parameter Select Scene Scene1 Enable SN Rule Name 1 Scene2_1 Alarm Activation Set | •                           |       |       |        |
|                                                                                                    | Parameter Setup       Object Type Supported       ② Unknown       ③ Target Filter       Min Size ③                                                                                                    |  | 6 (s)<br>Clear<br>1 * 8191 | Rule Working Period<br>Record<br>Relay-out<br>Send Email<br>Snapshot              | Setup<br>1 2<br>Copy To ALL | Сору  |       |        |

Figure 4-33

| Parameter                                                                                    | Function                                                                                                    |  |  |  |  |  |  |
|----------------------------------------------------------------------------------------------|----------------------------------------------------------------------------------------------------|--|--|--|--|--|--|
| Object type supported                                                                        | ted                                                                                                    |  |  |  |  |  |  |
| Min last time It is to set the min time between the missing object occurrence an activation. |                                                                                                    |  |  |  |  |  |  |
| Target filter                                                                                | Check the box here to enable this function and then click button , you can set the target filter model in this scene. Click the button , you can remove selected target filter model. |  |  |  |  |  |  |

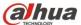

4.2.3.8 Illegal parking

| (a)hua                |                        |                       |                         | Live                  | Playback          | Setup       | Alarm   | Logout |
|-----------------------|------------------------|-----------------------|-------------------------|-----------------------|-------------------|-------------|---------|--------|
| Camera                | Global Setup           | Scene Setup           | Rule Setup              | Parameter             | Calibrate Config  |             | Politin | ?      |
| ✓ IVS Setup           | Ciobal Octup           |                       |                         |                       |                   |             |         |        |
| > IVS                 |                        |                       | 2015 04 23 09:37 11 Thu | Select Scene Scene1   | ▼ Ac              | dd Rule     |         |        |
| Network               |                        |                       | a handal                | Enable SN Rule Name   |                   | Draw Delete |         |        |
| ► PTZ                 |                        |                       |                         | ✓ 1 Scene2_1          | Parking Detection | n 🌃 🗢 *     |         |        |
| Peripheral            | D                      | rawing reactive eted! | and the second second   |                       |                   |             |         |        |
| Event                 |                        |                       |                         |                       |                   |             |         |        |
| Storage               |                        |                       |                         |                       |                   |             |         |        |
| System<br>Information |                        |                       |                         |                       |                   |             |         |        |
|                       | IF PTZ Dorns           |                       |                         |                       |                   | Ŧ           |         |        |
|                       | Area and Property Setu | p                     |                         | Alarm Activation Setu | qt                |             |         |        |
|                       | Parameter Setup        |                       |                         | Rule Working Period   | Setup             |             |         |        |
|                       | Object Type Supported  | Min Last Time         | 6 (s)                   | Record                |                   |             |         |        |
|                       | Unknown                |                       | 0                       | Relay-out             | 1 2               |             |         |        |
|                       | Target Filter          | Draw                  | Clear                   | Send Email            |                   |             |         |        |
|                       | Min Size 0 *           | 0 Max Size 81         | 191 * 8191              | Snapshot              |                   |             |         |        |
|                       |                        |                       |                         |                       | Copy To ALL       | • Сору      |         |        |
|                       |                        |                       |                         |                       |                   |             |         |        |
|                       |                        |                       |                         |                       |                   |             |         |        |
|                       |                        |                       |                         |                       |                   |             |         |        |
|                       |                        |                       |                         |                       |                   |             |         |        |
|                       | Refresh                | Save                  |                         |                       |                   |             |         |        |
|                       |                        |                       |                         |                       |                   |             |         |        |
|                       |                        |                       |                         |                       |                   |             |         |        |

Figure 4-34

| Parameter             | Function                                                                                                    |  |  |  |  |  |  |  |
|-----------------------|----------------------------------------------------------------------------------------------------|--|--|--|--|--|--|--|
| Object type supported | You can select an object type here. The default setup is all types.                                                                                                    |  |  |  |  |  |  |  |
| Min last time         | t is to set the min time between the illegal parking occurrence and alarn activation.                                                                                                    |  |  |  |  |  |  |  |
| Target filter         | Check the box here to enable this function and then click button <b>Draw</b> , you can set the target filter model in this scene. Click the button <b>Clear</b> , you can remove selected target filter model. |  |  |  |  |  |  |  |

#### 4.2.3.9 Alarm Activation Setup

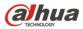

| Alarm Activation Setu | p                  |
|-----------------------|--------------------|
| Rule Working Period   | Setup              |
| Record                |                    |
| ☑ Relay-out           | 1 2                |
| Send Email            |                    |
| Snapshot              |                    |
|                       | Copy To ALL 💌 Copy |
|                       |                    |
|                       |                    |
|                       |                    |

Figure 4-35

| Parameter           | Function                                                                                                    |
|---------------------|----------------------------------------------------------------------------------------------------|
| Rule Working period | Here you can set rule arm and disarm period. Please click the Setup button to set.                                                                                                    |
| Record              | Check the box here so that the device can record when alarm activation occurred.                                                                                                    |
| Relay output        | Check the box here so that the device can output an alarm when alarm activation occurred.                                                                                                    |
| Send e-mail         | <ul> <li>Check the box here so that the device can send out an email when alarm activation occurred.</li> <li>Please note current function is null when the device is offline, or IP conflict occurred.</li> </ul> |
| Snapshot            | Check the box here so that the device can snapshot when alarm activation occurred.                                                                                                    |
| Сору                | Select a rule name from the dropdown list and then click for button; you can copy the alarm activation setup of current rule to the selected rule.                                                                 |

### 4.2.4 Parameter

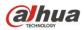

| (a)hua                                                                                                    |          |             | Live                                                              | Playback | Setup            | Alarm | Logout |
|----------------------------------------------------------------------------------------------------|----------|-------------|-------------------------------------------------------------------|----------|------------------|-------|--------|
| <ul> <li>IVS Setup</li> <li>IVS</li> <li>Network</li> <li>PTZ</li> <li>Peripheral</li> <li>Storage</li> <li>System</li> <li>Information</li> </ul> | 2 Donies | Scene Setup | Enable<br>Shadow Scene<br>Enable<br>Target Filter<br>Min Size 0 * | 7        | ▼<br>▼<br>— High |       | 2      |

Figure 4-36

| Parameter                    | Function                                                                                                    |  |  |  |
|------------------------------|----------------------------------------------------------------------------------------------------|--|--|--|
| Scene                        | Please select a scene from the dropdown list you want to set.                                                                                                    |  |  |  |
| Detect balance               | There are three modes: compromise mode, omission detect less and error detect less.                                                                                                    |  |  |  |
| Sensitivity                  | The level ranges from 1 to 10. The default setup is 5. The higher the sensitivity is, he easier for the device to detect the low contrast object and small object. At the same time, the error detect may become more. |  |  |  |
| Anti-<br>disturbance<br>mode | It is to control the random disturbance in the scene.                                                                                                    |  |  |  |
| Backlight scene enable       | Check the box here so that the device can have higher recognition capability in the backlight scene.                                                                                                    |  |  |  |
| Shadow scene<br>enable       | Check the box here so that the device can have higher recognition capability in the shadow scene.                                                                                                    |  |  |  |
| Target filter                | Click button Draw, you can set the target filter model in this scene. Click the button Clear, you can remove selected target filter model.                                                                             |  |  |  |
| Add detect region            | Click button Add Detect Region, you can draw a detection zone.                                                                                                    |  |  |  |
| Add excluded region          | Click button Add Exclude, you can draw the privacy mask (shield) zone.                                                                                                    |  |  |  |

### 4.2.5 Calibrate Config

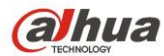

| (a)hua                                                                                |              |             |            |                                         |                                              |       |       |        |
|---------------------------------------------------------------------------------------|--------------|-------------|------------|-----------------------------------------|----------------------------------------------|-------|-------|--------|
| TECHNOLOGY                                                                            |              |             |            | Live                                    | Playback                                     | Setup | Alarm | Logout |
| ► Camera                                                                              | Global Setup | Scene Setup | Rule Setup | Parameter                               | Calibrate Config                             |       |       | ?      |
| VS Setup<br>Network<br>PTZ<br>Peripheral<br>Event<br>Storage<br>System<br>Information |              |             |            | Calibration Area<br>Select Scene Scene1 | Remove forizontal M emove Rulers Calibration |       |       |        |

Figure 4-37

| Parameter       | Note                                                                                                    |
|-----------------|----------------------------------------------------------------------------------------------------|
| Select scene    | Select corresponding scene to set parameters.                                                                                                    |
| Add calibration | Click to draw calibration area in the monitoring image.                                                                                                    |
| Remove          | Select area in the calibrated area, click the button to remove.                                                                                                    |
| Ruler           | <ul> <li>Able to draw vertical and horizontal ruler.</li> <li>Click "Add ruler" to draw a horizontal ruler in the calibrated area, and set its length in the actual scene; draw 3 vertical rulers in different locations, and set their height in the actual scene, the 3 vertical rulers have the same length but look different in the image.</li> <li>Select the exact ruler on the left preview interface or on the navigation tree, click "Remove ruler" to remove the corresponding ruler.</li> </ul> |
| Verification    | Select weight/height verification, click the button to draw any straight line in the calibration area, then it will display its corresponding length.                                                                                                    |

### 4.3 Network

#### 4.3.1 TCP/IP

The TCP/IP interface is shown as in Figure 4-38. It supports IPv4 and IPv6. IPv4 supports static IP and DHCP. IPv6 supports static IP only. When you manually modify IP address, WEB will automatically jump to the new IP address.

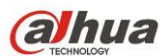

| (a)hua        |                      |                              | Live | Playback | Setup | Alarm | Logout |
|---------------|----------------------|------------------------------|------|----------|-------|-------|--------|
| TECHNOLOGY    |                      |                              | Live | Раураск  | Setup | Alarm | Logout |
| ▶ Camera      | TCP/IP               |                              |      |          |       |       | ?      |
| ► IVS Setup   | Host Name            | IPDome                       |      |          |       |       |        |
|               |                      |                              |      |          |       |       |        |
| > TCP/IP      | Ethernet Card        | Wire(DEFAULT)                |      |          |       |       |        |
| > Connection  | Mode                 | Static O DHCP                |      |          |       |       |        |
| > PPPoE       | MAC Address          | 00 . 12 . 34 . 55 . 43 . 22  |      |          |       |       |        |
| > DDNS        | IP Version           | IPv6                         |      |          |       |       |        |
| > IP Filter   | Link Address         | fe80::0212:34ff:fe55:4322/64 |      |          |       |       |        |
| > SMTP(Email) | IP Address           | 2001:250:3000:1::1:2 / 112   |      |          |       |       |        |
| > UPnP        | Default Gateway      | 2001:250:3000:1::1:1         |      |          |       |       |        |
| > SNMP        | Preferred DNS Serve  | 2001:da8:2000:2017::33       |      |          |       |       |        |
| > Bonjour     | Alternate DNS Server | 2001:da8:2000:2193::33       |      |          |       |       |        |
| > Multicast   | Enable ARP/Ping to s |                              |      |          |       |       |        |
| > 802.1x      |                      |                              |      |          |       |       |        |
| > QoS         |                      | Default Refresh S            | Save |          |       |       |        |
| ▶ PTZ         |                      |                              |      |          |       |       |        |
| Peripheral    |                      |                              |      |          |       |       |        |
| Event         |                      |                              |      |          |       |       |        |
| Storage       |                      |                              |      |          |       |       |        |
| System        |                      |                              |      |          |       |       |        |
| Information   |                      |                              |      |          |       |       |        |

#### Figure 4-38

#### Please refer to the following sheet for detailed information.

| Parameter     | Function                                                                                                    |
|---------------|----------------------------------------------------------------------------------------------------|
| Host Name     | It is to set current host device name. It max supports 15 characters.                                                                                                    |
| Ethernet Card | Please select the Ethernet port. Default is wired.                                                                                                    |
|               | Please note you can modify the default Ethernet card if there is more than one card                                                                                                    |
|               | Please note the device needs to reboot to activate the new setup once you modify the default setup.                                                                                                    |
| Mode          | There are two modes: static mode and the DHCP mode. Select<br>DHCP mode, it auto searches IP, and you cannot set IP/subnet<br>mask/gateway. Select static mode, you must manually set<br>IP/subnet mask/gateway. |
| Mac Address   | It is to display hose Mac address.                                                                                                    |
| IP Version    | It is to select IP version. IPV4 or IPV6.                                                                                                    |
|               | You can access the IP address of these two versions.                                                                                                    |
| IP Address    | Please use the keyboard to input the corresponding number to modify the IP address and then set the corresponding subnet mask and the default gateway.                                                           |
| Preferred DNS | DNS IP address.                                                                                                    |

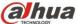

| Alternate DNS                 | Alternate DNS IP address.                                                                                                    |
|-------------------------------|----------------------------------------------------------------------------------------------------|
| Enable<br>ARP/Ping set        | You can use ARP/Ping command to modify or set the device IP address if you know the device MAC address.                                                                                       |
| device IP<br>address service. | Before the operation, please make sure the speed dome and the PC in the same LAN. This function is on by default.                                                                             |
|                               | You can refer to the steps listed below.                                                                                                    |
|                               | <b>Step 1</b> : Get an IP address. Set the speed dome and the PC in the same LAN.                                                                                                    |
|                               | <b>Step 2</b> : Get the physical address from the label of the speed dome .                                                                                                    |
|                               | <b>Step 3</b> : Go to the Run interface and then input the following commands.                                                                                                    |
|                               | arp –s <ip address=""> <mac></mac></ip>                                                                                                    |
|                               | ping –I 480 –t <ip address=""><br/>Such as: arp -s 192.168.0.125 11-40-8c-18-10-11</ip>                                                                                                    |
|                               | ping -I 480 -t 192.168.0.125                                                                                                    |
|                               | Step 4: Reboot the device.                                                                                                    |
|                               | <b>Step 5</b> : You can see the setup is OK if you can see there are output information such as "Reply from 192.168.0.125" from the command output lines. Now you can close the command line. |
|                               | <b>Step 6</b> : Open the browse and then input http:// <ip address="">. Click the Enter button, you can access now.</ip>                                                                      |

#### 4.3.2 ONVIF

ONVIF(Open Network Video Interface Forum), this specification describes the model, port, data type and data interaction mode of network video. ONVIF specification's aim is to realize a framework agreement of network video to make the network video products (including video front end, video device and etc) from different manufacturers completely compatible.

ONVIF function is "disable" by default, see Figure 4-39 for more information.

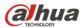

| (a)hua        |                |                  |              | Live | Playback | Setup | Alarm    | Logout |
|---------------|----------------|------------------|--------------|------|----------|-------|----------|--------|
|               |                |                  |              | LIVE | Theybuok | octup | 7 Harrin |        |
| Camera        | Connection     | ONVIF            |              |      |          |       |          | ?      |
| ► IVS Setup   | Authentication | 💿 Enable 💿 Disab | le           |      |          |       |          |        |
|               |                |                  |              |      |          |       |          |        |
| > TCP/IP      |                | Default          | Refresh Save |      |          |       |          |        |
| > Connection  |                |                  |              |      |          |       |          |        |
| > PPPoE       |                |                  |              |      |          |       |          |        |
| > DDNS        |                |                  |              |      |          |       |          |        |
| > IP Filter   |                |                  |              |      |          |       |          |        |
| > SMTP(Email) |                |                  |              |      |          |       |          |        |
| > UPnP        |                |                  |              |      |          |       |          |        |
| > SNMP        |                |                  |              |      |          |       |          |        |
| > Bonjour     |                |                  |              |      |          |       |          |        |
| > Multicast   |                |                  |              |      |          |       |          |        |
| > 802.1x      |                |                  |              |      |          |       |          |        |
| > QoS         |                |                  |              |      |          |       |          |        |
| ⊳ PTZ         |                |                  |              |      |          |       |          |        |
| Peripheral    |                |                  |              |      |          |       |          |        |
| ▶ Event       |                |                  |              |      |          |       |          |        |
| Storage       |                |                  |              |      |          |       |          |        |
| ▶ System      |                |                  |              |      |          |       |          |        |
| Information   |                |                  |              |      |          |       |          |        |

Figure 4-39

### 4.3.3 Connection

#### 4.3.3.1 Connection

The connection interface is shown as in Figure 4-40.

| (a)hua            |                |         |              |      |          |       |       |        |
|-------------------|----------------|---------|--------------|------|----------|-------|-------|--------|
| TECHNOLOGY        |                |         |              | Live | Playback | Setup | Alarm | Logout |
| ▶ Camera          | Connection     | ONVIF   |              |      |          |       |       | ?      |
| ▶ IVS Setup       | Max Connection | 10      | (1~20)       |      |          |       |       |        |
|                   | TCP Port       | 37777   | (1025~65534) |      |          |       |       |        |
| > TCP/IP          | UDP Port       | 37778   | (1025~65534) |      |          |       |       |        |
| > Connection      | HTTP Port      | 80      | (1020 00001) |      |          |       |       |        |
| > PPPoE           | RTSP Port      | 554     | _            |      |          |       |       |        |
| > DDNS            | HTTPs          | 004     |              |      |          |       |       |        |
| > IP Filter       | HTTPs Port     | 440     |              |      |          |       |       |        |
| > SMTP(Email)     | HITPS Port     | 443     |              |      |          |       |       |        |
| > UPnP            |                | Default | Refresh Save |      |          |       |       |        |
| > SNMP            |                |         |              |      |          |       |       |        |
| > Bonjour         |                |         |              |      |          |       |       |        |
| > Multicast       |                |         |              |      |          |       |       |        |
| > 802.1x<br>> QoS |                |         |              |      |          |       |       |        |
| PTZ               |                |         |              |      |          |       |       |        |
| Peripheral        |                |         |              |      |          |       |       |        |
| Event             |                |         |              |      |          |       |       |        |
| Storage           |                |         |              |      |          |       |       |        |
| System            |                |         |              |      |          |       |       |        |
| ► Information     |                |         |              |      |          |       |       |        |

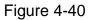

Please refer to the following sheet for detailed information.

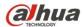

| Parameter         | Function                                                                                                    |
|-------------------|----------------------------------------------------------------------------------------------------|
| Max<br>connection | It is the max Web connection for the same device. The value ranges from 1 to 20. Default connection amount is 10.                                                                                                    |
| TCP port          | Port range is 1025~65534. The default value is 37777. You can input the actual port number if necessary.                                                                                                    |
| UDP port          | Port range is 1025~65534. The default value is 37778. You can input the actual port number if necessary.                                                                                                    |
| HTTP port         | Port range is 1025~65524. The default value is 80. You can input the actual port number if necessary.                                                                                                    |
| RTSP port         | <ul> <li>The default value is 554. Please leave blank if use default. User uses QuickTime or VLC can play the following formats. BlackBerry can play too.</li> <li>Real-time monitoring URL format, please require real-time RTSP media server, require channel no., bit stream type in URL. You may need username and password.</li> <li>Users use BlackBerry need to set encode mode to H.264B, resolution to CIF and turn off audio.</li> <li>URL format is: rtsp://username:password@ip:port/cam/realmonitor?channel=1&amp;subtype=0 username/password/IP and port.</li> <li>The IP is device IP and the port default value is 554. You can leave it in blank if it is the default value.</li> <li>Follow standard RTP protocol and when encode mode is MJPEG; the max resolution only supports 2040*2040.</li> </ul> |
| HTTPs<br>Enable   | Check HTTPs enable, login as https://ip:port. Protect data. Default port is <a href="https://ip">https://ip</a> . It is disabled by default.                                                                                                    |
| HTTPs<br>Port     | HTTPs communication port, range is 1025~65534, default is 443.                                                                                                    |

Note:

- 0~1024, 37780~37880, 1900, 3800, 5000, 5050, 9999, 37776, 39999, 42323 are all special ports. User cannot modify them.
- Avoid using default port value of other ports.

#### 4.3.3.2 ONVIF

ONVIF (Open Network Video Interface Forum) describes network video model, port, data type and data switch modes. ONVIF standard targets to create a network video frame protocol that communicates network video products from different manufacturers. See Figure 4-41.

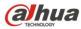

| alhua                    |                |                                                                |         |      | Live | Playback | Setup | Alarm | Logout |
|--------------------------|----------------|----------------------------------------------------------------|---------|------|------|----------|-------|-------|--------|
| ► Camera                 | Connection     | ONVIF                                                          |         |      |      |          |       |       | ?      |
| ► IVS Setup              | Authentication | <ul> <li>Enable          <ul> <li>Disal</li> </ul> </li> </ul> | ble     |      |      |          |       |       |        |
|                          |                |                                                                |         | -    | 1    |          |       |       |        |
| > TCP/IP                 |                | Default                                                        | Refresh | Save | ļ    |          |       |       |        |
| > Connection             |                |                                                                |         |      |      |          |       |       |        |
| > PPPoE                  |                |                                                                |         |      |      |          |       |       |        |
| > DDNS                   |                |                                                                |         |      |      |          |       |       |        |
| > IP Filter              |                |                                                                |         |      |      |          |       |       |        |
| > SMTP(Email)            |                |                                                                |         |      |      |          |       |       |        |
| > UPnP                   |                |                                                                |         |      |      |          |       |       |        |
| > SNMP                   |                |                                                                |         |      |      |          |       |       |        |
| > Bonjour<br>> Multicast |                |                                                                |         |      |      |          |       |       |        |
| > 802.1x                 |                |                                                                |         |      |      |          |       |       |        |
| > QoS                    |                |                                                                |         |      |      |          |       |       |        |
| ▶ PTZ                    |                |                                                                |         |      |      |          |       |       |        |
| Peripheral               |                |                                                                |         |      |      |          |       |       |        |
| ▶ Event                  |                |                                                                |         |      |      |          |       |       |        |
| ▶ Storage                |                |                                                                |         |      |      |          |       |       |        |
| > System                 |                |                                                                |         |      |      |          |       |       |        |
| ► Information            |                |                                                                |         |      |      |          |       |       |        |

Figure 4-41

Please refer to the following sheet for detailed information.

| Parameter      | Function                                    |
|----------------|---------------------------------------------|
| Authentication | The login authentication is off by default. |

#### 4.3.4 PPPoE

The PPPoE interface is shown as in Figure 4-42.

Input the PPPoE user name and password you get from the IPS (internet service provider) and enable PPPoE function. Please save current setup and then reboot the device to get the setup activated.

Device connects to the internet via PPPoE after reboot. You can get the IP address in the WAN from the IP address column. When PPPoE is on, please disable UPnP to avoid influence on dial-up.

When you Check PPPoE enable, please disable UPnP.

Please note, you need to go to the IP address item to via the device current device information. You can access the client-end via this address.

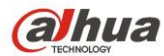

| (a)hua                                                                                                    |                       |      |      |          |       |       |        |
|----------------------------------------------------------------------------------------------------|-----------------------|------|------|----------|-------|-------|--------|
| TECHNOLOGY                                                                                                    |                       |      | Live | Playback | Setup | Alarm | Logout |
| Camera<br>IVS Setup<br>Network                                                                                               | PPPoE Enable Username | none |      |          |       |       | 0      |
|                                                                                                    | Password              |      | ave  |          |       |       |        |
| <ul> <li>SMTP(Email)</li> <li>UPnP</li> <li>SNMP</li> <li>Bonjour</li> <li>Multicast</li> <li>802.1x</li> <li>QoS</li> </ul> |                       |      |      |          |       |       |        |
| PTZ<br>Peripheral<br>Event<br>Storage<br>System<br>Information                                                               |                       |      |      |          |       |       |        |

Figure 4-42

#### 4.3.5 DDNS

The DDNS interface is shown as in Figure 4-43.

The DDNS is to set to connect the various servers so that you can access the system via the server. Please go to the corresponding service website to apply a domain name and then access the system via the domain. It works even your IP address has changed. When the device connects to WLAN, you should disable UPnP.

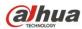

| (a)hua        |                |                             |                |          |       |       |        |
|---------------|----------------|-----------------------------|----------------|----------|-------|-------|--------|
| TECHNOLOGY    |                |                             | Live           | Playback | Setup | Alarm | Logout |
| ▶ Camera      | DDNS           |                             |                |          |       |       | ?      |
| ▶ IVS Setup   | Server Type    | Dahua DDNS                  |                |          |       |       |        |
| Network       | Server Address | www.dahuaddns.com           |                |          |       |       |        |
| > TCP/IP      | Mode           | Auto O Manual               |                |          |       |       |        |
| > Connection  | Domain Name    | 001234554322 .dahuaddns.com |                |          |       |       |        |
| > PPPoE       |                |                             |                |          |       |       |        |
| > DDNS        | Username       | (Optional)Please input      | ut the malibox |          |       |       |        |
| > IP Filter   |                | Default Refresh Sa          | ve             |          |       |       |        |
| > SMTP(Email) |                |                             |                |          |       |       |        |
| > UPnP        |                |                             |                |          |       |       |        |
| > SNMP        |                |                             |                |          |       |       |        |
| > Bonjour     |                |                             |                |          |       |       |        |
| > Multicast   |                |                             |                |          |       |       |        |
| > 802.1x      |                |                             |                |          |       |       |        |
| > QoS         |                |                             |                |          |       |       |        |
| ▶ PTZ         |                |                             |                |          |       |       |        |
| Peripheral    |                |                             |                |          |       |       |        |
| Event         |                |                             |                |          |       |       |        |
| Storage       |                |                             |                |          |       |       |        |
| System        |                |                             |                |          |       |       |        |
| Information   |                |                             |                |          |       |       |        |

Figure 4-43

Please refer to the following sheet for detailed information.

| Parameter      | Function                                                                                                    |
|----------------|----------------------------------------------------------------------------------------------------|
| Server Type    | You can select DDNS protocol from the dropdown list: CN99<br>DDNS, NO-IP DDNS, Dyndns DDNS, and Dahua DDNS. The<br>QUICK DDNS protocol means you use your self-defined private<br>protocol to realize DDNS function. |
| Server Address | DDNS server IP address                                                                                                    |
| Domain Name    | Your self-defined domain name.                                                                                                    |
| Username       | The user name you input to log in the server.                                                                                                    |
| Password       | The password you input to log in the server.                                                                                                    |
| Update period  | Device sends out alive signal to the server regularly. Default is 10min.                                                                                                    |

The DAHUA DDNS interface is shown as in Figure 4-44.

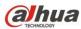

| (a)hua                                        |                |                             |                   |          |       |       |        |
|-----------------------------------------------|----------------|-----------------------------|-------------------|----------|-------|-------|--------|
| TECHNOLOGY                                    |                |                             | Live              | Playback | Setup | Alarm | Logout |
| Camera                                        | DDNS           |                             |                   |          |       |       | ?      |
| ► IVS Setup                                   | Server Type    | Dahua DDNS                  |                   |          |       |       |        |
| Network                                       | Server Address | www.dahuaddns.com           |                   |          |       |       |        |
| > TCP/IP                                      | Mode           | Auto O Manual               |                   |          |       |       |        |
| <ul> <li>Connection</li> <li>PPPoE</li> </ul> | Domain Name    | 001234554322 .dahuaddns.com |                   |          |       |       |        |
| > DDNS                                        | Username       | (Optional)Please            | input the mailbox |          |       |       |        |
| > IP Filter                                   |                | Default Refresh             | Save              |          |       |       |        |
| > SMTP(Email)                                 |                |                             | duro              |          |       |       |        |
| > UPnP                                        |                |                             |                   |          |       |       |        |
| > SNMP                                        |                |                             |                   |          |       |       |        |
| > Bonjour                                     |                |                             |                   |          |       |       |        |
| > Multicast                                   |                |                             |                   |          |       |       |        |
| > 802.1x                                      |                |                             |                   |          |       |       |        |
| > QoS<br>• <b>PTZ</b>                         |                |                             |                   |          |       |       |        |
| <ul> <li>Peripheral</li> </ul>                |                |                             |                   |          |       |       |        |
| Event                                         |                |                             |                   |          |       |       |        |
| ▶ Storage                                     |                |                             |                   |          |       |       |        |
| ► System                                      |                |                             |                   |          |       |       |        |
| Information                                   |                |                             |                   |          |       |       |        |

Figure 4-44

Please refer to the following sheet for detailed information.

| Parameter      | Function                                                                                                    |
|----------------|----------------------------------------------------------------------------------------------------|
| Server Type    | You can select DDNS protocol from the dropdown list and then enable DDNS function. The Dahua DDNS means you use your self-defined private protocol to realize DDNS function. |
| Server Address | DDNS server IP address. Under DDNS the default server address is www.Dahuaddns.com                                                                                           |
| Mode           | The default is auto, and you can select manual.                                                                                                    |
| Domain Name    | Auto and self-defined domain names are both MAC address.quickddns.com. You can self-define prefix.                                                                           |
| Test           | It is to test domain name. It is available only under manual mode.                                                                                                    |
| Username       | The user name you input to log in the server. Optional.                                                                                                    |

#### 4.3.6 IP filter

The IP filter interface is shown as in Figure 4-45.

You can enable IP filter function so that some specified IP/MAC user can access the speed dome.

You can add IP address or IP address section.

If you do not check the box here, it means there is on access limit.

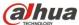

Here you can add IP address and MAC address. You must add these addresses before enabling the trusted sites.

Please note: You must set MAC address in the same network segment.

| alhua         |                |           |                  |   |      |          |       |        |            |
|---------------|----------------|-----------|------------------|---|------|----------|-------|--------|------------|
| TECHNOLOGY    |                |           |                  |   | Live | Playback | Setup | Alarm  | Logout     |
| ► Camera      | IP Filter      |           |                  |   |      |          |       |        | ?          |
| ► IVS Setup   | Trusted Office | BannedLis |                  |   |      |          |       |        |            |
|               | Trusted Sites  | BannedLis | t                |   |      |          |       |        |            |
| > TCP/IP      |                | IP addr   | ess /MAC address | _ |      | Modify   |       | Delete |            |
| > Connection  |                |           |                  |   |      |          |       |        | ^          |
| > PPPoE       |                |           |                  |   |      |          |       |        |            |
| > DDNS        |                |           |                  |   |      |          |       |        |            |
| > IP Filter   |                |           |                  |   |      |          |       |        |            |
| > SMTP(Email) |                |           |                  |   |      |          |       |        |            |
| > UPnP        |                |           |                  |   |      |          |       |        |            |
| > SNMP        |                |           |                  |   |      |          |       |        |            |
| > Bonjour     |                |           |                  |   |      |          |       |        | Ψ.         |
| > Multicast   | Add IP/MAC     |           |                  |   |      |          |       |        | Remove All |
| > 802.1x      | Default        | Refresh   | Save             |   |      |          |       |        |            |
| > QoS         | Delault        | Reliesii  | Jave             |   |      |          |       |        |            |
| ▶ PTZ         |                |           |                  |   |      |          |       |        |            |
| Peripheral    |                |           |                  |   |      |          |       |        |            |
| Event         |                |           |                  |   |      |          |       |        |            |
| Storage       |                |           |                  |   |      |          |       |        |            |
| System        |                |           |                  |   |      |          |       |        |            |
| Information   |                |           |                  |   |      |          |       |        |            |

Figure 4-45

#### 4.3.7 SMTP (e-mail)

The SMTP interface is shown as in Figure 4-46.

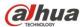

| (a)hua        |                |                                  |      |          |       |       |        |
|---------------|----------------|----------------------------------|------|----------|-------|-------|--------|
| TECHNOLOGY    |                |                                  | Live | Playback | Setup | Alarm | Logout |
| ► Camera      | SMTP(Email)    |                                  |      |          |       |       | ?      |
| ► IVS Setup   | SMTP Server    | none                             |      |          |       |       |        |
| Network       | Port           | 25                               |      |          |       |       |        |
| > TCP/IP      |                | 23                               |      |          |       |       |        |
| > Connection  | Anonymity      |                                  |      |          |       |       |        |
| > PPPoE       | Username       |                                  |      |          |       |       |        |
| > DDNS        | Password       |                                  |      |          |       |       |        |
| > IP Filter   | Sender         | none                             |      |          |       |       |        |
| > SMTP(Email) | Authentication | None                             |      |          |       |       |        |
| > UPnP        | Title          | ✓ Attachment                     |      |          |       |       |        |
| > SNMP        |                | +                                |      |          |       |       |        |
| > Bonjour     | Mail Receiver  | -                                |      |          |       |       |        |
| > Multicast   |                |                                  |      |          |       |       |        |
| > 802.1x      |                |                                  |      |          |       |       |        |
| > QoS         | Interval       | 0 Second (0~3600)                |      |          |       |       |        |
| ▶ PTZ         | Health Mail    | Update Period 60 Second (1~3600) |      |          |       |       |        |
| Peripheral    |                |                                  |      |          |       |       |        |
| ▶ Event       |                | Email Test                       |      |          |       |       |        |
| Storage       |                | Default Refresh Save             |      |          |       |       |        |
| System        |                |                                  |      |          |       |       |        |
| Information   |                |                                  |      |          |       |       |        |

#### Figure 4-46

Please refer to the following sheet for detailed information.

| Parameter                              | Function                                                                                                    |
|----------------------------------------|----------------------------------------------------------------------------------------------------|
| SMTP Server                            | Input server address and then enable this function.                                                                                                    |
| Port                                   | Default value is 25. You can modify it if necessary.                                                                                                    |
| Anonymity                              | For the server supports the anonymity function. You can auto login anonymously. You do not need to input the user name, password and the sender information. |
| User Name                              | The user name of the sender email account.                                                                                                    |
| Password                               | The password of sender email account.                                                                                                    |
| Sender                                 | Sender email address.                                                                                                    |
| Authentication<br>(Encryption<br>mode) | You can select SSL, TLS or none.                                                                                                    |
| Title (Subject)                        | Input email subject here.                                                                                                    |
| Attachment                             | System can send out the email of the snapshot picture once you check the box here.                                                                           |
| Mail receiver                          | Input receiver email address here. Max three addresses.                                                                                                    |

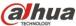

| Parameter             | Function                                                                                                    |
|-----------------------|----------------------------------------------------------------------------------------------------|
| Interval              | The send interval ranges from 0 to 3600 seconds. 0 means<br>there is no interval.<br>Please note system will not send out the email immediately<br>when the alarm occurs. When the alarm, motion detection or<br>the abnormity event activates the email, system sends out the<br>email according to the interval you specified here. This<br>function is very useful when there are too many emails<br>activated by the abnormity events, which may result in heavy<br>load for the email server. |
| Health mail<br>enable | Please check the box here to enable this function.                                                                                                    |
| Email test            | The system will automatically sent out a email once to test the connection is OK or not .Before the email test, please save the email setup information.                                                                                                    |

#### 4.3.8 UPnP

It allows you to establish the mapping relationship between the LAN and the public network.

Here you can also add, modify or remove UPnP item. For UPnP on different routers, you must disable UPnP function. See Figure 4-47.

In the Windows OS, From Start->Control Panel->Add or remove programs. Click the "Add/Remove Windows Components" and then select the "Network Services" from the Windows Components Wizard. Click the Details button and then check the "Internet Gateway Device Discovery and Control client" and "UPnP User Interface". Please click OK to begin installation.

Enable UPnP from the Web. If your UPnP is enabled in the Windows OS, the speed dome can auto detect it via the "My Network Places".

Under manual mode, you can add, delete or modify mapping. Under auto mode, select idle port for auto port mapping without user modification.

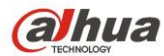

| (a)hua        |                  |               |                         | Live          | Blayback      | Setup Alari    |        |      |
|---------------|------------------|---------------|-------------------------|---------------|---------------|----------------|--------|------|
| - TECHNOLOGY  |                  |               |                         | Live          | Playback      | Setup Aları    | n Log  | gout |
| Camera        | UPnP             |               |                         |               |               |                |        | ?    |
| ► IVS Setup   | Enable           | Mode Manual - | Router State Mapping Fa | iled          |               |                |        |      |
| Network       | Port Mapping Lis | st            |                         |               |               |                |        |      |
| > TCP/IP      |                  | Service Name  | Protocol                | Internal Port | External Port | Status         | Modify |      |
| > Connection  |                  | HTTP          | WebService:TCP          | 80            | 8080          | Mapping Failed | 2      | ~    |
| > PPPoE       |                  | TCP           | PrivService:TCP         | 37777         | 37777         | Mapping Failed | 1      |      |
| > DDNS        |                  | UDP           | PrivService:UDP         | 37778         | 37778         | Mapping Failed |        | _ 1  |
| > IP Filter   |                  | RTSP          | RTSPService:TCP         | 554           | 554           | Mapping Failed |        |      |
| > SMTP(Email) |                  |               |                         |               |               |                |        |      |
| > UPnP        |                  |               |                         |               |               |                |        |      |
| > SNMP        |                  |               |                         |               |               |                |        |      |
| > Bonjour     |                  |               |                         |               |               |                |        | ~    |
| > Multicast   | Default          | Refresh Sa    | /e                      |               |               |                |        |      |
| > 802.1x      |                  |               |                         |               |               |                |        |      |
| > QoS         |                  |               |                         |               |               |                |        |      |
| ⊳ PTZ         |                  |               |                         |               |               |                |        |      |
| Peripheral    |                  |               |                         |               |               |                |        |      |
| Event         |                  |               |                         |               |               |                |        |      |
| Storage       |                  |               |                         |               |               |                |        |      |
| System        |                  |               |                         |               |               |                |        |      |
| Information   |                  |               |                         |               |               |                |        |      |

Figure 4-47

#### 4.3.9 SNMP

The SNMP interface is shown as in Figure 448.

The SNMP allows the communication between the network management work station software and the proxy of the managed device. Please install the software such as MG MibBrowser 8.0c software or establish the SNMP service before you use this function. You need to reboot the device to activate the new setup.

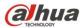

| (a)hua        |                 |                         |      |          |       |       |        |
|---------------|-----------------|-------------------------|------|----------|-------|-------|--------|
| TECHINOLOGY   |                 |                         | Live | Playback | Setup | Alarm | Logout |
| Camera        | SNMP            |                         |      |          |       |       | ?      |
| ► IVS Setup   | SNMP Version    | SNMP v1 SNMP v2 SNMP v3 |      |          |       |       |        |
|               |                 |                         |      |          |       |       |        |
| > TCP/IP      | SNMP Port       | 161 (1~65535)           |      |          |       |       |        |
| > Connection  | Read Community  | public                  |      |          |       |       |        |
| > PPPoE       | Write Community | private                 |      |          |       |       |        |
| > DDNS        | Trap Address    |                         |      |          |       |       |        |
| > IP Filter   | Trap Port       | 162                     |      |          |       |       |        |
| > SMTP(Email) | Keep Alive      |                         |      |          |       |       |        |
| > UPnP        |                 |                         |      |          |       |       |        |
| > SNMP        |                 | Default Refresh         | Save |          |       |       |        |
| > Bonjour     |                 |                         |      |          |       |       |        |
| > Multicast   |                 |                         |      |          |       |       |        |
| > 802.1x      |                 |                         |      |          |       |       |        |
| > QoS         |                 |                         |      |          |       |       |        |
| ▶ PTZ         |                 |                         |      |          |       |       |        |
| Peripheral    |                 |                         |      |          |       |       |        |
| Event         |                 |                         |      |          |       |       |        |
| Storage       |                 |                         |      |          |       |       |        |
| ▶ System      |                 |                         |      |          |       |       |        |
| Information   |                 |                         |      |          |       |       |        |

#### Figure 4-48

Please refer to the following sheet for detailed information.

| Parameter       | Function                                                                                                    |  |  |
|-----------------|----------------------------------------------------------------------------------------------------|--|--|
| SNMP Version    | <ul> <li>Check SNMP v1, device only process v1 info.</li> <li>Check SNMP v2, device only process v2 info.</li> <li>Check SNMP v3, can set username, password and encryption method. Server calibrate corresponding username, password and encryption method too access device and v1/v2 are unavailable.</li> </ul> |  |  |
| SNMP port       | The listening port of the proxy program of the device. It is a UDP port not a TCP port. The value ranges from 1 to 65535. The default value is 161                                                                                                    |  |  |
| Community       | It is a string, as command between management and proxy, , defining a proxy, and a manager's authentication.                                                                                                    |  |  |
| Read community  | Read-only access to all SNMP targets, default is public.<br>Note: Only number, letter, _, and – supported.                                                                                                    |  |  |
| Write community | Read/write access to all SNMP targets, default is private.<br>Note: Only number, letter, _, and – supported.                                                                                                    |  |  |
| Trap address    | The destination address of the Trap information from the proxy program of the device.                                                                                                    |  |  |
| Тгар            | SNMP trap is a proxy message sent to admin as important event notice or status change.                                                                                                    |  |  |

| Parameter    | Function                                                     |
|--------------|--------------------------------------------------------------|
| Trap Address | Address where to send Trap message.                          |
| Trap Port    | Port which send Trap message, default is 162, range 1~65535. |

Check SNMP v3 version and SNMP port, read community, write community, Trap address, Trap port are same with SNMP v1 and SNMP v2 versions. Only when SNMP version is SNMP v3, users need to configure parameter in chart. See Figure 4-49.

| (a)hua                 |                         |                               |      |          |       |       |        |
|------------------------|-------------------------|-------------------------------|------|----------|-------|-------|--------|
| TECHNOLOGY             |                         |                               | Live | Playback | Setup | Alarm | Logout |
| Camera                 | SNMP                    |                               |      |          |       |       | ?      |
| ► IVS Setup<br>Network | SNMP Version            | □ SNMP v1 □ SNMP v2 ▼ SNMP v3 |      |          |       |       |        |
| > TCP/IP               | SNMP Port               | 161 (1~65535)                 |      |          |       |       |        |
| > Connection           | Read Community          | public                        |      |          |       |       |        |
| > PPPoE                | Write Community         | private                       |      |          |       |       |        |
| > DDNS                 | Trap Address            |                               |      |          |       |       |        |
| > IP Filter            | Trap Port               | 162                           |      |          |       |       |        |
| > SMTP(Email)          | Keep Alive              |                               |      |          |       |       |        |
| > UPnP                 |                         |                               |      |          |       |       |        |
| > SNMP                 | Read-only Username      | public                        |      |          |       |       |        |
| > Bonjour              | Authentication Type     | MD5 ○ SHA                     |      |          |       |       |        |
| > Multicast            | Authentication Password |                               |      |          |       |       |        |
| > 802.1x               | Encryption Type         | OBC-DES                       |      |          |       |       |        |
| > QoS                  | Encryption Password     |                               |      |          |       |       |        |
| ▶ PTZ                  | D 10 5 11               |                               |      |          |       |       |        |
| Peripheral             | Read&write Username     | private                       |      |          |       |       |        |
| Event                  | Authentication Type     | ● MD5 ○ SHA                   |      |          |       |       |        |
| Storage                | Authentication Password |                               |      |          |       |       |        |
| System                 | Encryption Type         | CBC-DES                       |      |          |       |       |        |
| Information            | Encryption Password     |                               |      |          |       |       |        |
|                        |                         | Default Refresh               | Save |          |       |       |        |

#### Figure 4-49

Please refer to the following sheet for detailed information.

| Parameter                                                 | Function                                                                      |  |
|-----------------------------------------------------------|-------------------------------------------------------------------------------|--|
| SNMP Version                                              | SNMP v3                                                                       |  |
| Read-only<br>Username                                     | Default is public.<br>Note:<br>Name only can be number, letter and underline. |  |
| Read/Write<br>Username                                    | Note:                                                                         |  |
| Authentication You may select MD5 or SHA, default is MD5. |                                                                               |  |

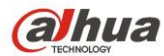

| Parameter                  | Function                             |
|----------------------------|--------------------------------------|
| Authentication<br>Password | Password not less than 8 characters. |
| Encryption                 | Default is CBC-DES.                  |
| Encryption<br>Password     | Password not less than 8 characters. |

## 4.3.10 Bonjour

The Bonjour interface is shown as below. See Figure 4-50.

Bonjour is based on the multicast DNS service from the Apple. The Bonjour device can automatically broadcast its service information and listen to the service information from other device.

You can use the browse of the Bonjour service in the same LAN to search the speed dome device and then access if you do not know the speed dome information such as IP address.

You can view the server name when the speed dome is detected by the Bonjour. Please note the safari browse support this function. Click the "Display All Bookmarks: and open the Bonjour, system can auto detect the speed dome of the Bonjour function in the LAN.

| alhua                                                    |               |                  |         |      |      |          |       |       |        |
|----------------------------------------------------------|---------------|------------------|---------|------|------|----------|-------|-------|--------|
| TECHNOLOGY                                               |               |                  |         |      | Live | Playback | Setup | Alarm | Logout |
| Camera                                                   | Bonjour       |                  |         |      |      |          |       |       | ?      |
| ▶ IVS Setup                                              | Enable        |                  |         |      |      |          |       |       |        |
|                                                          | Server Name   | 00-12-34-55-43-2 | 0       |      |      |          |       |       |        |
| > TCP/IP                                                 | Server Marrie | 00-12-34-55-43-2 | 2       |      |      |          |       |       |        |
| > Connection                                             |               | Default          | Refresh | Save |      |          |       |       |        |
| > PPPoE                                                  |               |                  |         |      |      |          |       |       |        |
| > DDNS                                                   |               |                  |         |      |      |          |       |       |        |
| > IP Filter                                              |               |                  |         |      |      |          |       |       |        |
| > SMTP(Email)                                            |               |                  |         |      |      |          |       |       |        |
| > UPnP                                                   |               |                  |         |      |      |          |       |       |        |
| > SNMP                                                   |               |                  |         |      |      |          |       |       |        |
| <ul> <li>&gt; Bonjour</li> <li>&gt; Multicast</li> </ul> |               |                  |         |      |      |          |       |       |        |
| > Multicast<br>> 802.1x                                  |               |                  |         |      |      |          |       |       |        |
| > QoS                                                    |               |                  |         |      |      |          |       |       |        |
| ▶ PTZ                                                    |               |                  |         |      |      |          |       |       |        |
| Peripheral                                               |               |                  |         |      |      |          |       |       |        |
| Event                                                    |               |                  |         |      |      |          |       |       |        |
| Storage                                                  |               |                  |         |      |      |          |       |       |        |
| System                                                   |               |                  |         |      |      |          |       |       |        |
| Information                                              |               |                  |         |      |      |          |       |       |        |

Figure 4-50

## 4.3.11 Multicast

The multicast interface is shown as in Figure 4-51.

Multicast is a transmission mode of data packet. When there is multiple-host to receive the same data packet, multiple-cast is the best option to reduce the broad width and the CPU load. The source host

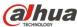

can just send out one data to transit. This function also depends on the relationship of the group member and group of the outer.

Note:

- Open preview, streaming media protocol, select multicast, and monitor via multicast format.
- Here you can set multicast address and port. You also need to go to Live interface to set the protocol as Multicast.

| (a]hua                                                                                                    |                                                      |                                                                                                    | Liv    | re Play    | /back  | Setup                        | Alarm                                                      | Logout      |
|----------------------------------------------------------------------------------------------------|------------------------------------------------------|----------------------------------------------------------------------------------------------------|--------|------------|--------|------------------------------|------------------------------------------------------------|-------------|
| Camera                                                                                                    | Multicast                                            |                                                                                                    |        |            | buok   | octup                        | 7 dami                                                     | 20g0ut      |
| <ul> <li>IVS Setup</li> <li>Network</li> <li>TCP/IP</li> <li>Connection</li> <li>PPPoE</li> <li>DDNS</li> <li>IP Filter</li> <li>SMTP(Email)</li> </ul> | Main Stream<br>✓ Enable<br>Multicast Address<br>Port | 224         1         2         4         (224 0.0.0~239.255.254           40000         (1025~65529)           Default         Refresh         Save | 5.255) | Sub Stream | ess 22 | b Stream 1<br>24 · 1 · 2 · · | <ul> <li>(224.0.0.0~239.2</li> <li>(1025~65529)</li> </ul> | 55.255.255) |
| > UPnP<br>> SNMP<br>> Bonjour<br>> Multicast<br>> 802.1x<br>> QoS<br>PTZ<br>Peripheral<br>Event<br>Storage<br>System<br>Information                     |                                                      |                                                                                                    |        |            |        |                              |                                                            |             |

Figure 4-51

Please refer to the following sheet for detailed information.

| Parameter         | Function                                                                                                  |
|-------------------|----------------------------------------------------------------------------------------------------|
| Enable            | Select to enable multicast function. Main stream and sub stream cannot be used at the same time.          |
| Multicast address | Main/sub stream multicast default address is 224.1.2.4 and its range is 224.0.0.0 $\sim$ 239.255.255.255. |
| Port              | Multicast port. Main stream is 40000, sub stream is 40002 and the range is 1025 ${\sim}65534.$            |

#### 4.3.12 802.1x

802.1x (port based network access control protocol) supports manual selection of authentication method to control if device connected to LAN can join the LAN. It well supports authentication, charging, safety and management requirement of network. See Figure 4-52.

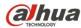

| (a)hua        |                |         |            |      |          |       |       |        |
|---------------|----------------|---------|------------|------|----------|-------|-------|--------|
| TECHNOLOGY    |                |         |            | Live | Playback | Setup | Alarm | Logout |
| Camera        | 802.1x         |         |            |      |          |       |       | ?      |
| ▶ IVS Setup   | Enable         |         |            |      |          |       |       |        |
|               | Authentication | PEAP    | •          |      |          |       |       |        |
| > TCP/IP      |                |         |            |      |          |       |       |        |
| > Connection  | Username       | none    |            |      |          |       |       |        |
| > PPPoE       | Password       | ••••    |            |      |          |       |       |        |
| > DDNS        |                | Default | Refresh Sa | ive  |          |       |       |        |
| > IP Filter   |                |         |            |      |          |       |       |        |
| > SMTP(Email) |                |         |            |      |          |       |       |        |
| > UPnP        |                |         |            |      |          |       |       |        |
| > SNMP        |                |         |            |      |          |       |       |        |
| > Bonjour     |                |         |            |      |          |       |       |        |
| > Multicast   |                |         |            |      |          |       |       |        |
| > 802.1x      |                |         |            |      |          |       |       |        |
| > QoS         |                |         |            |      |          |       |       |        |
| ▶ РТΖ         |                |         |            |      |          |       |       |        |
| Peripheral    |                |         |            |      |          |       |       |        |
| Event         |                |         |            |      |          |       |       |        |
| Storage       |                |         |            |      |          |       |       |        |
| System        |                |         |            |      |          |       |       |        |
| Information   |                |         |            |      |          |       |       |        |

Figure 4-52

Please refer to the following sheet for detailed information.

| Parameter      | Function                                                              |
|----------------|-----------------------------------------------------------------------|
| Authentication | PEAP (protected EAP protocol).                                        |
| Username       | It needs the username to login, which is authenticated by the server. |
| Password       | Please input password here.                                           |

#### 4.3.13 QoS

The QoS interface is shown as below. See Figure 4-53.

Qos (Quality of Service) is network security mechanism. It is a technology to fix the network delay and jam problem and etc. For the network service, the quality of service includes the transmission bandwidth, delay, the packet loss and etc. We can guarantee the transmission bandwidth, lower the delay, reduce the loss of the data packet and anti-dither to enhance the quality.

We can set the DSCP (Differentiated Services Code Point) of the IP to distinguish the data packet so that the router or the hub can provide different services for various data packets. It can select the different queues according to the priority (64 different priority levels) of the packets and select the bandwidth of the each queue. Level 0 is the lowest, and level 63 is the highest. It can also discard at the different ratio when the broad bandwidth is jam.

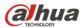

| (a)hua                                                                |                             |         |         | _    |      |          |       |       |        |
|-----------------------------------------------------------------------|-----------------------------|---------|---------|------|------|----------|-------|-------|--------|
| TECHINOLOGY                                                           |                             |         |         |      | Live | Playback | Setup | Alarm | Logout |
| ► Camera                                                              | QoS                         |         |         |      |      |          |       |       | 0      |
| <ul> <li>IVS Setup</li> <li>✓ Network</li> <li>&gt; TCP/IP</li> </ul> | Realtime Monitor<br>Command | 0       | (0~63)  |      | _    |          |       |       |        |
| Connection     PPPoE     DDNS                                         |                             | Default | Refresh | Save |      |          |       |       |        |
| > IP Filter<br>> SMTP(Email)                                          |                             |         |         |      |      |          |       |       |        |
| > UPnP<br>> SNMP                                                      |                             |         |         |      |      |          |       |       |        |
| > Bonjour                                                             |                             |         |         |      |      |          |       |       |        |
| > Multicast<br>> 802.1x                                               |                             |         |         |      |      |          |       |       |        |
| > QoS<br>> PTZ                                                        |                             |         |         |      |      |          |       |       |        |
| Peripheral                                                            |                             |         |         |      |      |          |       |       |        |
| Event                                                                 |                             |         |         |      |      |          |       |       |        |
| Storage                                                               |                             |         |         |      |      |          |       |       |        |
| System                                                                |                             |         |         |      |      |          |       |       |        |
| Information                                                           |                             |         |         |      |      |          |       |       |        |

Figure 4-53

Please refer to the following sheet for detailed information.

| Parameter            | Function                                                                                                    |
|----------------------|----------------------------------------------------------------------------------------------------|
| Real-time<br>monitor | The value ranges from 0 to 63. The router or the switcher can provide different service for various data packets. |
| Command              | The value ranges from 0 to 63. The router or the switcher can provide different service for various data packets. |

# 4.4 PTZ

## 4.4.1 Protocol

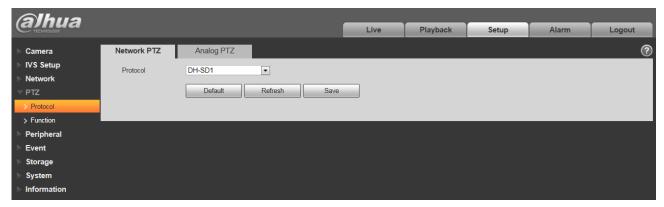

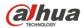

| alhua       |             |            |              |      |          |       |       |        |
|-------------|-------------|------------|--------------|------|----------|-------|-------|--------|
| Стесниюловч |             |            |              | Live | Playback | Setup | Alarm | Logout |
| Camera      | Network PTZ | Analog PTZ |              |      |          |       |       | ?      |
| ► IVS Setup | Address     | -          |              |      |          |       |       |        |
| Network     | Baudrate    | 9600       |              |      |          |       |       |        |
| ⊤ PTZ       | Data Bit    | 8          |              |      |          |       |       |        |
| > Protocol  |             | 0          |              |      |          |       |       |        |
| > Function  | Stop Bit    | 1          | <b>v</b>     |      |          |       |       |        |
| Peripheral  | Parity      | None       | *            |      |          |       |       |        |
| ▶ Event     |             | Default    | Refresh Save |      |          |       |       |        |
| ▶ Storage   |             |            |              |      |          |       |       |        |
| ▶ System    |             |            |              |      |          |       |       |        |
| Information |             |            |              |      |          |       |       |        |

Figure 4-55

| Parameter | Note                                                               |
|-----------|--------------------------------------------------------------------|
| Protocol  | It is DH-SD1 by default.                                           |
| Address   | It is to set the corresponding speed dome address, default is 0.   |
| Baud rate | It is to select the Baud rate of the camera, the default is 38400. |
| Data bit  | Default is 8.                                                      |
| Stop bit  | Default is 1.                                                      |
| Parity    | It is to set protocol parity mode, the default is none.            |

## 4.4.2 Function

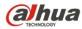

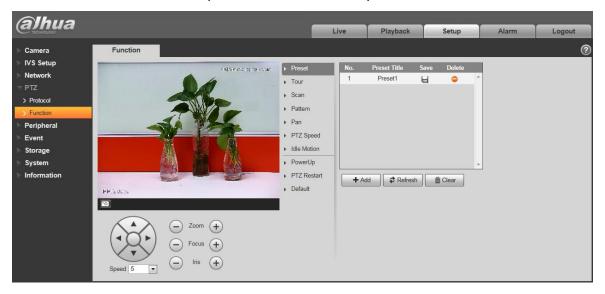

## Figure 4-56

In this part, you can operate the PTZ of the camera and control PTZ movement.

| Parameter    | Function                                   |
|--------------|--------------------------------------------|
| Preset       | Set camera preset.                         |
| Tour         | Set camera tour. Max 8 tours.              |
| Scan         | Set camera scan.                           |
| Pattern      | Set camera pattern.                        |
| Pan rotation | Set pan rotation speed.                    |
| PTZ speed    | Set PTZ movement speed.                    |
| Idle motion  | Set camera idle operation.                 |
| Power up     | Set camera operation when system boots up. |
| PTZ restart  | Restart camera PTZ.                        |
| Default      | Restore camera PTZ default setup.          |

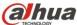

Preset interface is shown as in Figure 4-57.

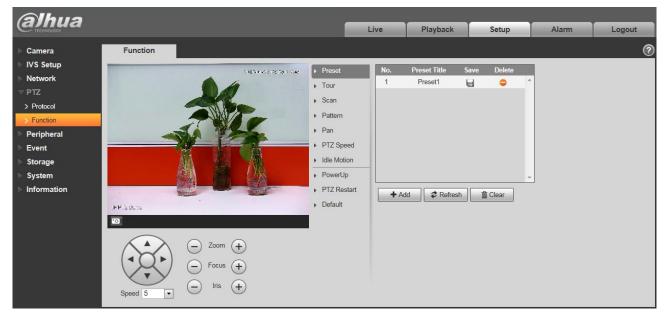

Figure 4-57

Please refer to the following sheet for detailed information.

| Parameter    | Function                                                      |
|--------------|---------------------------------------------------------------|
| Preset No.   | Set preset No. It becomes valid after you set.                |
| Preset title | Set preset name. You can input self-defined preset name here. |
| Delete       | Delete corresponding preset.                                  |
| Save         | Save current preset setup.                                    |
| Add          | Click it to add a new preset.                                 |
| Clear        | Clear all presets setup.                                      |

#### 4.4.2.2 Tour

Tour interface is shown as below. See Figure 4-58.

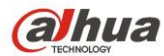

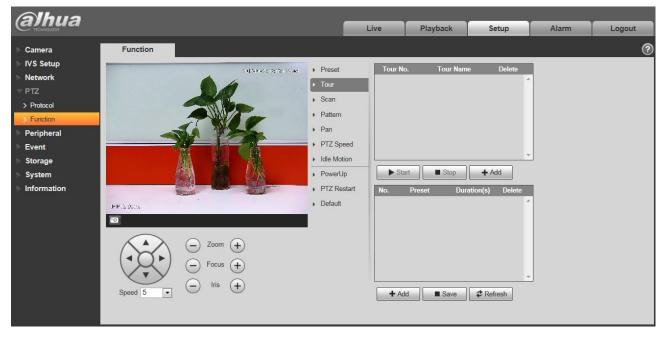

## Figure 4-58

Please refer to the following sheet for detailed information.

| Parameter              | Function                                                                                                    |  |  |  |
|------------------------|----------------------------------------------------------------------------------------------------|--|--|--|
| Tour No.               | System auto allocates.                                                                                                    |  |  |  |
| Tour title             | Set tour name. You can input self-defined tour name here.                                                                                                    |  |  |  |
| Start                  | Begin tour.<br><b>Please note this function is null if you have not set a tour.</b>                                                                                                    |  |  |  |
| Stop                   | Stop tour<br>Please note this function is null if you have not set a tour                                                                                                    |  |  |  |
| Add                    | Click it to add a new tour.                                                                                                    |  |  |  |
| Preset                 | Click Add button, you can add a new tour. The default preset<br>value is 1.<br>Double click tour No, you can see a dropdown list for you to<br>select.<br><b>Please set presets before you use tour function.</b> |  |  |  |
| Duration<br>(Interval) | It is to set the staying time of the tour.                                                                                                    |  |  |  |
| Save                   | Click it to save current setup.                                                                                                    |  |  |  |
| Refresh                | Refresh current interface.                                                                                                    |  |  |  |

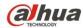

#### 4.4.2.3 Scan

Scan interface is shown as below. See Figure 4-59.

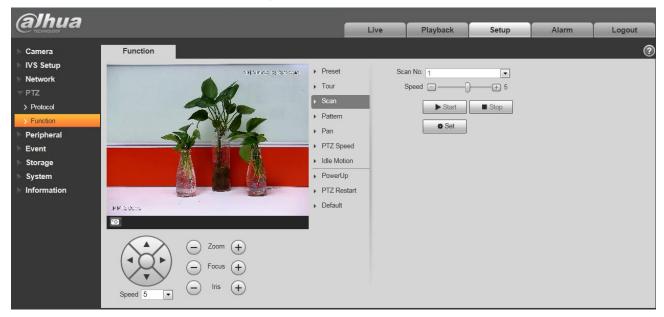

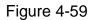

Please refer to the following sheet for detailed information.

| Parameter   | Function                                                                     |
|-------------|------------------------------------------------------------------------------|
| Scan No.    | System auto allocates.                                                       |
| Speed       | Set scan speed here.<br>You cannot set speed when camera is running scan.    |
| Start       | Begin scan.<br>Please note this function is null if you have not set a scan. |
| Stop        | Stop scan<br>Please note this function is null if you have not set a scan    |
| Set         | Click set button, you can set left limit and right limit.                    |
| Left limit  | Set camera left limit.                                                       |
| Right limit | Set camera right limit.                                                      |

#### 4.4.2.4 Pattern

Pattern interface is shown as below. See Figure 4-60.

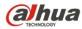

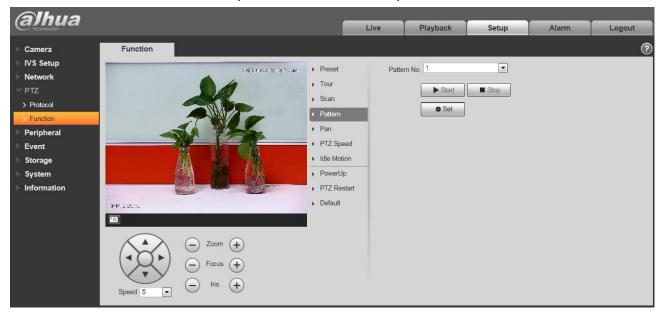

## Figure 4-60

Please refer to the following sheet for detailed information.

| Parameter    | Function                                                                           |  |  |  |  |
|--------------|------------------------------------------------------------------------------------|--|--|--|--|
| Pattern No.  | System auto allocates.                                                             |  |  |  |  |
| Start        | Begin pattern.<br>Please note this function is null if you have not set a pattern. |  |  |  |  |
| Stop         | Stop pattern<br>Please note this function is null if you have not set a<br>pattern |  |  |  |  |
| Set          | Click it you can see start/stop record buttons.                                    |  |  |  |  |
| Start record | Click it to begin recording pattern setup.                                         |  |  |  |  |
| Stop record  | Click it to stop recording pattern setup.                                          |  |  |  |  |

#### 4.4.2.5 Pan Rotation

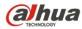

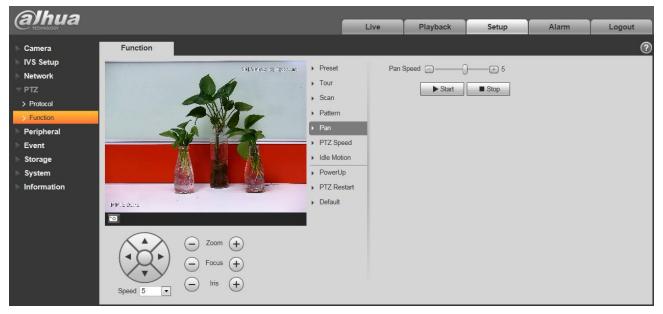

Figure 4-61

| Parameter      | Note                                        |  |
|----------------|---------------------------------------------|--|
| Rotation speed | It is to set the camera pan rotation speed. |  |
| Start          | It is set to start pan rotation.            |  |
| Stop           | It is set to stop pan rotation.             |  |

#### 4.4.2.6 PTZ speed

PTZ speed interface is shown as below. See Figure 4-62.

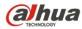

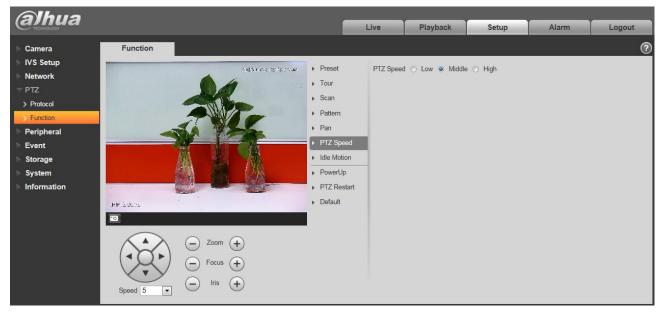

Figure 4-62

Please refer to the following sheet for detailed information.

| Parameter | Function                           |
|-----------|------------------------------------|
| PTZ speed | Here you can set camera PTZ speed. |

#### 4.4.2.7 Idle Motion

Idle motion interface is shown as below. See Figure 4-63.

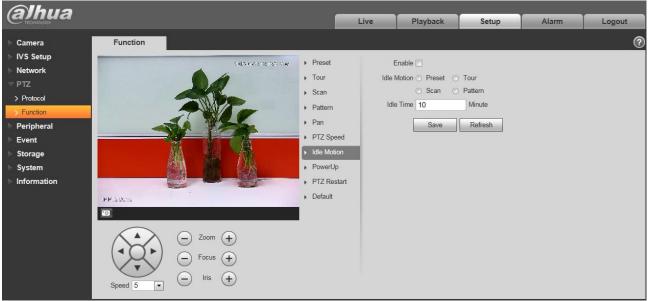

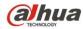

Please refer to the following sheet for detailed information.

| Parameter   | Function                                                                                                    |
|-------------|----------------------------------------------------------------------------------------------------|
| Enable      | Check the box here to enable idle motion function.                                                                                                  |
| Idle Motion | Here you can set preset, scan, pattern, tour.<br>Please note you need to set the corresponding<br>operation first if you want to use this function. |
| Idle time   | Set idle time.                                                                                                    |

#### 4.4.2.8 Power up

Power up interface is shown as below. See Figure 4-64.

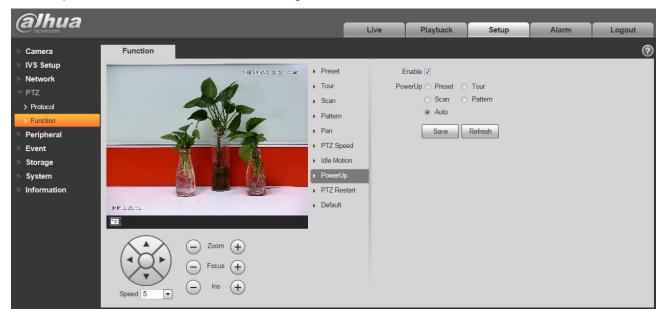

Figure 4-64

Please refer to the following sheet for detailed information.

| Parameter | Function                                                                                                    |  |  |  |
|-----------|----------------------------------------------------------------------------------------------------|--|--|--|
| Enable    | Check the box here to enable power up function.                                                                                                  |  |  |  |
| Power up  | Here you can set preset, scan, pattern, tour and auto.<br>Please note you need to set the corresponding<br>function first if you want to use it. |  |  |  |

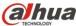

#### 4.4.2.9 PTZ Restart

PTZ restart interface is shown as below. See Figure 4-65.

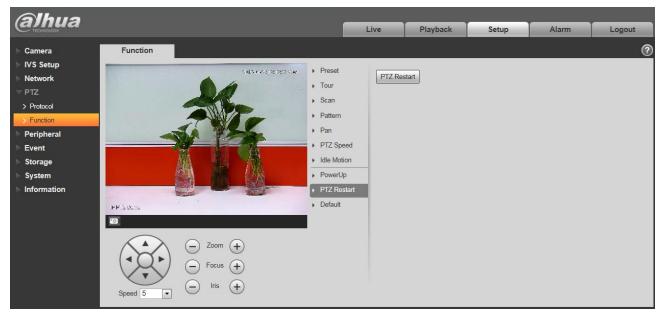

Figure 4-65

Please refer to the following sheet for detailed information.

| Parameter   | Function             |
|-------------|----------------------|
| PTZ restart | It is to reboot PTZ. |

#### 4.4.2.10 Default

Default interface is shown as below. See Figure 4-66.

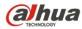

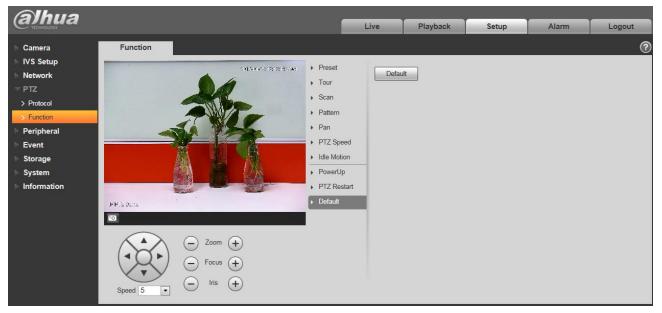

## Figure 4-66

Please refer to the following sheet for detailed information.

| Parameter | Function                           |
|-----------|------------------------------------|
| Default   | Restore PTZ factory default setup. |

# 4.5 Peripheral

## 4.5.1 IR Light

Note:

The function is only supported by some product series.

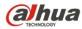

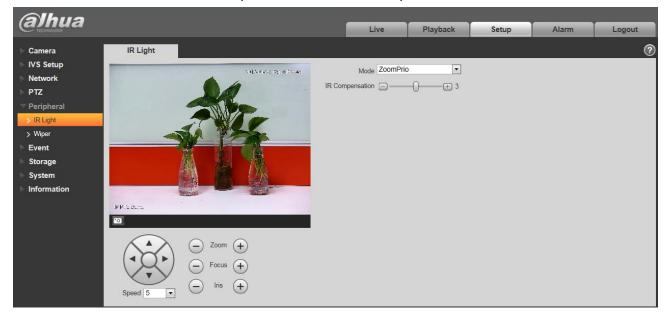

Figure 4-67

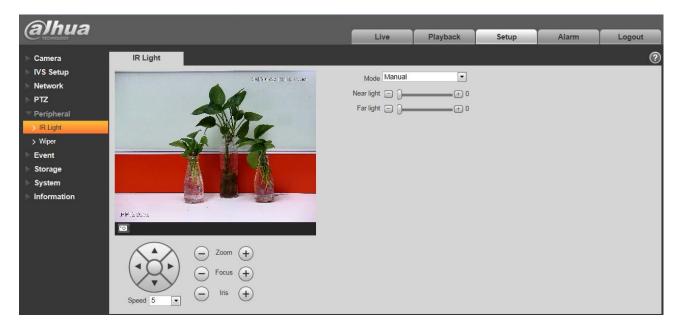

Figure 4-68

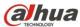

| Dahua Network Speed Dome Web3.0 Operation Manu | Jal |
|------------------------------------------------|-----|
|------------------------------------------------|-----|

| Parameter     | Note                                                                                                    |
|---------------|----------------------------------------------------------------------------------------------------|
| Zoom priority | Enable IR light under zoom priority, the value of far and near IR light can auto switch according to the zoom rate. |
| Manual        | It can set the value of near light and far light under manual mode.                                                 |

# 4.6 Event

## 4.6.1 Video detect

## 4.6.1.1 Motion Detect

The motion detect interface is shown as in Figure 4-69 through Figure 4-72.

| alhua                                                         |                |                      |      |          |       |       |        |
|---------------------------------------------------------------|----------------|----------------------|------|----------|-------|-------|--------|
| TECHNOLOGY                                                    |                |                      | Live | Playback | Setup | Alarm | Logout |
| ▶ Camera                                                      | Motion Detect  | Video Tamper         |      |          |       |       | ?      |
| ► IVS Setup<br>► Network                                      | Enable         |                      |      |          |       |       |        |
| ▶ PTZ                                                         | Working Period | Setup                |      |          |       |       |        |
| Peripheral                                                    | Anti-Dither    | 0 Second (0~100)     |      |          |       |       |        |
| ▼ Event                                                       | Area           | Setup                |      |          |       |       |        |
| <ul><li>&gt; Video Detect</li><li>&gt; Audio Detect</li></ul> | Record         |                      |      |          |       |       |        |
| > Alarm                                                       | Record Delay   | 10 Second (10~300)   |      |          |       |       |        |
| > Abnormality                                                 | Relay-out      | 1 2                  |      |          |       |       |        |
| ► Storage                                                     | Alarm Delay    | 10 Second (10~300)   |      |          |       |       |        |
| ▶ System                                                      | Send Email     |                      |      |          |       |       |        |
| Information                                                   | PTZ            |                      |      |          |       |       |        |
|                                                               | Snapshot       |                      |      |          |       |       |        |
|                                                               |                | Default Refresh Save |      |          |       |       |        |

Figure 4-69

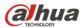

| (a)hua         |                |                      |      |          |       |       |        |
|----------------|----------------|----------------------|------|----------|-------|-------|--------|
| Стесниюсову    |                |                      | Live | Playback | Setup | Alarm | Logout |
| Camera         | Motion Detect  | Video Tamper         |      |          |       |       | ?      |
| ► IVS Setup    | Enable         |                      |      |          |       |       |        |
| Network        |                |                      |      |          |       |       |        |
| ▶ PTZ          | Working Period | Setup                |      |          |       |       |        |
| Peripheral     | Decend         |                      |      |          |       |       |        |
|                | Record         |                      |      |          |       |       |        |
| > Video Detect | Record Delay   | 10 Second (10~300)   |      |          |       |       |        |
| > Audio Detect | Relay-out      | 1 2                  |      |          |       |       |        |
| > Alarm        | Alarm Delay    | 10 Second (10~300)   |      |          |       |       |        |
| > Abnormality  | Send Email     |                      |      |          |       |       |        |
| ▶ Storage      | PTZ            |                      |      |          |       |       |        |
| ▶ System       | Snapshot       |                      |      |          |       |       |        |
| Information    |                | Default Refresh Save |      |          |       |       |        |

Figure 4-70

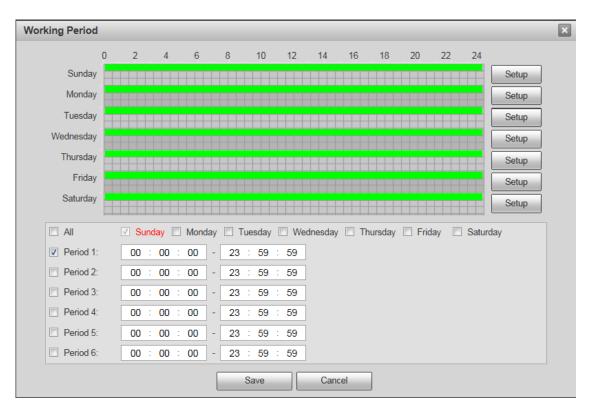

Figure 4-71

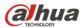

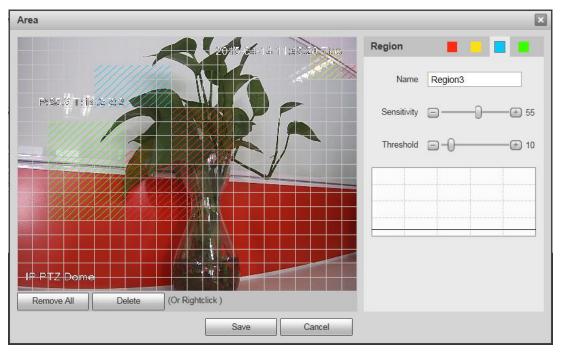

Figure 4-72

Please refer to the following sheet for detailed information.

| Parameter      | Function                                                                                                    |
|----------------|----------------------------------------------------------------------------------------------------|
| Enable         | You need to check the box to enable motion detection or video tamper function.                                                                                                    |
| Working Period | Here you can set arm/disarm period. Click set button to open<br>period setup menu.<br>There are six periods every day for setup and you must check<br>box in front of each period to enable it.<br>Note: Period setup can be done by dragging mouse while not<br>release left mouse.                |
| Anti-dither    | System only memorizes one event during the anti-dither period.<br>The value ranges from 0s to 100s.                                                                                                    |
| Area           | Here you can set motion detection region and its sensitivity and<br>area. (The higher the sensitivity is, the easier to trigger motion<br>detect; the smaller the area, the easier to trigger motion detect.)<br>The default covers all regions. You must click save before<br>enabling your setup. |
| Record         | Check it and so when alarm occurs, system will auto record.<br>You shall set record period in Storage>Schedule and select<br>auto record in record control interface.                                                                                                    |
| Record Delay   | System can delay the record for specified time after alarm ended. The value ranges from 10s to 300s.                                                                                                    |

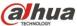

| Parameter   | Function                                                                                                    |
|-------------|----------------------------------------------------------------------------------------------------|
| Relay-out   | Check to enable alarm activation output port, it can activate corresponding alarm output device when alarm occurs.                                                              |
| Alarm Delay | System can delay alarm for specified time after alarm ended.<br>The value ranges from 10s to 300s.                                                                              |
| Send Email  | If you enabled this function, System can send out email to alert yow when alarm occurs and ends. User can set email address in Network>SMTP.                                    |
| PTZ         | <ul> <li>Here you can set PTZ movement when alarm occurs. Such as go to preset x when there is an alarm.</li> <li>The event type includes: preset, tour and pattern.</li> </ul> |
| Snapshot    | You need to check the box here so that system can backup motic detection snapshot file. You shall set snapshot period in Storage>Schedule.                                      |

The zone setup interface is shown in the figure above. Different colors represent different areas. Each area can set different detection zones. Detection zone can be irregular and discontinuous. If device monitoring zone is large, user can sub-divide the area into several zones for better motion detect. Please refer to the following sheet for detailed information.

| Parameter      | Function                                                                                                    |
|----------------|----------------------------------------------------------------------------------------------------|
| Name           | Default area name includes Region0, Region1, Region2, Region3 and custom.                                                                                                    |
| Sensitivity    | It is sensitivity of brightness as motion detection is more possible to be trigger with high sensitivity. You can set up to four areas. The range is 0~100. The recommenced value is 30~70.                         |
| Area threshold | It is to check target object area related to detection area. The lower the area threshold, the easier to trigger motion detection. You can set up to four areas. The range is 0~100. The recommenced value is 0~10. |
| Waveform       | Red means motion detect is triggered. Green means motion detect is not triggered.                                                                                                    |
| Delete all     | Clear all areas. `                                                                                                    |
| Delete         | Delete all the selected area.                                                                                                    |

#### 4.6.2 Audio Detect

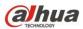

| (a)hua         |                     |           |                  |      |          |       |       |        |
|----------------|---------------------|-----------|------------------|------|----------|-------|-------|--------|
| TECHNOLOGY     |                     |           |                  | Live | Playback | Setup | Alarm | Logout |
| Camera         | Audio Detect        |           |                  |      |          |       |       | ?      |
| ▶ IVS Setup    |                     |           |                  |      |          |       |       |        |
| Network        | Enable Input Abnor  | mai       |                  |      |          |       |       |        |
| ▶ PTZ          | Enable Intensity Ch | ange      |                  |      |          |       |       |        |
| Peripheral     | Sensitivity         | ⊡)        |                  |      |          |       |       |        |
| ⊤ Event        | Threshold           | ⊡         | <del>(+</del> 50 |      |          |       |       |        |
| > Video Detect |                     |           |                  |      |          |       |       |        |
| > Audio Detect |                     |           |                  |      |          |       |       |        |
| > Alarm        |                     |           |                  |      |          |       |       |        |
| > Abnormality  |                     |           |                  |      |          |       |       |        |
| Storage        |                     |           |                  |      |          |       |       |        |
| System         | Working Period      | Setup     |                  |      |          |       |       |        |
| Information    | Anti-Dither         | 0 Second  | (0~100)          |      |          |       |       |        |
|                | Record              |           |                  |      |          |       |       |        |
|                | Record Delay        | 10 Second | (10~300)         |      |          |       |       |        |
|                | Relay-out           | 1 2       |                  |      |          |       |       |        |
|                | Alarm Delay         | 10 Second | (10~300)         |      |          |       |       |        |
|                | Send Email          |           |                  |      |          |       |       |        |
|                | PTZ                 |           |                  |      |          |       |       |        |
|                | Snapshot            |           |                  |      |          |       |       |        |
|                |                     | Default   | Refresh Save     |      |          |       |       |        |
|                |                     | Delauit   | Trellesit        |      |          |       |       |        |
|                |                     |           |                  |      |          |       |       |        |
|                |                     | Default   | Refresh Save     |      |          |       |       |        |

Figure 4-73

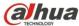

Dahua Network Speed Dome Web3.0 Operation Manual

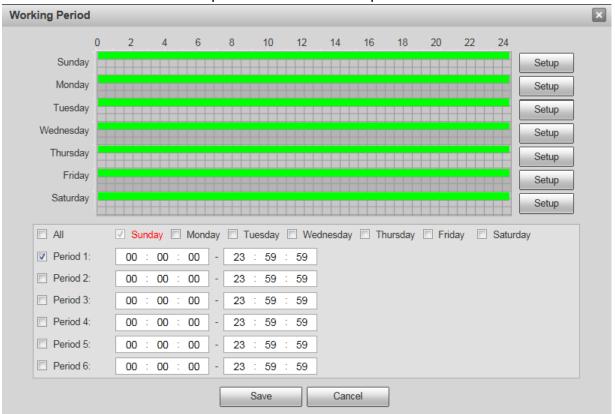

Figure 4-74

| Parameter                     | Note                                                                                                    |
|-------------------------------|----------------------------------------------------------------------------------------------------|
| Enable Input<br>Abnormal      | Check "Enable input abnormal" and it will generate alarm when detecting audio input abnormal.                                                                                                    |
| Enable<br>Intensity<br>Change | Check "Enable intensity change" and it will generate alarm when detecting audio intensity change surpasses the threshold.                                                                                                   |
| Sensitivity                   | 1~100 level adjustable, the smaller the value is, the more input volume change surpasses continuous environment volume, then it can be judged as audio abnormal, users need to adjust according to actual environment test. |
| Threshold                     | 1~100 level adjustable, it is used to set the filtered environment sound intensity, the bigger environmental noise is, the higher value it needs to be set. Users need to adjust according to the actual environment test.  |

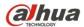

| Parameter         | Note                                                                                                    |
|-------------------|----------------------------------------------------------------------------------------------------|
| Working<br>Period | <ul> <li>This function becomes activated in the specified periods.</li> <li>There are six periods in one day. Please draw a circle to enable corresponding period.</li> <li>Select date. If you do not select, current setup applies to today only. You can select all week column to apply to the whole week.</li> <li>Click OK button, system goes back to motion detection interface; please click save button to exit.</li> <li>Note: User can set via dragging mouse while not releasing left mouse.</li> </ul> |
| Anti-dither       | System only memorizes one event during the anti-dither period. The value ranges from 0s to 100s.                                                                                                    |
| Record            | Check it and the system auto activates alarm record once local alarm occurs.<br>Meanwhile, set the record period in the "Storage > Schedule" and select auto record<br>in the record control interface.                                                                                                    |
| Record Delay      | System can delay the record for specified time after alarm ended. The value ranges from 10s to 300s.                                                                                                    |
| Relay-out         | Check to enable alarm activation output port, it can activate corresponding alarm output device when alarm occurs.                                                                                                    |
| Alarm Delay       | System can delay the alarm record for specified time after alarm ended, the unit is second, and it ranges from 10s ~ 300s.                                                                                                    |
| Send Email        | If you enabled this function, the system can send out email to inform the user when alarm occurs. User can set email address in "Network>SMTP".                                                                                                    |
| PTZ               | <ul> <li>Here you can set PTZ movement when alarm occurs. Such as go to preset x when there is an alarm.</li> <li>The event type includes: preset, tour and pattern.</li> </ul>                                                                                                    |
| Snapshot          | Check it and the system can auto activate alarm snapshot when alarm occurs. You shall set snapshot period in Storage>Schedule.                                                                                                    |

## 4.6.3 Alarm Setup

Note:

Some devices don't support alarm function.

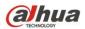

| (a)hua                                                           |                  |                    |                | Live | Playback | Setup | Alarm | Logout |
|------------------------------------------------------------------|------------------|--------------------|----------------|------|----------|-------|-------|--------|
| Camera                                                           | Relay Activation |                    |                |      |          |       |       | ?      |
| <ul> <li>IVS Setup</li> <li>Network</li> </ul>                   | Enable           |                    |                |      |          |       |       |        |
| PTZ                                                              | Relay-in         | Alarm1             |                |      |          |       |       |        |
| Peripheral                                                       | Working Period   | Setup              |                |      |          |       |       |        |
| ⊤ Event                                                          | Anti-Dither      | 0 Second (0~100)   | Sensor Type NO | •    |          |       |       |        |
| <ul> <li>&gt; Video Detect</li> <li>&gt; Audio Detect</li> </ul> | Record           |                    |                |      |          |       |       |        |
| > Alarm                                                          | Record Delay     | 10 Second (10~300) |                |      |          |       |       |        |
| > Abnormality                                                    | Relay-out        | 1 2                |                |      |          |       |       |        |
| ► Storage                                                        | Alarm Delay      | 10 Second (10~300) |                |      |          |       |       |        |
| ▶ System                                                         | Send Email       |                    |                |      |          |       |       |        |
| Information                                                      | PTZ              |                    |                |      |          |       |       |        |
|                                                                  | Snapshot         |                    |                |      |          |       |       |        |
|                                                                  |                  | Default Refresh    | Save           |      |          |       |       |        |
|                                                                  |                  |                    |                |      |          |       |       |        |
|                                                                  |                  |                    |                |      |          |       |       |        |

Figure 4-75

| Parameter         | Note                                                                                                    |
|-------------------|----------------------------------------------------------------------------------------------------|
| Enable            | Check to enable alarm activation.                                                                                                    |
| Relay-in          | Default alarm 1, some models can select alarm 2.                                                                                                    |
| Working<br>Period | <ul> <li>This function becomes activated in the specified periods.</li> <li>There are six periods in one day. Please draw a circle to enable corresponding period.</li> <li>Select date. If you do not select, current setup applies to today only. You can select all week column to apply to the whole week.</li> <li>Click OK button, system goes back to motion detection interface; please click save button to exit.</li> <li>Note: User can set via dragging mouse while not releasing left mouse.</li> </ul> |
| Anti-dither       | System only memorizes one event during the anti-dither period. The value ranges from 0s to 100s.                                                                                                    |
| Sensor Type       | It includes two types: NO and NC, it enables alarm by switching from NO to NC, and it disables alarm by switching from NC to NO.                                                                                                    |
| Record            | Check it and the system auto activates alarm record once local alarm occurs.<br>Meanwhile, set the record period in the "Storage > Schedule" and select auto record<br>in the record control interface.                                                                                                    |
| Record Delay      | System can delay the record for specified time after alarm ended. The value ranges from 10s to 300s.                                                                                                    |
| Relay-out         | Check to enable alarm activation output port, it can activate corresponding alarm output device when alarm occurs.                                                                                                    |

# ahua

Dahua Network Speed Dome Web3.0 Operation Manual

| Parameter   | Note                                                                                                    |
|-------------|----------------------------------------------------------------------------------------------------|
| Alarm Delay | System can delay the alarm record for specified time after alarm ended, the unit is second, and it ranges from 10s ~ 300s.                                                      |
| Send Email  | If you enabled this function, the system can send out email to inform the user when alarm occurs. User can set email address in "Network>SMTP".                                 |
| PTZ         | <ul> <li>Here you can set PTZ movement when alarm occurs. Such as go to preset x when there is an alarm.</li> <li>The event type includes: preset, tour and pattern.</li> </ul> |
| Snapshot    | Check it and the system can auto activate alarm snapshot when alarm occurs. You shall set snapshot period in Storage>Schedule.                                                  |

## 4.6.4 Abnormality

Abnormality includes SD Card (Figure 4-76 to Figure 4-78), network (Figure 4-79 to Figure 4-80), and Unauthorized Access (Figure 4-81).

**Note:** Only device with SD card function has these three statuses: No SD card, capacity warning, and SD card error.

Device without SD card function does not have the above three statuses.

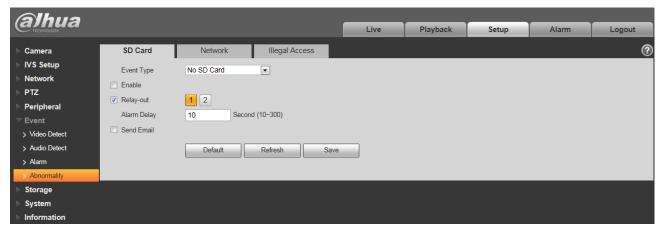

Figure 4-76

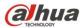

| (a)hua         |             |                            |      |          |       |       |        |
|----------------|-------------|----------------------------|------|----------|-------|-------|--------|
| TECHNOLOGY     |             |                            | Live | Playback | Setup | Alarm | Logout |
| Camera         | SD Card     | Network Illegal Access     |      |          |       |       | 0      |
| ► IVS Setup    | Event Type  | SD Card Error              |      |          |       |       |        |
| Network        | Enable      |                            |      |          |       |       |        |
| ⊳ РТΖ          | Relay-out   | 1 2                        |      |          |       |       |        |
| Peripheral     |             | 1 2<br>10 Record (10, 200) |      |          |       |       |        |
| ⊤ Event        | Alarm Delay | 10 Second (10~300)         |      |          |       |       |        |
| > Video Detect | Send Email  |                            |      |          |       |       |        |
| > Audio Detect |             | Default Refresh Save       |      |          |       |       |        |
| > Alarm        |             |                            |      |          |       |       |        |
| > Abnormality  |             |                            |      |          |       |       |        |
| Storage        |             |                            |      |          |       |       |        |
| System         |             |                            |      |          |       |       |        |
| Information    |             |                            |      |          |       |       |        |

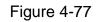

| (a)hua         |                |                        |      |          |       |       |        |
|----------------|----------------|------------------------|------|----------|-------|-------|--------|
| TECHINOLOGY    |                |                        | Live | Playback | Setup | Alarm | Logout |
| Camera         | SD Card        | Network Illegal Access |      |          |       |       | ?      |
| ▶ IVS Setup    | Event Type     | Capacity Warning       |      |          |       |       |        |
| Network        | Enable         |                        |      |          |       |       |        |
| ▶ PTZ          | Capacity Limit | 10 %(0~99)             |      |          |       |       |        |
| Peripheral     | Relay-out      |                        |      |          |       |       |        |
| ▼ Event        |                | 1 2                    |      |          |       |       |        |
| > Video Detect | Alarm Delay    | 10 Second (10~300)     |      |          |       |       |        |
| > Audio Detect | Send Email     |                        |      |          |       |       |        |
| > Alarm        |                | Default Refresh Save   |      |          |       |       |        |
| > Abnormality  |                |                        |      |          |       |       |        |
| ▶ Storage      |                |                        |      |          |       |       |        |
| ▶ System       |                |                        |      |          |       |       |        |
| Information    |                |                        |      |          |       |       |        |

Figure 4-78

Please refer to the following sheet for detailed information.

| Parameter      | Function                                                                                                    |
|----------------|----------------------------------------------------------------------------------------------------|
| Event<br>Type  | There are three kinds of events for SD card abnormality alarm: No SD card, Capacity Warning, SD card error.                                                                                                    |
| Enable         | Check to alarm when SD card is abnormal.                                                                                                    |
| Relay-out      | Check to enable alarm activation output port, it can activate corresponding alarm output device when alarm occurs.                                                                                                    |
| Alarm<br>Delay | System can delay the alarm record for specified time after alarm ended,<br>the unit is second, and it ranges from 10s ~ 300s.<br>Note:<br>No SD card, capacity warning, SD card error, alarm delay all starts from<br>the moment when alarm occurs. |

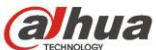

| Parameter                    | Function                                                                                                    |
|------------------------------|----------------------------------------------------------------------------------------------------|
| Send<br>email                | After you enabled this function, the system can send out email to alarm<br>the specified user.<br>This function is invalid when network is offline or IP conflict occurs. |
| SD Card<br>Capacity<br>Limit | User can set SD card capacity that is left free. When SD card space left is smaller than this limit, alarm occurs.                                                        |

When device is offline or IP conflicts, you can go to Figure 4-79and Figure 4-80 to set.

| alhua          |              |               |                |      |          |       |       |        |
|----------------|--------------|---------------|----------------|------|----------|-------|-------|--------|
| TECHNOLOGY     |              |               |                | Live | Playback | Setup | Alarm | Logout |
| ▶ Camera       | SD Card      | Network       | Illegal Access |      |          |       |       | ?      |
| ▶ IVS Setup    | Event Type   | Disconnection | •              |      |          |       |       |        |
| Network        | Enable       |               |                |      |          |       |       |        |
| ▶ PTZ          | Record       |               |                |      |          |       |       |        |
| Peripheral     | Record Delay | 10 Seco       | nd (10~300)    |      |          |       |       |        |
| ▼ Event        | Relay-out    |               | na (10-500)    |      |          |       |       |        |
| > Video Detect |              | 12            | 1 (40, 000)    |      |          |       |       |        |
| > Audio Detect | Alarm Delay  | 10 Seco       | nd (10~300)    |      |          |       |       |        |
| > Alarm        |              | Default       | Refresh Save   |      |          |       |       |        |
| > Abnormality  |              |               |                |      |          |       |       |        |
| Storage        |              |               |                |      |          |       |       |        |
| ▶ System       |              |               |                |      |          |       |       |        |
| Information    |              |               |                |      |          |       |       |        |

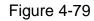

| (a)hua         |              |             |                |      |          |       |       |        |
|----------------|--------------|-------------|----------------|------|----------|-------|-------|--------|
| TECHNOLOGY     |              |             |                | Live | Playback | Setup | Alarm | Logout |
| ▶ Camera       | SD Card      | Network     | Illegal Access |      |          |       |       | ?      |
| IVS Setup      | Event Type   | IP Conflict | -              |      |          |       |       |        |
| Network        | Enable       | in ooninet  |                |      |          |       |       |        |
| ▶ PTZ          |              |             |                |      |          |       |       |        |
| Peripheral     | Record       |             |                |      |          |       |       |        |
| ⊤ Event        | Record Delay |             | ond (10~300)   |      |          |       |       |        |
| > Video Detect | Relay-out    | 1 2         |                |      |          |       |       |        |
| > Audio Detect | Alarm Delay  | 10 Sec      | ond (10~300)   |      |          |       |       |        |
| > Alarm        |              | Default     | Refresh Sav    | e    |          |       |       |        |
| > Abnormality  |              |             |                |      |          |       |       |        |
| Storage        |              |             |                |      |          |       |       |        |
| ▶ System       |              |             |                |      |          |       |       |        |
| ► Information  |              | <sup></sup> |                |      |          |       |       |        |

#### Figure 4-80

When login password keep been wrong for a few times, unauthorized access alarm occurs. This operation is similar to SD card error. Allow login error times as when it exceeds this limit, user account will be locked. See Figure 4-81.

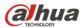

| alhua          |             |           |                |      |          |       |       |        |
|----------------|-------------|-----------|----------------|------|----------|-------|-------|--------|
| TECHNOLOGY     |             |           |                | Live | Playback | Setup | Alarm | Logout |
| ► Camera       | SD Card     | Network   | Illegal Access |      |          |       |       | ?      |
| ► IVS Setup    | Enable      |           |                |      |          |       |       |        |
| Network        | Login Error | 3 time (3 | 3~10)          |      |          |       |       |        |
| ▶ PTZ          | Relay-out   | 1 2       | /              |      |          |       |       |        |
| Peripheral     |             |           | -1 (40, 200)   |      |          |       |       |        |
|                | Alarm Delay | 10 Secon  | id (10~300)    |      |          |       |       |        |
| > Video Detect | Send Email  |           |                |      |          |       |       |        |
| > Audio Detect |             | Default   | Refresh Save   |      |          |       |       |        |
| > Alarm        |             |           |                |      |          |       |       |        |
| > Abnormality  |             |           |                |      |          |       |       |        |
| ▶ Storage      |             |           |                |      |          |       |       |        |
| System         |             |           |                |      |          |       |       |        |
| Information    |             |           |                |      |          |       |       |        |

Figure 4-81

# 4.7 Storage Management

#### 4.7.1 Schedule

Before schedule setup, user must set record mode is auto or manual.

#### Note:

If record mode in record control is off, then device will not snapshoot according to schedule.

#### 4.7.1.1 Record Schedule

Record schedule steps:

Step 1. Click Record Schedule, see Figure 4-82.

| (a)hua              |                 |                   |                  | Live              | Playback | Setup | Alarm | Logout |
|---------------------|-----------------|-------------------|------------------|-------------------|----------|-------|-------|--------|
| ► Camera            | Record Schedule | Snapshot Schedule | Holiday Schedule |                   |          |       |       | ?      |
| ► IVS Setup         |                 |                   | ☑ Gen            | eral 🔳 🔽 Motion 📒 | Alarm    |       |       |        |
| Network             | 0               | 2 4 6 8           | 3 10 12 14       | 16 18 20          | 22 24    |       |       |        |
| PTZ                 | Sunday          |                   |                  |                   | S        | etup  |       |        |
| Peripheral<br>Event | Monday          |                   |                  |                   | s        | etup  |       |        |
| ✓ Storage           | Tuesday         |                   |                  |                   | s        | etup  |       |        |
| > Schedule          | Wednesday       |                   |                  |                   | s        | ietup |       |        |
| > Destination       | Thursday        |                   |                  |                   | s        | etup  |       |        |
| > Record Control    | Friday          |                   |                  |                   | s        | ietup |       |        |
| ⊳ System            | Saturday        |                   |                  |                   | s        | ietup |       |        |
| Information         | Holiday         |                   |                  |                   | s        | etup  |       |        |
|                     | _               |                   |                  |                   |          |       |       |        |
|                     |                 | Default Refree    | sh Save          |                   |          |       |       |        |
|                     |                 |                   |                  |                   |          |       |       |        |

Figure 4-82

Step 2. From Monday to Sunday select record time, click setup on the right. See Figure 4-83.

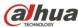

- Dahua Network Speed Dome Web3.0 Operation Manual
- Set period according to actual need. There are six periods available each day.
- By checking or cancel, you can add or delete three types of record schedule: General, Motion, and Alarm.

#### Note:

Period setup can be done by dragging in record schedule interface while not releasing left mouse.

| Setup     |                                                                                | × |
|-----------|--------------------------------------------------------------------------------|---|
|           | Sunday 🖸 Monday 📄 Tuesday 💭 Wednesday 📄 Thursday 📄 Friday 📄 Saturday 📄 Holiday |   |
| Period 1: | 00 : 00 : 00 - 23 : 59 : 59 V General V Motion V Alarm                         |   |
| Period 2: | 00 : 00 : 00 - 23 : 59 : 59 General Motion Alarm                               |   |
| Period 3: | 00 : 00 : 00 - 23 : 59 : 59 General Motion Alarm                               |   |
| Period 4: | 00 : 00 : 00 - 23 : 59 : 59 General Motion Alarm                               |   |
| Period 5: | 00 : 00 : 00 - 23 : 59 : 59 General Motion Alarm                               |   |
| Period 6: | 00 : 00 : 00 - 23 : 59 : 59 General Motion Alarm                               |   |
|           | Save Cancel                                                                    |   |

## Figure 4-83

Step 3. Click OK, return to record schedule interface. See Figure 4-84.

- Green color stands for the general record/snapshot.
- Yellow color stands for the motion detect record/snapshot.
- Red color stands for the alarm record/snapshot.

| (a)hua           |                 |                                    | Live               | Playback | Setup | Alarm | Logout |
|------------------|-----------------|------------------------------------|--------------------|----------|-------|-------|--------|
| - TECHMOLOGY     |                 |                                    | Live               | Раураск  | Setup | Alarm | Logour |
| ► Camera         | Record Schedule | Snapshot Schedule Holiday Schedule |                    |          |       |       | ?      |
| ► IVS Setup      |                 |                                    | neral 📕 📝 Motion 🗕 | Alarm    |       |       |        |
| Network          | 0               | 2 4 6 8 10 12 14                   | 16 18 20           | 22 24    |       |       |        |
| ⊳ PTZ            | Sunday          | 2 4 0 0 10 12 14                   | 10 10 20           |          | Setup |       |        |
| Peripheral       | · · · •         |                                    |                    |          |       |       |        |
| ▶ Event          | Monday          |                                    |                    |          | Setup |       |        |
|                  | Tuesday         |                                    |                    |          | Setup |       |        |
| > Schedule       | Wednesday       |                                    |                    |          | Setup |       |        |
| > Destination    | Thursday        |                                    |                    |          | Setup |       |        |
| > Record Control | Friday          |                                    |                    |          | Setup |       |        |
| ▶ System         | Saturday        |                                    |                    |          | Setup |       |        |
| Information      | Holiday         |                                    |                    |          | Setup |       |        |
|                  | -               |                                    |                    |          | Jerup |       |        |
|                  |                 | Default Refresh Save               | ]                  |          |       |       |        |
|                  |                 |                                    |                    |          |       |       |        |
|                  |                 |                                    |                    |          |       |       |        |

Figure 4-84

Step 4. In record schedule interface, click OK. System prompts it is successfully saved.

#### 4.7.1.2 Snapshot Schedule

Snapshot setup as:

Step 1. Click Snapshot Schedule tab, see Figure 4-85.

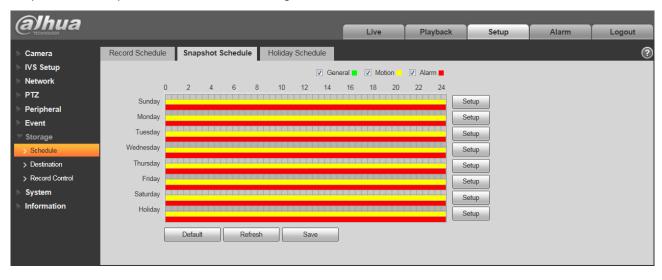

Figure 4-85

Step 2. From Monday to Sunday select snapshot time, click setup on the right. See Figure 4-86.

- Set snapshot period according to actual need. There are six periods available each day.
- By checking or cancel, user can add or delete three types of snapshot schedule: General, Motion and Alarm.

Note: Period setup can be done by dragging in snapshot schedule interface while not releasing left mouse.

| All       | Sunday 🖸 Monday 🗋 Tuesday 💭 Wednesday 💭 Thursday 💭 Friday 💭 Saturday 💭 Holiday |
|-----------|--------------------------------------------------------------------------------|
| Period 1: | 00 : 00 : 00 - 23 : 59 : 59 V General V Motion V Alarm                         |
| Period 2: | 00 : 00 : 00 - 23 : 59 : 59 General Motion Alarm                               |
| Period 3: | 00 : 00 : 00 - 23 : 59 : 59 General Motion Alarm                               |
| Period 4: | 00 : 00 : 00 - 23 : 59 : 59 General Motion Alarm                               |
| Period 5: | 00 : 00 : 00 - 23 : 59 : 59 General Motion Alarm                               |
| Period 6: | 00 : 00 : 00 - 23 : 59 : 59 🖸 General 🗖 Motion 🗖 Alarm                         |

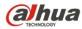

Step 3. Click OK, return to snapshot schedule interface. See Figure 4-87.

- Green color stands for the general record/snapshot.
- Yellow color stands for the motion detect record/snapshot.
- Red color stands for the alarm record/snapshot.

| alhua            |                 |         |            |        |         |        |      |                |      |      | _     |        |       |       |       |        |
|------------------|-----------------|---------|------------|--------|---------|--------|------|----------------|------|------|-------|--------|-------|-------|-------|--------|
| TECHNOLOGY       |                 |         |            |        |         |        |      |                | Live |      | Pla   | ayback |       | Setup | Alarm | Logout |
| Camera           | Record Schedule | Snaps   | not Schedu | le     | Holiday | / Sche | dule |                |      |      |       |        |       |       |       | ?      |
| ► IVS Setup      |                 | -       |            |        |         |        |      | noral <b>I</b> |      | tion | 🔽 Ala | urma 📕 |       |       |       |        |
| Network          | 0               | 2       | 4 6        | 8      | 10      | 12     | 14   | 16             | 18   | 20   | 22    | 24     |       |       |       |        |
| ▶ PTZ            | Sunday          | 2       | 4 0        | 0      | 10      | 12     | 14   | 10             | 10   | 20   | 22    | 24     | Setup | ٦     |       |        |
| Peripheral       |                 |         |            |        |         |        |      |                |      |      |       |        |       | -     |       |        |
| ▶ Event          | Monday          |         |            |        |         |        |      |                |      |      |       |        | Setup | _     |       |        |
| ▼ Storage        | Tuesday         |         |            |        |         |        |      |                |      |      |       |        | Setup |       |       |        |
| > Schedule       | Wednesday       |         |            |        |         |        | _    |                |      |      |       |        | Setup |       |       |        |
| > Destination    | Thursday        |         |            |        |         |        |      |                |      |      |       |        | Setup |       |       |        |
| > Record Control | Friday          |         |            |        |         |        |      |                |      |      |       |        | Setup | 1     |       |        |
| System           | Saturday        |         |            |        |         |        |      |                |      |      |       |        | Setup | 1     |       |        |
| Information      | Holiday         |         |            |        |         |        |      |                |      |      |       |        |       | -     |       |        |
|                  |                 |         |            |        |         |        |      |                |      |      |       |        | Setup |       |       |        |
|                  |                 | Default | R          | efresh |         | Sav    | /e   | ]              |      |      |       |        |       |       |       |        |
|                  |                 |         |            |        |         |        |      | _              |      |      |       |        |       |       |       |        |
|                  |                 |         |            |        |         |        |      |                |      |      |       |        |       |       |       |        |

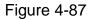

Step 5. In snapshot interface, click OK. System prompts it is successfully saved.

#### 4.7.1.3 Holiday Schedule

Holiday schedule can set specific date as holiday.

Step 1. Click Holiday Schedule tab. See Figure 4-88.

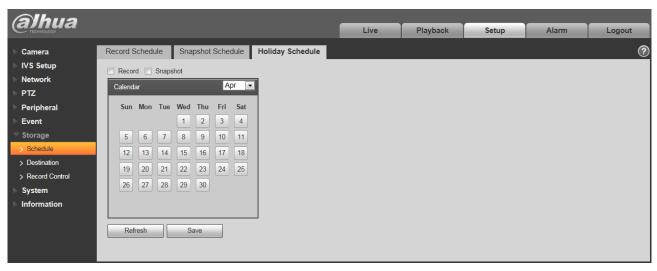

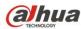

- Step 2. Select date to set as holiday. The selected date will be highlighted in yellow.
- Step 3. Check Record/Snapshot, click Save. System prompts it is successfully saved.
- Step 4. Check Record Schedule/Snapshot Schedule interface, click setup next to Holiday, refer to setup of Monday to Sunday.
- Step 5. Complete setup of holiday, then it records/snapshots according to date in holiday schedule.

#### 4.7.2 Destination

#### 4.7.2.1 Path

The destination interface is shown as in Figure 4-89.

Path can config record and snapshot storage path. There are three options: Local, FTP and NAS. You can only select one mode. System can save according to the event types. It is corresponding to the three modes (general/motion/alarm) in the Schedule interface. Please check the box to enable the save functions.

Note: Only device supports SD card has local.

| (a)hua           |            |           |               |       |            |           |               |       |        |
|------------------|------------|-----------|---------------|-------|------------|-----------|---------------|-------|--------|
| TECHNOLOGY       |            |           |               |       | Live       | Playback  | Setup         | Alarm | Logout |
| Camera           | Path       | Local     | FT            | P     | NAS        |           |               |       |        |
| VS Setup         | Record     |           |               |       | Snapshot   |           |               |       |        |
| Network          | Event Type | Scheduled | Motion Detect | Alarm | Event Type | Scheduled | Motion Detect | Alarm |        |
| PTZ              | Local      | <b>V</b>  | V             |       | Local      | <b>V</b>  | $\checkmark$  |       |        |
| Peripheral       | FTP        |           |               |       | FTP        |           |               |       |        |
| Event            | NAS        |           |               |       | NAS        |           |               |       |        |
| Storage          | Default    | Refresh   | Save          |       |            |           |               |       |        |
| > Schedule       | Delault    | Reliesh   | Save          |       |            |           |               |       |        |
| > Destination    |            |           |               |       |            |           |               |       |        |
| > Record Control |            |           |               |       |            |           |               |       |        |
| System           |            |           |               |       |            |           |               |       |        |
| Information      |            |           |               |       |            |           |               |       |        |

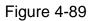

Please refer to the following sheet for detailed information.

| Parameter     | Function                                         |
|---------------|--------------------------------------------------|
| Event<br>Type | It includes: scheduled, motion detect and alarm. |
| Local         | It saved in the SD card.                         |
| FTP           | It saved in the FTP server.                      |
| NAS           | It saved in NAS disk.                            |

#### 4.7.2.2 Local

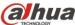

The local interface is shown as in Figure 4-90.

Here you can view local Micro SD card or NAS disk information. You can also operate the read-only, write-only, hot swap and format operation.

| alhua            |           |              |          |         |        |          |                       |         |          |
|------------------|-----------|--------------|----------|---------|--------|----------|-----------------------|---------|----------|
| Стесниособу      |           |              |          |         | Live   | Playback | Setup                 | Alarm   | Logout   |
| Camera           | Path      | Local        |          | FTP     | NAS    |          |                       |         | (?       |
| ► IVS Setup      | Device Na | ne           | Status   | Att     | ribute | -<br>Us  | sed Capacity/Total Ca | apacity |          |
| Network          |           |              |          |         |        |          |                       |         | <u>^</u> |
| ▶ PTZ            |           |              |          |         |        |          |                       |         |          |
| Peripheral       |           |              |          |         |        |          |                       |         |          |
| ► Event          |           |              |          |         |        |          |                       |         |          |
| ▼ Storage        |           |              |          |         |        |          |                       |         |          |
| > Schedule       |           |              |          |         |        |          |                       |         |          |
| > Destination    |           |              |          |         |        |          |                       |         |          |
| > Record Control |           |              |          |         |        |          |                       |         | ~        |
| ⊳ System         | Read Only | Read & Write | Hot Swap | Refresh |        |          |                       |         | Format   |
| Information      |           |              |          |         |        |          |                       | L       |          |
|                  |           |              |          |         |        |          |                       |         |          |

Figure 4-90

#### 4.7.2.3 FTP

The FTP interface is shown as in Figure 4-91.

You need to check the box to enable the FTP function. When network disconnect occurred or there is malfunction. Emergency storage can save the record/snapshot picture to the local SD card.

| alhua            |                   |           |            |      |          |       |       |        |
|------------------|-------------------|-----------|------------|------|----------|-------|-------|--------|
| TECHNOLOGY       |                   |           |            | Live | Playback | Setup | Alarm | Logout |
| Camera           | Path              | Local     | FTP        | NAS  |          |       |       | ?      |
| ► IVS Setup      | Enable            |           |            |      |          |       |       |        |
| Network          | Server Address    |           |            |      |          |       |       |        |
| ▶ PTZ            | Port              | 21        | (0~65535)  |      |          |       |       |        |
| Peripheral       |                   |           | (0.03333)  |      |          |       |       |        |
| Event            | User Name         | anonymity |            |      |          |       |       |        |
|                  | Password          |           |            |      |          |       |       |        |
| > Schedule       | Remote Directory  | share     |            |      |          |       |       |        |
| > Destination    | Emergency (Local) |           |            |      |          |       |       |        |
| > Record Control |                   | Default   | Refresh Sa | ave  |          |       |       |        |
| ⊳ System         |                   |           |            |      |          |       |       |        |
| Information      |                   |           |            |      |          |       |       |        |

Figure 4-91

#### 4.7.2.4 NAS

You need to check the box to enable the NAS function. Select NAS storage as to same file to NAS disk. See Figure 4-92.

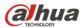

| alhua            |                  |         |              |      |          |       |       |        |
|------------------|------------------|---------|--------------|------|----------|-------|-------|--------|
| TECHNOLOGY       |                  |         |              | Live | Playback | Setup | Alarm | Logout |
| Camera           | Path             | Local   | FTP          | NAS  |          |       |       | ?      |
| IVS Setup        | Enable           |         |              |      |          |       |       |        |
| Network          | Server Address   |         | _            |      |          |       |       |        |
| ▶ PTZ            |                  |         | _            |      |          |       |       |        |
| Peripheral       | Remote Directory |         |              |      |          |       |       |        |
| Event            |                  | Default | Refresh Save | •    |          |       |       |        |
| <b>▼</b> Storage |                  |         |              |      |          |       |       |        |
| > Schedule       |                  |         |              |      |          |       |       |        |
| > Destination    |                  |         |              |      |          |       |       |        |
| Record Control   |                  |         |              |      |          |       |       |        |
| ▶ System         |                  |         |              |      |          |       |       |        |
| Information      |                  |         |              |      |          |       |       |        |

Figure 4-92

## 4.7.3 Record control

The record control interface is shown as in Figure 4-93.

| Albua               |                  |                      |      |          |       |       |        |
|---------------------|------------------|----------------------|------|----------|-------|-------|--------|
| alhua               |                  |                      | Live | Playback | Setup | Alarm | Logout |
| Camera              | Record Control   |                      |      |          |       |       | ?      |
| ▶ IVS Setup         | Pack Duration    | 30 Minute (1~120)    |      |          |       |       |        |
| Network             | Pre-event Record | 5 Second (0~5)       |      |          |       |       |        |
| ▶ PTZ               | Disk Full        | Overwrite            |      |          |       |       |        |
| Peripheral<br>Event | Record Mode      | Auto O Manual O Off  |      |          |       |       |        |
| ✓ Storage           | Record Stream    | Main Stream 🔹        |      |          |       |       |        |
| > Schedule          |                  | Default Refresh Save |      |          |       |       |        |
| > Destination       |                  |                      |      |          |       |       |        |
| > Record Control    |                  |                      |      |          |       |       |        |
| System              |                  |                      |      |          |       |       |        |
| Information         |                  |                      |      |          |       |       |        |

Figure 4-93

Please refer to the following sheet for detailed information.

| Parameter        | Function                                                                                                    |
|------------------|----------------------------------------------------------------------------------------------------|
| Pack<br>Duration | Here you can select file size within 1min~120min. Default setup is 8 minutes.                                                               |
| Pre-record       | Please input pre-record value here.                                                                                                    |
|                  | For example, system can record the four seconds video in the buffer.<br>The record begins from the fifth second.                            |
|                  | Note:                                                                                                    |
|                  | Configure pre-record time, when alarm or motion detection occurs, if there is no record, system will record the preceding n seconds record. |

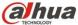

| Disk Full        | <ul> <li>There are two options: stop recording or overwrite the previous files when HDD is full.</li> <li>Stop: Current working HDD is overwriting or current HDD is full, it will stop record.</li> <li>Overwrite: Current working HDD is full; it will overwrite the previous file.</li> </ul> |
|------------------|----------------------------------------------------------------------------------------------------|
| Record<br>mode   | There are three modes: Auto/manual/close.                                                                                                    |
| Record<br>stream | There are two options: main stream and sub stream.                                                                                                    |

# 4.8 System

## 4.8.1 General

The General interface is shown as in Figure 4-94.

| (alhua          |                |               |            |      |          |       |       |        |
|-----------------|----------------|---------------|------------|------|----------|-------|-------|--------|
| TECHNOLOGY      |                |               |            | Live | Playback | Setup | Alarm | Logout |
| Camera          | General        | Date&Time     |            |      |          |       |       | ?      |
| ► IVS Setup     | Device Name    | 00_12_3443_22 |            |      |          |       |       |        |
| Network         | Language       | English       | •          |      |          |       |       |        |
| ⊳ PTZ           | Video Standard | PAL           |            |      |          |       |       |        |
| Peripheral      | video Standard | PAL           |            |      |          |       |       |        |
| Event           |                | Default       | Refresh Sa | ave  |          |       |       |        |
| Storage         |                |               |            |      |          |       |       |        |
| ⊤ System        |                |               |            |      |          |       |       |        |
| > General       |                |               |            |      |          |       |       |        |
| > Account       |                |               |            |      |          |       |       |        |
| > Default       |                |               |            |      |          |       |       |        |
| > Import/Export |                |               |            |      |          |       |       |        |
| > Auto Maintain |                |               |            |      |          |       |       |        |
| > Upgrade       |                |               |            |      |          |       |       |        |
| Information     |                |               |            |      |          |       |       |        |

Figure 4-94

Please refer to the following sheet for detailed information.

| Parameter         | Function                                            |
|-------------------|-----------------------------------------------------|
| Device<br>Name    | It is to set device name.                           |
| Video<br>Standard | This is to display video standard such as PAL.      |
| Language          | You can select the language from the dropdown list. |

The date and time interface is shown as in Figure 4-95.

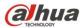

| alhua                                                  |                           |                                             | Live | Playback | Setup | Alarm | Logout |
|--------------------------------------------------------|---------------------------|---------------------------------------------|------|----------|-------|-------|--------|
| ► Camera                                               | General                   | Date&Time                                   |      |          |       |       | ?      |
| ► IVS Setup                                            | Date Format               | Year-Month-Day                              |      |          |       |       |        |
| Network<br>PTZ                                         | Time Format               | 24-Hour-based System                        |      |          |       |       |        |
| Peripheral                                             | Time Zone<br>Current Time | GMT+08:00  2015 - 04 - 23 08 : 35 : 14 Sync | PC   |          |       |       |        |
| <ul> <li>Event</li> <li>Storage</li> </ul>             | DST Enable                |                                             |      |          |       |       |        |
| ▼ System                                               | DST Type                  | Date     O     Week                         |      |          |       |       |        |
| > General                                              | Start Time                | Jan • 1 • 00 : 00 : 00                      |      |          |       |       |        |
| <ul> <li>&gt; Account</li> <li>&gt; Default</li> </ul> | End Time                  | Jan 2 00 : 00 : 00                          |      |          |       |       |        |
| > Import/Export                                        | NTP Server                | clock.isc.org                               |      |          |       |       |        |
| > Auto Maintain                                        | Port                      | 123                                         |      |          |       |       |        |
| > Upgrade                                              | Update Period             | 10 Minute (0~30)                            |      |          |       |       |        |
|                                                        |                           | Default Refresh Save                        |      |          |       |       |        |
|                                                        |                           |                                             |      |          |       |       |        |

## Figure 4-95

Please refer to the following sheet for detailed information.

| Parameter        | Function                                                                                                    |
|------------------|----------------------------------------------------------------------------------------------------|
| Date format      | Here you can select date format from the dropdown list.                                                                                 |
| Time<br>Format   | There are two options: 24-H and 12-H.                                                                                                   |
| Time zone        | The time zone of the device.                                                                                                    |
| System<br>time   | It is to set system time. It becomes valid after you set.                                                                               |
| Sync PC          | You can click this button to save the system time as your PC current time.                                                              |
| DST              | Here you can set day night save time begin time and end time. You can set according to the date format or according to the week format. |
| NTP              | You can check the box to enable NTP function.                                                                                           |
| NTP server       | You can set the time server address.                                                                                                    |
| Port             | It is to set the time server port.                                                                                                    |
| Update<br>period | It is to set the sync periods between the device and the time server.                                                                   |

#### 4.8.2 Account

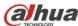

- For the character in the following user name or the user group name, system max supports 15digits. The valid string includes: character, number, and underline.
- Password can be 0~32 characters in number and letter only. User can modify other user's password.
- The user amount is 18 and the group amount is 8 when the device is shipped out of the factory. The factory default setup includes two levels: user and admin. You can set the corresponding group and then set the rights for the respective user in the specified groups.
- User management adopts group/user modes. The user name and the group name shall be unique. One user shall be included in only one group.
- Currently logged in user cannot change his/her own right.
- •

#### 4.8.2.1 Username

In this interface you can enable anonymity login, add/remove user and modify user name. See Figure 4-96.

| (a)hua          |                       |                      |                  |               |                  | -     |          |        |    |
|-----------------|-----------------------|----------------------|------------------|---------------|------------------|-------|----------|--------|----|
| TECHNOLOGY      |                       |                      |                  | Live          | Playback         | Setup | Alarm    | Logou  | ut |
| Camera          | Account               |                      |                  |               |                  |       |          |        | ?  |
| ► IVS Setup     | Anonymous Login       |                      |                  |               |                  |       |          |        |    |
| Network         | User Name             | Crown                |                  |               |                  |       |          |        |    |
| ▶ PTZ           |                       | Group<br>User Name   | Group Name       |               | Remark           | _     | Modify   | Delete |    |
| Peripheral      | 1                     | admin                | admin            | a             | idmin 's account |       |          | Oelete | ~  |
| Event           |                       |                      |                  |               |                  |       | ×        |        |    |
| Storage         |                       |                      |                  |               |                  |       |          |        |    |
| ▼ System        |                       |                      |                  |               |                  |       |          |        |    |
| > General       |                       |                      |                  |               |                  |       |          |        |    |
| > Account       |                       |                      |                  |               |                  |       |          |        |    |
| > Default       |                       |                      |                  |               |                  |       |          |        |    |
| > Import/Export |                       |                      |                  |               |                  |       |          |        | -  |
| > Auto Maintain | Authority List        |                      |                  |               |                  |       |          |        | 5  |
| > Upgrade       | Live                  | Playback             | Record Control   | Backup        | PTZ              | Acc   | ount     |        |    |
| Information     | Alarm                 | Log Search           | Clear Log        | Upgrade       | Auto Mainta      |       |          |        |    |
|                 | Video/Audio           | Schedule/Destination | Network          | Abnormality   | Video Detec      | t PTZ | Settings |        |    |
|                 | Default/Import/Export | Conditions           | IR Light Control | Wiper Control | IVS              |       |          |        |    |
|                 |                       |                      |                  |               |                  |       |          |        |    |
|                 | Add User              |                      |                  |               |                  |       |          |        |    |
|                 |                       |                      |                  |               |                  |       |          |        |    |
|                 |                       |                      |                  |               |                  |       |          |        |    |

# Figure 4-96

**Enable anonymity login:** Enable anonymity login, and input IP. No username or password is required, you can log in by anonymity (with limited rights). You can click logout to end your session.

Add user: It is to add a name to group and set the user rights. See Figure 4-97.

There are four default users: admin/888888/666666 and hidden user "default". Except user 6666, other users have administrator right. The user 666666 can only have the monitor rights.

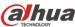

Hidden user "default" is for system interior use only and cannot be deleted. When there is no login user, hidden user "default" automatically login. You can set some rights such as monitor for this user so that you can view some channel view without login.

Here you can input the user name and password and then select one group for current user.

Please note the user rights shall not exceed the group right setup.

For convenient setup, please make sure the general user has the lower rights setup than the admin.

| Add User         |                | ×     |
|------------------|----------------|-------|
| User Name        |                |       |
| Password         |                |       |
| Confirm Password |                |       |
| Group            | admin 💌        |       |
| Remark           |                |       |
| Authority List   | II All         |       |
|                  | ✓ Live         | A (E) |
|                  | Playback       |       |
|                  | Record Control |       |
|                  | ✓ Backup       | Ŧ     |
| 5                | Save Cancel    |       |

Figure 4-97

#### Modify user

It is to modify the user property, belonging group, password and rights. See Figure 4-98.

#### Modify password

It is to modify the user password. You need to input the old password and then input the new password twice to confirm the new setup. Please click the OK button to save.

Please note, the password ranges from 0-digit to 32-digit. It shall include the number and letter only. For the user who has the account rights, he can modify the password of other users.

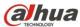

| Modify User     |                  | ×        |
|-----------------|------------------|----------|
| User Name       | admin            |          |
| Modify Password |                  |          |
| Group           | admin 💌          |          |
| Remark          | admin 's account |          |
| Authority List  | ☑ All            |          |
|                 | ☑ Live           | <b>A</b> |
|                 | Playback         |          |
|                 | Record Control   |          |
|                 | ✓ Backup         | *        |
|                 | Save Cancel      |          |

Figure 4-98

#### 4.8.2.2 Group

The group management interface can add/remove group, modify group password and etc. The interface is shown as in Figure 4-99.

| alhua                                                                                                |                                                       |                                                              |                                                            | Live                                              | Playback                               | Setup    | Alarm                        | Logo   | ut |
|----------------------------------------------------------------------------------------------------|-------------------------------------------------------|--------------------------------------------------------------|------------------------------------------------------------|---------------------------------------------------|----------------------------------------|----------|------------------------------|--------|----|
| ▶ Camera                                                                                             | Account                                               |                                                              |                                                            |                                                   |                                        |          |                              |        | ?  |
| IVS Setup<br>Network<br>PTZ                                                                          | Anonymous Login<br>User Name<br>No.                   | Group<br>Group Name                                          |                                                            | Rema                                              | rk                                     |          | Modify                       | Delete |    |
| <ul> <li>Peripheral</li> <li>Event</li> <li>Storage</li> <li>System</li> <li>&gt; General</li> </ul> | 2                                                     | admin<br>user                                                |                                                            | administrate                                      |                                        |          | 2                            | 0      | *  |
| Account     Default     Import/Export     Auto Maintain                                              | Authority List                                        |                                                              |                                                            |                                                   |                                        |          |                              |        | +  |
| > Upgrade<br>Information                                                                             | Live<br>Alarm<br>Video/Audio<br>Default/Import/Export | Playback<br>Log Search<br>Schedule/Destination<br>Conditions | Record Control<br>Clear Log<br>Network<br>IR Light Control | Backup<br>Upgrade<br>Abnormality<br>Wiper Control | PTZ<br>Auto Maini<br>Video Dete<br>IVS | tain Ger | count<br>neral<br>Z Settings |        |    |

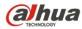

Add group: It is to add group and set its corresponding rights. See Figure 4-100.

Please input the group name and then check the box to select the corresponding rights. It includes: preview, playback, record control, PTZ control and etc.

| Add Group       |                | ×       |
|-----------------|----------------|---------|
| Group<br>Remark |                |         |
| Authority List  | All            |         |
|                 | Live           | <br>(≡) |
|                 | Playback       |         |
|                 | Record Control |         |
|                 | Backup         | -       |
|                 | Save Cancel    |         |

Figure 4-100

#### Modify group

Click the modify group button, you can see an interface is shown as in Figure 4-101. Here you can modify group information such as remarks and rights.

| Modify Group   |                     | ×        |
|----------------|---------------------|----------|
| Group          | admin               |          |
| Remark         | administrator group |          |
| Authority List | ✓ All               |          |
|                | ✓ Live              | <b>^</b> |
|                | Playback            |          |
|                | Record Control      |          |
|                | Backup              | -        |
|                | Save Cancel         |          |

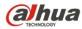

#### 4.8.3 Default

The default setup interface is shown as in Figure 4-102.

Please note system cannot restore some information such as network IP address.

| (a)hua          |         | Live | Playback | Satur | Alarm |        |
|-----------------|---------|------|----------|-------|-------|--------|
| TECHNOLOGY      |         | Live | Раураск  | Setup | Alarm | Logout |
| ► Camera        | Default |      |          |       |       | ?      |
| ▶ IVS Setup     |         |      |          |       |       |        |
| Network         | Default |      |          |       |       |        |
| ▶ PTZ           |         |      |          |       |       |        |
| Peripheral      |         |      |          |       |       |        |
| ▶ Event         |         |      |          |       |       |        |
| ▶ Storage       |         |      |          |       |       |        |
| ⊤ System        |         |      |          |       |       |        |
| > General       |         |      |          |       |       |        |
| > Account       |         |      |          |       |       |        |
| > Default       |         |      |          |       |       |        |
| > Import/Export |         |      |          |       |       |        |
| > Auto Maintain |         |      |          |       |       |        |
| > Upgrade       |         |      |          |       |       |        |
| ► Information   |         |      |          |       |       |        |

Figure 4-102

# 4.8.4 Import/Export

The interface is shown as in Figure 4-103.

| alhua           |               |      |          |       |       |        |
|-----------------|---------------|------|----------|-------|-------|--------|
| TECHINOLOGY     |               | Live | Playback | Setup | Alarm | Logout |
| Camera          | Import/Export |      |          |       |       | ?      |
| ► IVS Setup     | Backup Path   |      |          |       |       |        |
| Network         |               |      |          |       |       |        |
| ⊳ PTZ           | Import Export |      |          |       |       |        |
| Peripheral      |               |      |          |       |       |        |
| Event           |               |      |          |       |       |        |
| Storage         |               |      |          |       |       |        |
| ⊤ System        |               |      |          |       |       |        |
| > General       |               |      |          |       |       |        |
| > Account       |               |      |          |       |       |        |
| > Default       |               |      |          |       |       |        |
| > Import/Export |               |      |          |       |       |        |
| > Auto Maintain |               |      |          |       |       |        |
| > Upgrade       |               |      |          |       |       |        |
| Information     |               |      |          |       |       |        |

Figure 4-103

Please refer to the following sheet for detailed information.

| Parameter | Function                                                         |
|-----------|------------------------------------------------------------------|
| Import    | It is to import the local setup files to the system.             |
| Export    | It is to export the corresponding system setup to your local PC. |

#### 4.8.5 Auto Maintenance

The auto maintenance interface is shown as in Figure 4-104.

Here you can select auto reboot and auto delete old files interval from the dropdown list.

If you want to use the auto delete old files function, you need to set the file period.

| alhua           |                       |      |          |       |       |        |
|-----------------|-----------------------|------|----------|-------|-------|--------|
| Стесниюсову     |                       | Live | Playback | Setup | Alarm | Logout |
| Camera          | Auto Maintain         |      |          |       |       | ?      |
| ► IVS Setup     | ✓ Auto Reboot Tuesday |      |          |       |       |        |
| Network         | Auto Delete Old Files |      |          |       |       |        |
| ⊳ PTZ           |                       |      |          |       |       |        |
| Peripheral      | Manual Reboot         |      |          |       |       |        |
| Event           | Refresh Save          |      |          |       |       |        |
| Storage         |                       |      |          |       |       |        |
| ⊤ System        |                       |      |          |       |       |        |
| > General       |                       |      |          |       |       |        |
| > Account       |                       |      |          |       |       |        |
| > Default       |                       |      |          |       |       |        |
| > Import/Export |                       |      |          |       |       |        |
| > Auto Maintain |                       |      |          |       |       |        |
| > Upgrade       |                       |      |          |       |       |        |
| Information     |                       |      |          |       |       |        |

Figure 4-104

| Parameter                | Function                                  |
|--------------------------|-------------------------------------------|
| Auto Reboot              | Check it and set auto reboot time.        |
| Auto Delete Old<br>Files | Check it and set period within 1~31 days. |

# 4.8.6 Upgrade

The upgrade interface is shown as in Figure 4-105.

Please select the upgrade file (file extension is ".bin") and then click the update button to begin firmware update.

#### Important

Improper upgrade program may result in device malfunction!

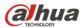

| alhua           |                      | Live   | Playback | Setup | Alarm | Logout |
|-----------------|----------------------|--------|----------|-------|-------|--------|
| Camera          | Upgrade              |        |          |       |       |        |
| ► IVS Setup     | Select Firmware File | Browse | Upgrade  |       |       |        |
| Network         |                      | Diomoc | opgrade  |       |       |        |
| ▶ PTZ           |                      |        |          |       |       |        |
| Peripheral      |                      |        |          |       |       |        |
| Event           |                      |        |          |       |       |        |
| Storage         |                      |        |          |       |       |        |
| ⊤ System        |                      |        |          |       |       |        |
| > General       |                      |        |          |       |       |        |
| > Account       |                      |        |          |       |       |        |
| > Default       |                      |        |          |       |       |        |
| > Import/Export |                      |        |          |       |       |        |
| > Auto Maintain |                      |        |          |       |       |        |
| > Upgrade       |                      |        |          |       |       |        |
| Information     |                      |        |          |       |       |        |

Figure 4-105

# 4.9 Information

#### 4.9.1 Version

The version interface is shown as in Figure 4-106.

Here you can view system hardware features, software version, release date and etc. Please note the following information is for reference only.

| (a)hua        |                      |                                               |      |          |       |       |        |
|---------------|----------------------|-----------------------------------------------|------|----------|-------|-------|--------|
| TECHNOLOGY    |                      |                                               | Live | Playback | Setup | Alarm | Logout |
| Camera        | Version              |                                               |      |          |       |       | ?      |
| ▶ IVS Setup   | Device Type          | CA-HZ6030U                                    |      |          |       |       |        |
| Network       | Software Version     | 2.420.0000.1.R.301A.9A.NR, build : 2015-04-11 |      |          |       |       |        |
| ⊳ PTZ         | WEB Version          | 3.2.1.263578                                  |      |          |       |       |        |
| Peripheral    |                      |                                               |      |          |       |       |        |
| ▶ Event       | ONVIF Version        | 2.4.1                                         |      |          |       |       |        |
| ► Storage     | PTZ Version          | 2.02.62.RHNSFQ                                |      |          |       |       |        |
| ▶ System      | S/N                  | 00:12:34:55:43:22                             |      |          |       |       |        |
| ▼ Information | 0                    |                                               |      |          |       |       |        |
| > Version     | Copyright 2015,All I | Rights Reserved.                              |      |          |       |       |        |
| > Log         |                      |                                               |      |          |       |       |        |
| > Online User |                      |                                               |      |          |       |       |        |

Figure 4-106

# 4.9.2 Log

Here you can view system log. See Figure 4-107.

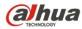

| alhua         |                   |                             |                   |              |         |       |           |
|---------------|-------------------|-----------------------------|-------------------|--------------|---------|-------|-----------|
| TECHNOLOGY    |                   |                             | Live              | Playback     | Setup   | Alarm | Logout    |
| ▶ Camera      | Log               |                             |                   |              |         |       | ?         |
| ► IVS Setup   | Start Time        | 2015 - 04 - 22 08 : 52 : 47 | End Time 2015 - 0 | M 02 08 · J  | 50 · 47 |       |           |
| Network       | Type              |                             |                   | 14 - 23 00 . | 52 . 41 |       |           |
| ▶ PTZ         | No.               | Log Time                    |                   | User Name    |         | Event |           |
| Peripheral    | NO.               | Log Time                    |                   | User Name    |         | Lvent | *         |
| Event         |                   |                             |                   |              |         |       |           |
| Storage       |                   |                             |                   |              |         |       |           |
| ▶ System      |                   |                             |                   |              |         |       |           |
| Information   |                   |                             |                   |              |         |       |           |
| > Version     |                   |                             |                   |              |         |       |           |
| > Log         |                   |                             |                   |              |         |       | ~         |
| > Online User | Detailed Informat | ion                         |                   |              |         |       |           |
|               |                   |                             |                   |              |         |       |           |
|               |                   |                             |                   |              |         |       |           |
|               |                   |                             |                   |              |         |       |           |
|               |                   |                             |                   |              |         |       |           |
|               |                   |                             |                   |              |         |       |           |
|               |                   |                             |                   |              |         |       | Go To 🌒 🔊 |
|               | Backup            |                             |                   |              |         |       | Clear     |
|               |                   |                             |                   |              |         | _     |           |
|               |                   |                             |                   |              |         |       |           |

Figure 4-107

Please refer to the following sheet for log parameter information.

| Parameter          | Function                                                                                                    |
|--------------------|----------------------------------------------------------------------------------------------------|
| Start time         | Set the start time of the requested log. (The earliest time is 2000/1/1)                                                                                               |
| End time           | Set the end time of the requested log. (The latest time is 2037/12/31)                                                                                                 |
| Туре               | Log type.                                                                                                    |
| Search             | You can select log type from the drop down list and then click search button to view the list.<br>You can click the stop button to terminate current search operation. |
| Log<br>information | You can select one item to view the detailed information.                                                                                                    |
| Clear              | You can click this button to delete all displayed log files. Please note system does not support clear by type.                                                        |
| Backup             | You can click this button to backup log files to current PC.                                                                                                    |

## 4.9.3 Online User

The online user interface is shown as in Figure 4-108.

Here you can view current online user, group name, IP address and login time.

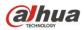

| (a)hua        |             |          | (               | Live | Playback    | Setup | Alarm              | Logout |
|---------------|-------------|----------|-----------------|------|-------------|-------|--------------------|--------|
| Camera        | Online User |          |                 |      |             |       |                    | ?      |
| IVS Setup     | No.         | Username | User Local Grou | D    | IP Address  |       | User Login Time    |        |
| Network       | 1           | admin    | admin           |      | 10.15.8.250 |       | 015-04-23 08:19:49 | ^      |
| ▶ PTZ         |             |          |                 |      |             |       |                    |        |
| Peripheral    |             |          |                 |      |             |       |                    |        |
| ▶ Event       |             |          |                 |      |             |       |                    |        |
| Storage       |             |          |                 |      |             |       |                    |        |
| System        |             |          |                 |      |             |       |                    |        |
| Information   |             |          |                 |      |             |       |                    |        |
| > Version     |             |          |                 |      |             |       |                    | -      |
| > Log         | Refresh     |          |                 |      |             |       |                    |        |
| > Online User |             |          |                 |      |             |       |                    |        |
|               |             |          |                 |      |             |       |                    |        |

Figure 4-108

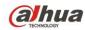

# 5 Alarm

#### Please note some series product does not support this function.

Click alarm function, you can see an interface is shown as in Figure 5-1. Here you can set device alarm type and alarm sound setup.

| (a)hua          |                |     |      |          |            |       |           |
|-----------------|----------------|-----|------|----------|------------|-------|-----------|
| TECHINOLOGY     |                |     | Live | Playback | Setup      | Alarm | Logout    |
|                 |                |     |      |          |            |       | ?         |
| Alarm Type      |                | No. | Time |          | Alarm Type | Alan  | n Channel |
| Motion Detect   | Disk Full      |     |      |          |            |       |           |
| Disk Error      | Video Tamper   |     |      |          |            |       |           |
| External Alarm  | Illegal Access |     |      |          |            |       |           |
| Audio Detect    |                |     |      |          |            |       |           |
| Operation       |                |     |      |          |            |       |           |
| Prompt          |                |     |      |          |            |       |           |
| Alarm Tone      |                |     |      |          |            |       |           |
| Play Alarm Tone |                |     |      |          |            |       |           |
| Tone Path       | Browse         |     |      |          |            |       |           |
|                 |                |     |      |          |            |       |           |
|                 |                |     |      |          |            |       |           |
|                 |                |     |      |          |            |       |           |
|                 |                |     |      |          |            |       |           |
|                 |                |     |      |          |            |       |           |

Figure 5-1

Please refer to the following sheet for detailed information.

| Туре      | Parameter        | Function                                                                                                    |
|-----------|------------------|----------------------------------------------------------------------------------------------------|
| Alarm     | Motion detection | System alarms when motion detection alarm                                                                                                    |
| type      |                  | occurs,                                                                                                    |
|           | Disk full        | System alarms when disk is full.                                                                                                    |
|           | Disk error       | System generates an alarm when HDD is malfunction.                                                                                                    |
|           | Video tampering  | System alarms when camera is viciously masking.                                                                                                    |
|           | External alarm   | System alarms when alarm inputs device.                                                                                                    |
|           | Illegal access   | System alarms when there is unauthorized access.                                                                                                    |
|           | Audio detect     | System alarms when audio detect occurs.                                                                                                    |
| Operation | Prompt           | When alarm is triggered, there will be s<br>inmain menu of alarm interface and system<br>automatically records alarm info. The icon<br>disappears when user click alarm menu bar.<br>Note:<br>If alarm interface is displayed, when alarm is<br>triggered, there will be no image prompt, but alarm<br>record will be in list on the right. |

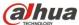

| LOGY | Dahua | Network | Spee | d Dom | e Web3. | 0 Opera | ation N | lanual |  |
|------|-------|---------|------|-------|---------|---------|---------|--------|--|
|      |       |         |      |       |         |         |         |        |  |

| Туре  | Parameter | Function                                       |
|-------|-----------|------------------------------------------------|
| Alarm | Audio     | When alarm occurs, system auto generates alarm |
| audio |           | audio. The audio supports customized setup.    |
|       | Path      | Here you can specify alarm sound file.         |

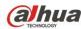

# 6 Log out

| (a)hua    |              |  |
|-----------|--------------|--|
| Username: | admin        |  |
| Password: |              |  |
|           | Login Cancel |  |

Click log out button, system goes back to log in interface. See Figure 6-1.

Figure 6-1

Note:

- This manual is for reference only. Slight difference may be found in user interface.
- All the designs and software here are subject to change without prior written notice.
- All trademarks and registered trademarks mentioned are the properties of their respective owners.
- If there is any uncertainty or controversy, please refer to the final explanation of us.
- Please visit our website for more information.

**a hua** 

Dahua Vision Technology Co., Ltd Address: No.1199 Bin'an Road, Binjiang District, Hangzhou, China. Postcode: 310053 Tel: +86-571-87688883 Fax: +86-571-87688815 Email:overseas@dahuatech.com Website: www.dahuasecurity.com